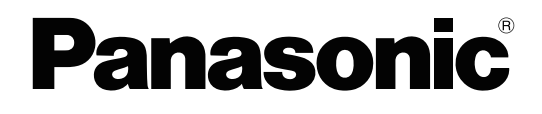

# **Programming Item List**

## **Hybrid IP-PBX**

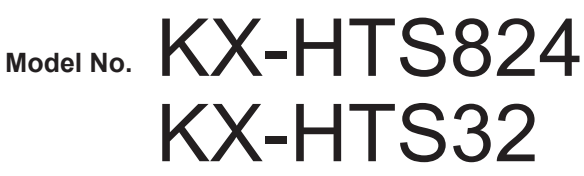

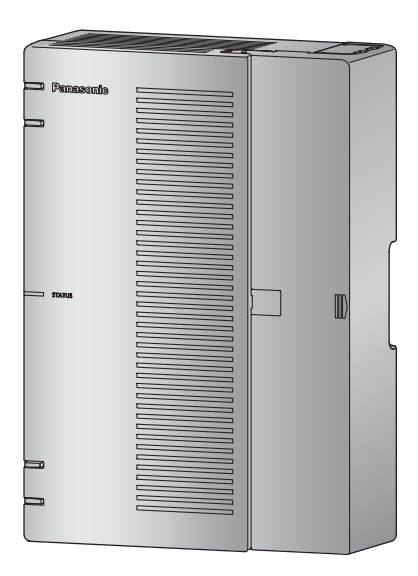

Thank you for purchasing this Panasonic product.

Please read this manual carefully before using this product and save this manual for future use. In particular, be sure to read "[1.1 For Your Safety, page 8](#page-7-0)" before using this product.

### **KX-HTS: Series: PJMPR Software File Version 001.00000 or later**

Manuals and supporting information are provided on the Panasonic Web site at <http://www.panasonic.net/pcc/support/pbx>

# *Introduction*

### **About this Programming Item List**

The Programming Item List is designed to serve as a system programming reference for the Panasonic Hybrid IP-PBX. It explains how to program this PBX using Web Maintenance Console. The Programming Item List is divided into the following sections:

#### **Section 1, Overview**

Provides an overview of programming the PBX

#### **Section 2, Programming Items**

Serves as a reference for programming items when using Web Maintenance Console to program the PBX.

### **Trademarks**

- Microsoft, Outlook, Internet Explorer, Windows and Windows Vista are either registered trademarks or trademarks of Microsoft Corporation in the United States and/or other countries.
- Intel and Intel Core are trademarks of Intel Corporation in the U.S. and/or other countries.
- Mozilla and Firefox are registered trademarks of the Mozilla Foundation.
- All other trademarks identified herein are the property of their respective owners.
- Microsoft product screen shot(s) reprinted with permission from Microsoft Corporation.
- Google® and Google Chrome™ are trademarks or registered trademarks of Google, Inc.

### **Notice**

- During a long programming session, it is highly recommended that you periodically save the system data to the internal storage. If the PBX undergoes a sudden power failure or if the system is reset for some reason, all the system data in the RAM will be lost. However, if system data has been saved to the internal storage, it can be easily reloaded.
- To save the system data to the internal storage, press the "Save & Logout" button in the top right corner of the screen before resetting the PBX or turning off the power. After the data is changed, if you close the browser without pressing the "Save & Logout" button in the top right corner of the screen, the data may not be saved. Make sure to press the "Save & Logout" button before exiting the configuration.

# *List of Abbreviations*

Refer to List of Abbreviations in the Feature Manual.

**List of Abbreviations**

# **Table of Contents**

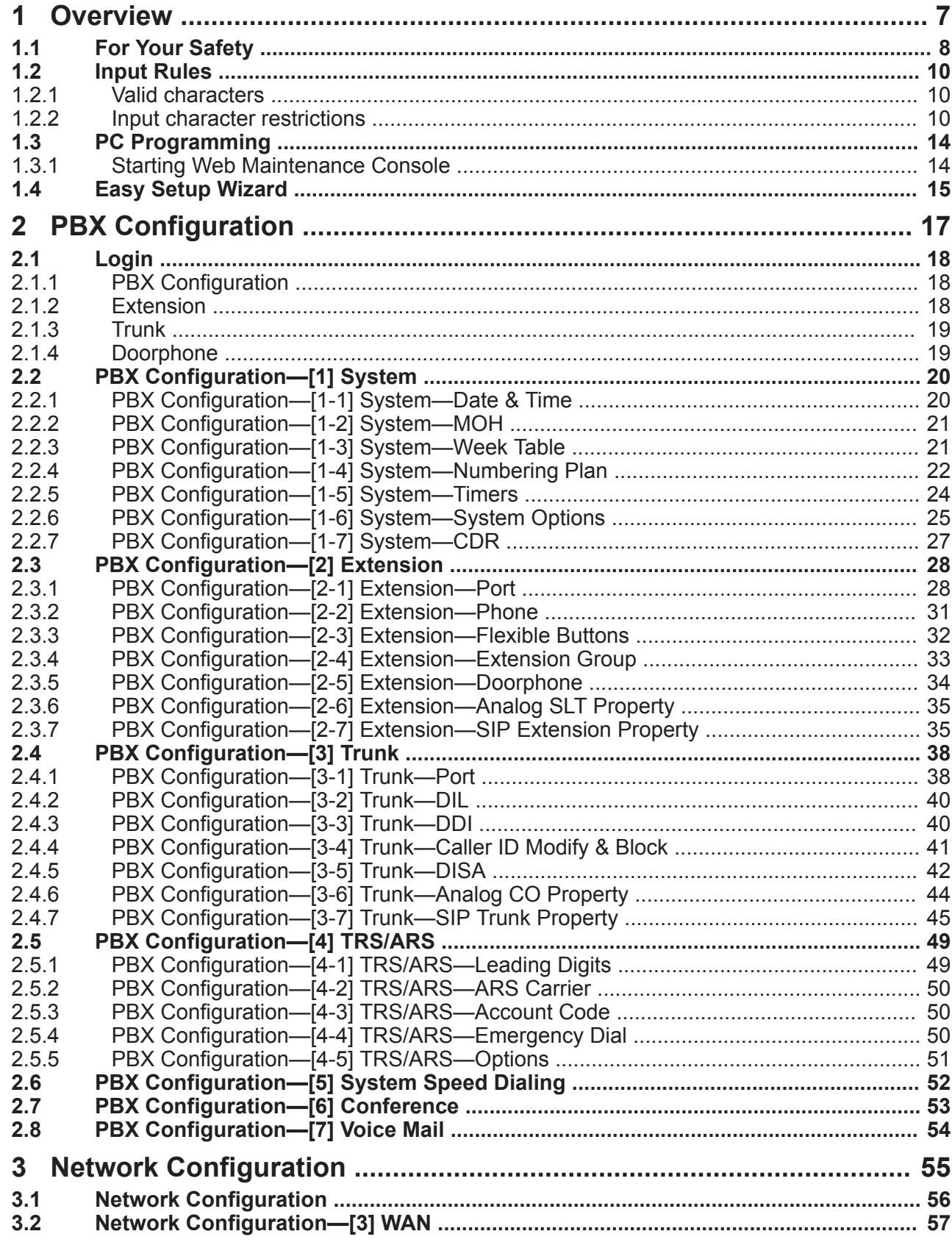

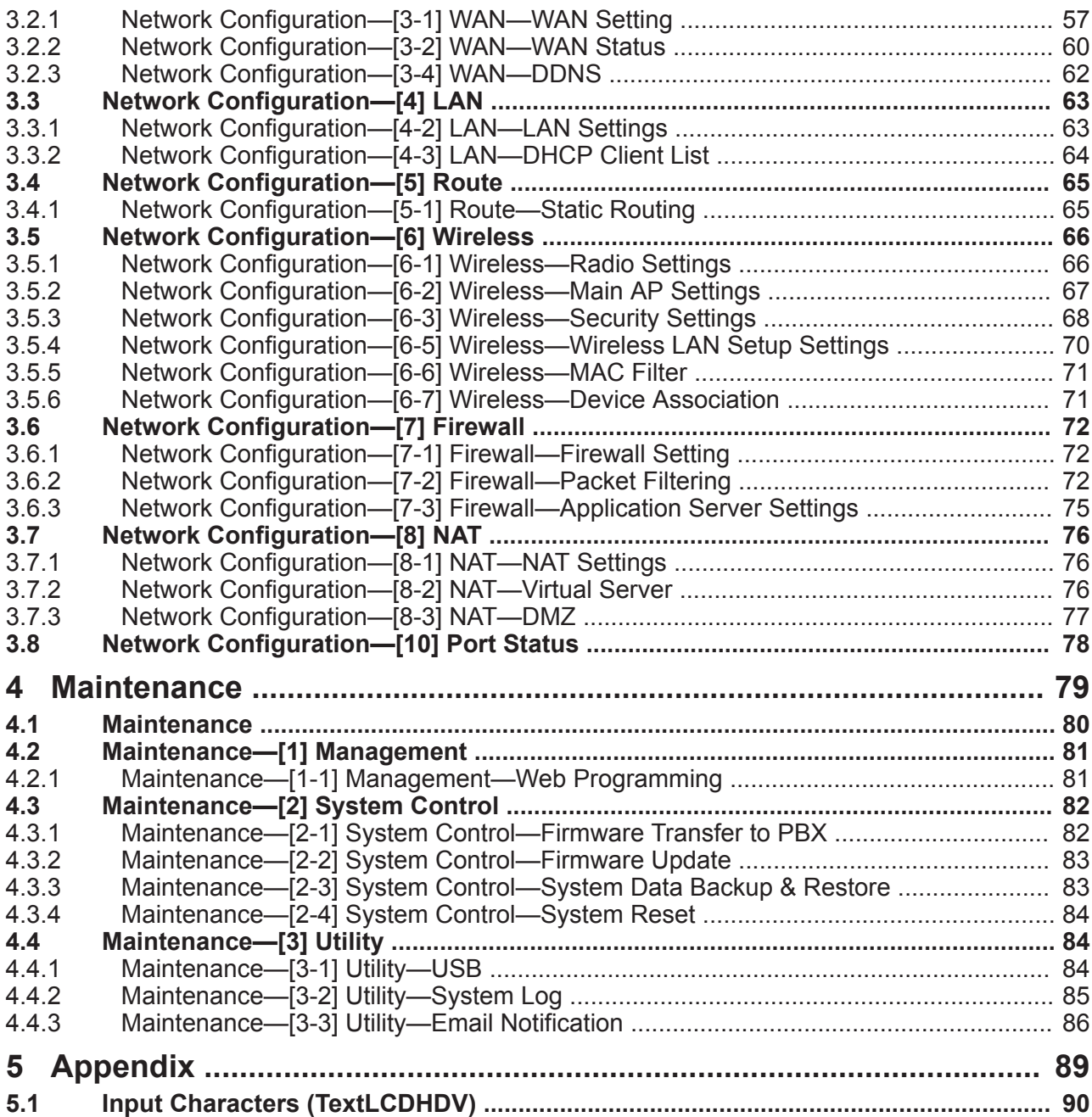

# *Section 1 Overview*

<span id="page-6-0"></span>*This section provides an overview of programming the PBX.*

# <span id="page-7-0"></span>**1.1 For Your Safety**

To prevent personal injury and/or damage to property, be sure to observe the following safety precautions. **The following symbols classify and describe the level of hazard and injury caused when this unit is operated or handled improperly.**

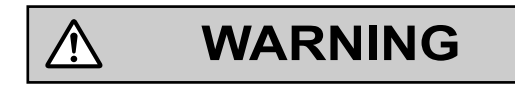

**CAUTION** ⁄į\

This notice means that misuse could result in death or serious injury.

This notice means that misuse could result in injury or damage to property.

#### **The following types of symbols are used to classify and describe the type of instructions to be observed.**

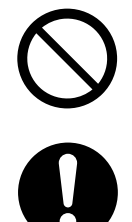

This symbol is used to alert users to a specific operating procedure that must not be performed.

This symbol is used to alert users to a specific operating procedure that must be followed in order to operate the unit safely.

#### $\bigwedge$ **WARNING**

• Unplug the PBX from the AC outlet if it emits smoke, an abnormal smell or makes unusual noise. These conditions can cause fire or electric shock. Confirm that the smoke has stopped and contact an authorized Panasonic Factory Service Center.

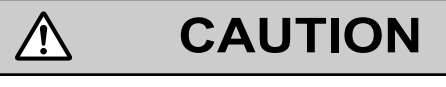

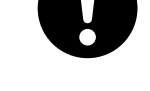

- **To the Administrator or Installer regarding account passwords**
	- **1.** Please provide all system passwords to the customer.
	- **2.** To avoid unauthorized access and possible abuse of the PBX, keep the passwords secret, and inform the customer of the importance of the passwords, and the possible dangers if they become known to others.
	- **3.** The PBX has no passwords set initially. For security, select an installer password as soon as the PBX system is installed at the site.
	- **4.** Change the passwords periodically.
	- **5.** It is strongly recommended that passwords of 10 numbers or characters be used for maximum protection against unauthorized access.
- There is a risk that fraudulent telephone calls will be made if a third party discovers a personal identification number (PIN) (verification code PIN or extension PIN) of the PBX. The cost of such calls will be billed to the owner/renter of the PBX. To protect the PBX from this kind of fraudulent use, we strongly recommend:
	- **a.** Keeping PINs secret.
	- **b.** Selecting complex, random PINs that cannot be easily guessed.
	- **c.** Changing PINs frequently.

## <span id="page-9-0"></span>**1.2 Input Rules**

<span id="page-9-1"></span>This chapter describes rules regarding input in detail.

### **1.2.1 Valid characters**

Describes characters that can be input.

An input character check is implemented through Javascript when using Web Maintenance Console, and errors are displayed in a dialog box when invalid characters are input.

#### **Valid characters are shown in the following:**

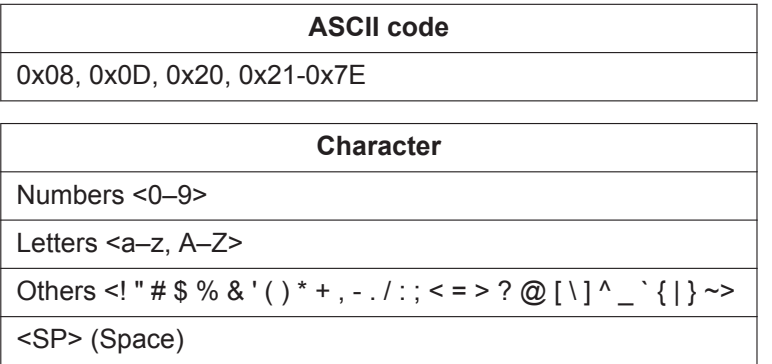

### <span id="page-9-2"></span>**1.2.2 Input character restrictions**

#### **A set of character restrictions is defined as follows:**

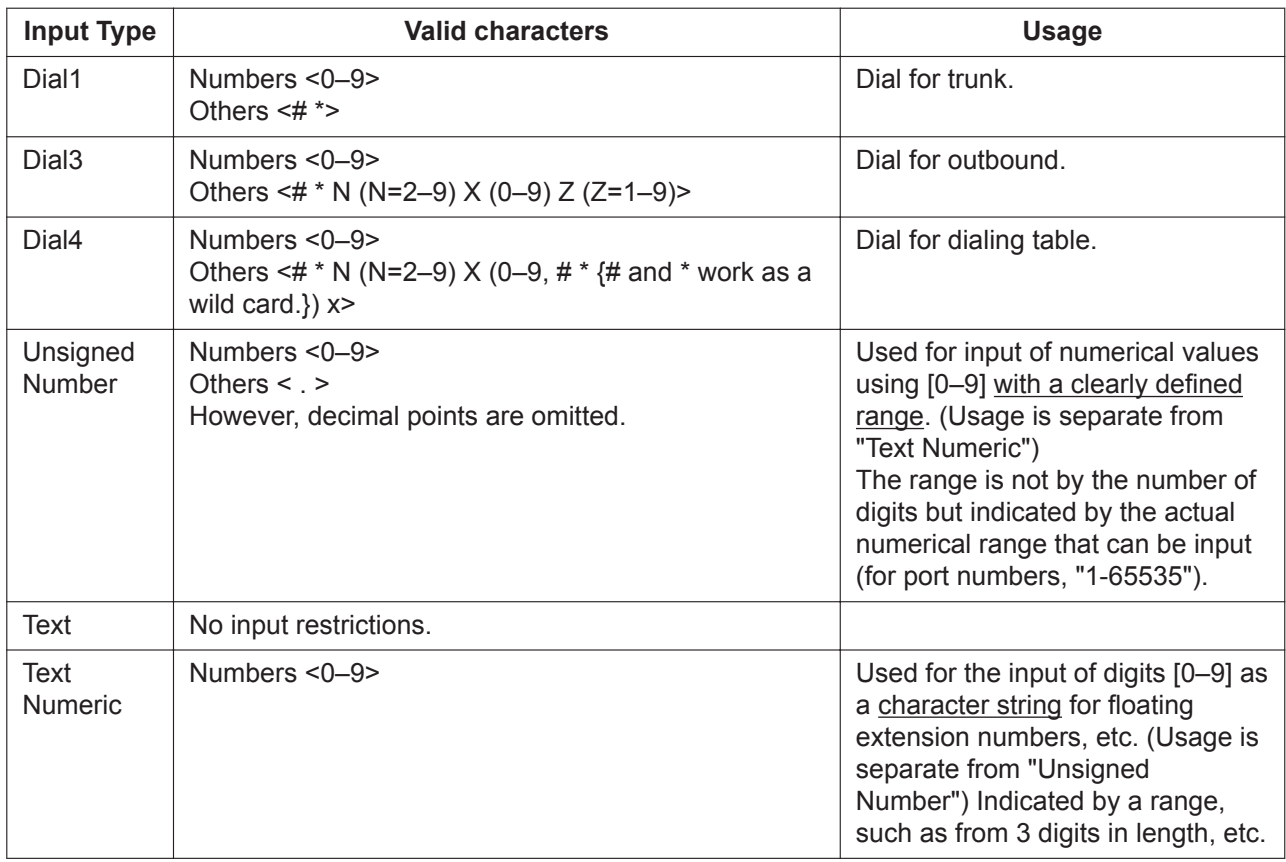

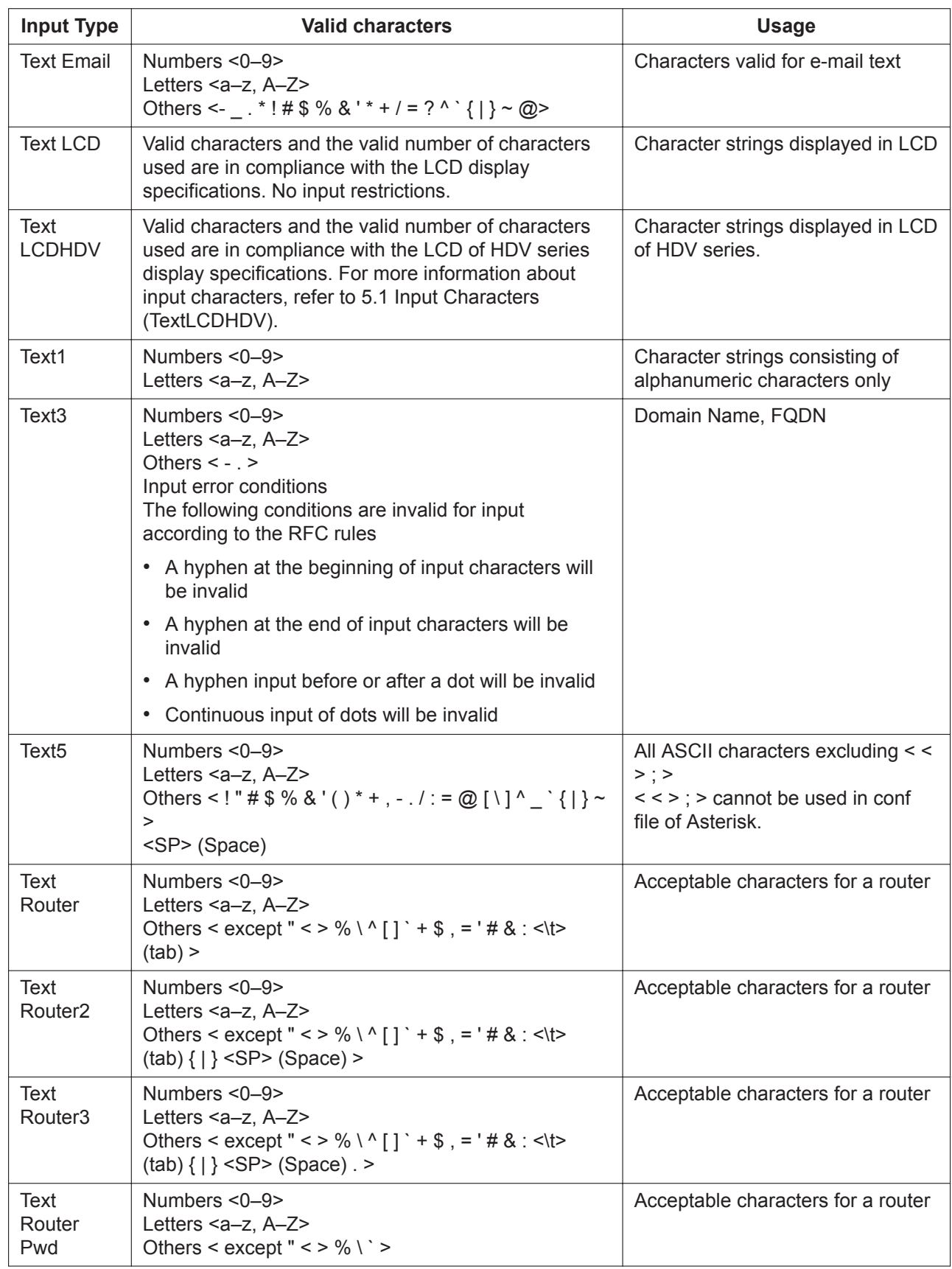

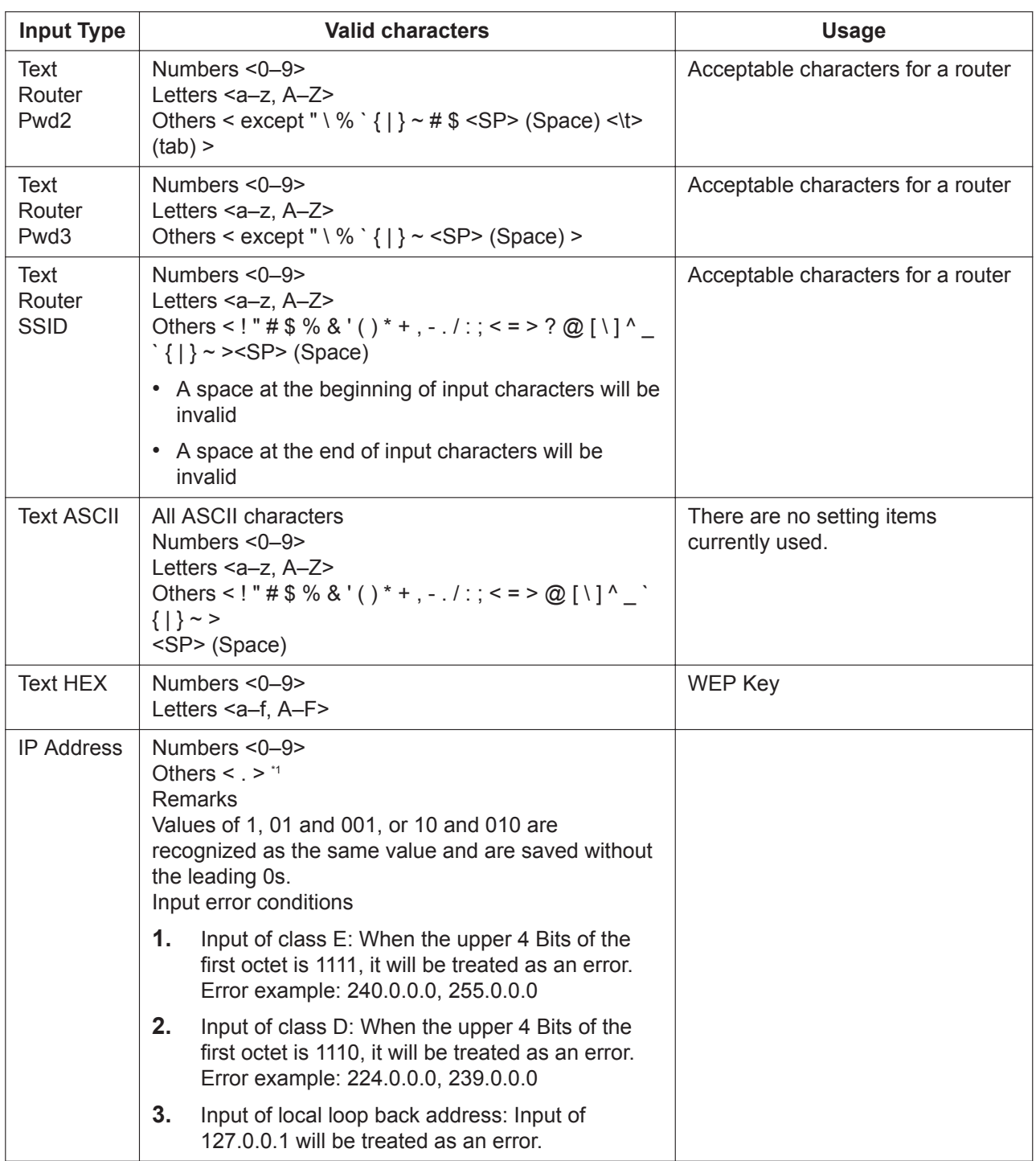

<span id="page-12-0"></span>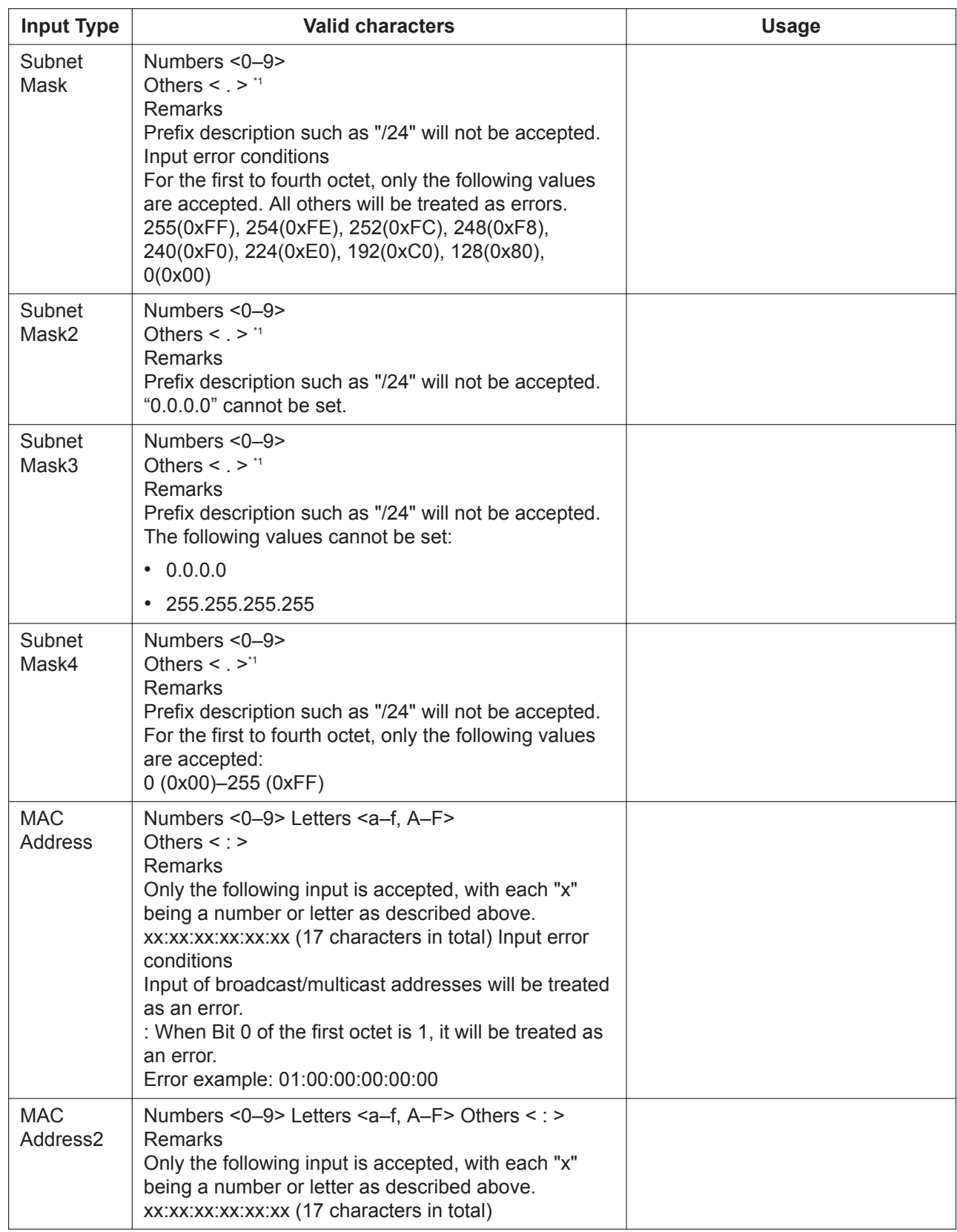

\*1 Only valid when it is required to divide into octets.

# <span id="page-13-0"></span>**1.3 PC Programming**

### <span id="page-13-1"></span>**1.3.1 Starting Web Maintenance Console**

System programming, diagnosis and administration can be performed with a PC using Web Maintenance Console. Web Maintenance Console is accessed through a Web browser running on a networked PC. This section describes how to set up and access Web Maintenance Console.

### **System Requirements**

#### **Required Operating System**

Supported versions of Windows® will be periodically updated by the web browser provider. Refer to your browser's support page.

#### **Supported Browsers for use with Web Maintenance Console**

- Windows Internet Explorer 11
- Mozilla® Firefox® version 46 or later
- Google Chrome v51 or later

Always apply the latest updates to your Web browser software. For details, refer to your Web browser's documentation. Only the browsers and browser versions listed above are supported for use with Web Maintenance Console.

#### **Browser Setting Requirements**

The following functions must be enabled in the Web browser's settings to use Web Maintenance Console:

- JavaScript
- The ability to download files
- The display of animations
- The display of images

For details regarding the above settings, refer to your Web browser's documentation.

# <span id="page-14-0"></span>**1.4 Easy Setup Wizard**

### **Description**

In the Easy Setup Wizard, you will configure the mandatory settings required for the PBX. When you login to Web Maintenance Console for a PBX that is in its initialized, factory default state, the Easy Setup Wizard for that PBX will launch automatically.

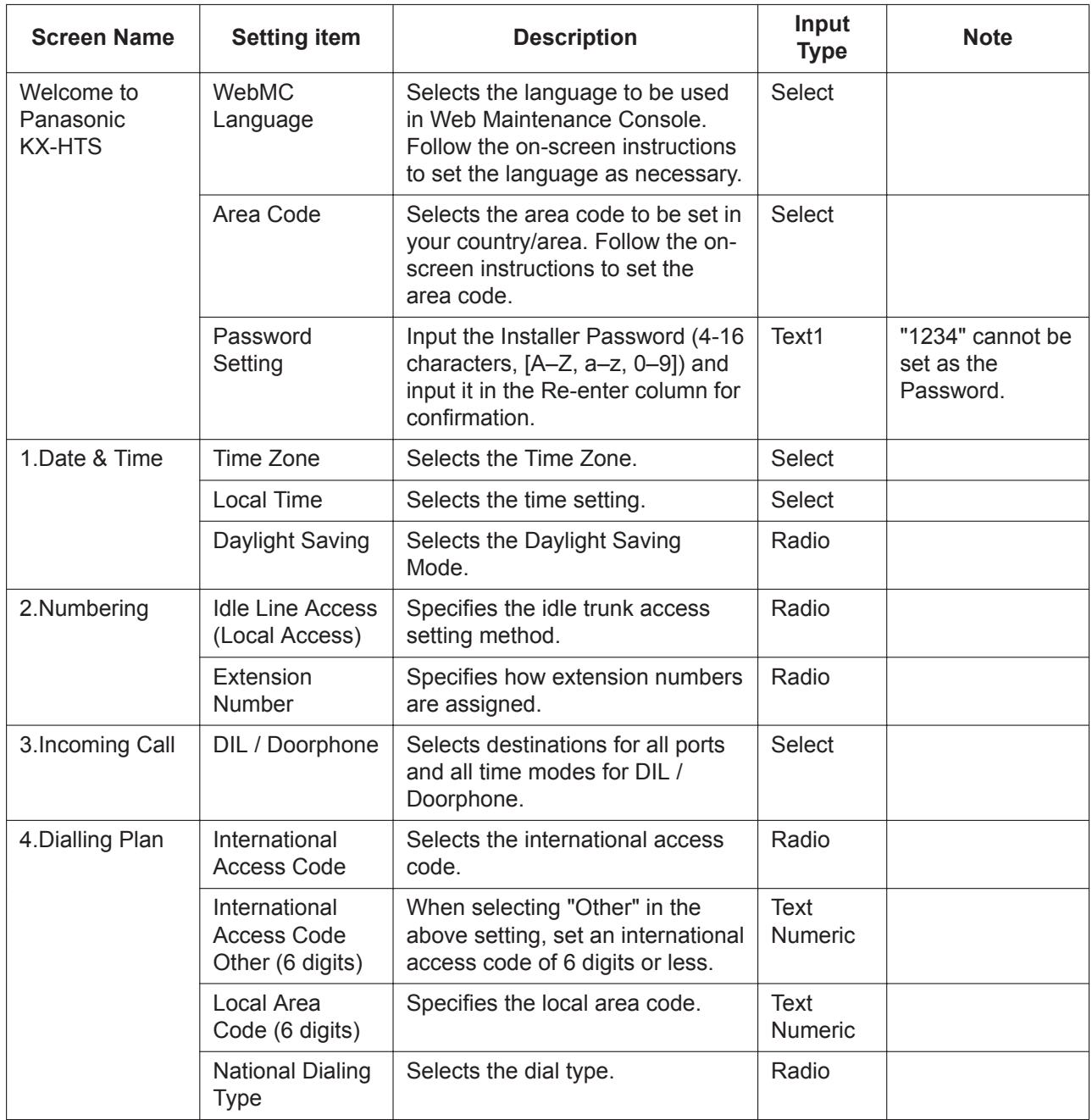

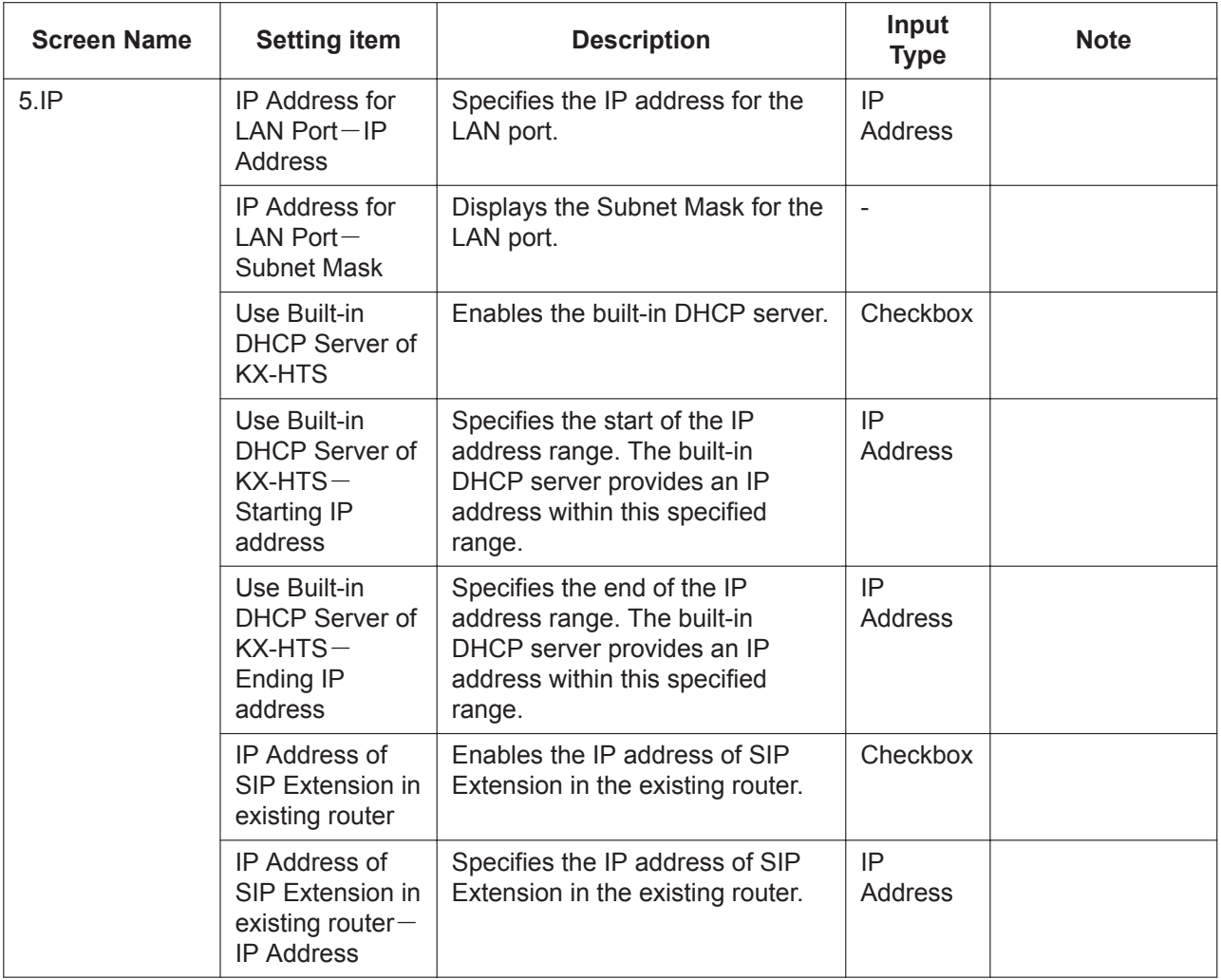

# *Section 2 PBX Configuration*

<span id="page-16-0"></span>*This section provides setting items for programming the PBX.*

# <span id="page-17-1"></span><span id="page-17-0"></span>**2.1 Login 2.1.1 PBX Configuration**

Setting screen (Default)

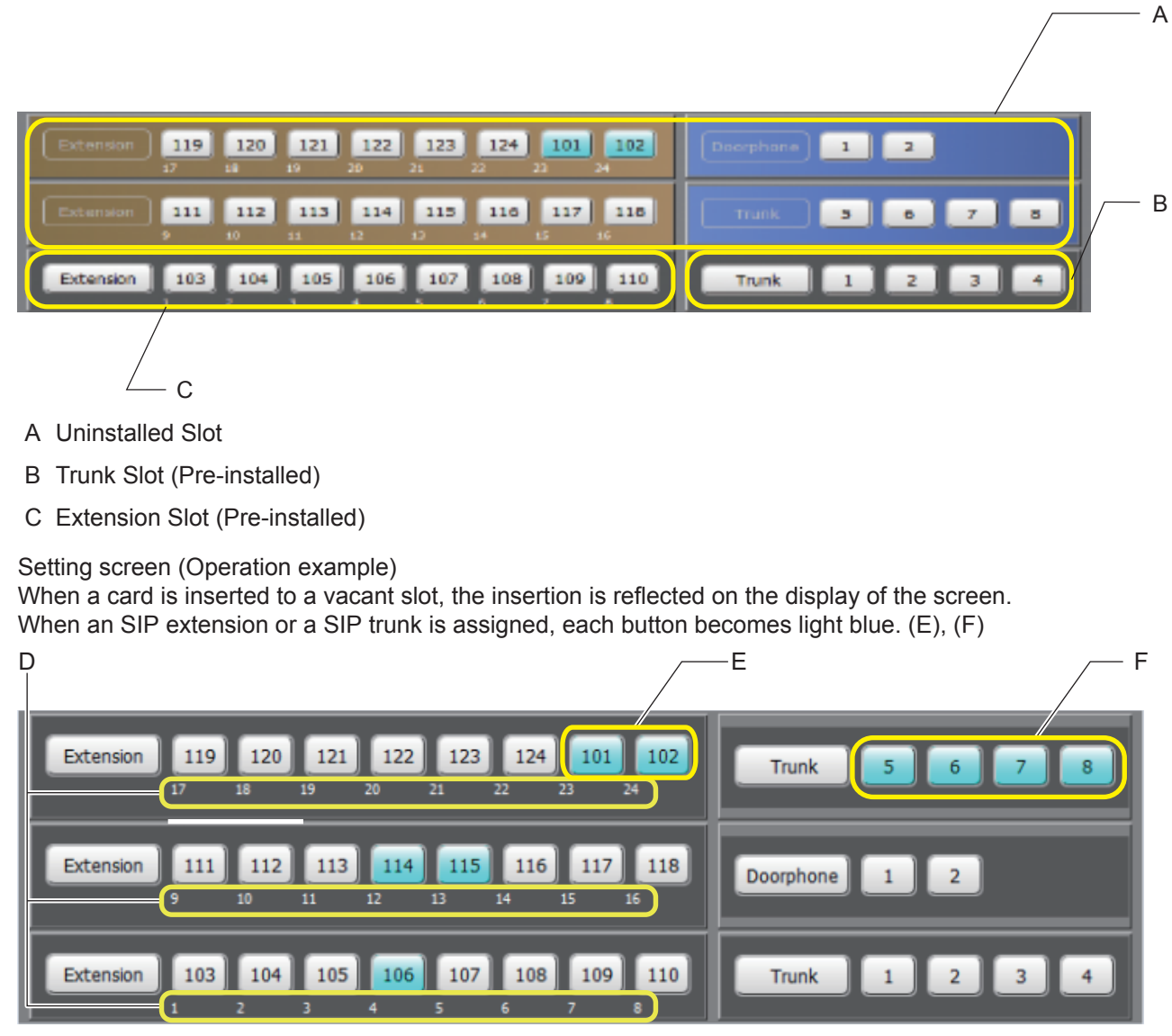

- D Port number
- E SIP extensions are active
- <span id="page-17-2"></span>F SIP trunks are active

### **2.1.2 Extension**

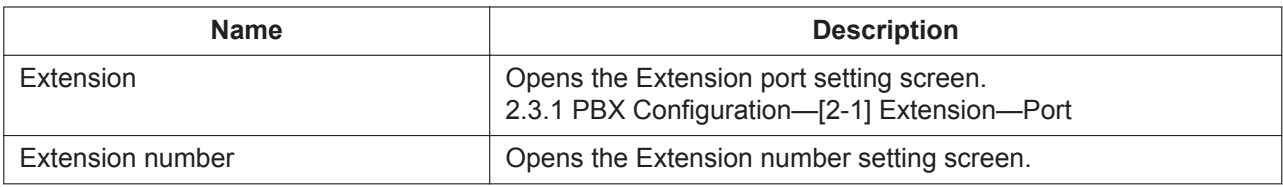

### <span id="page-18-0"></span>**2.1.3 Trunk**

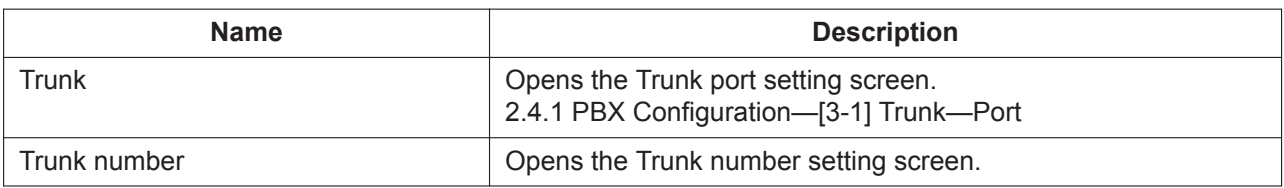

### <span id="page-18-1"></span>**2.1.4 Doorphone**

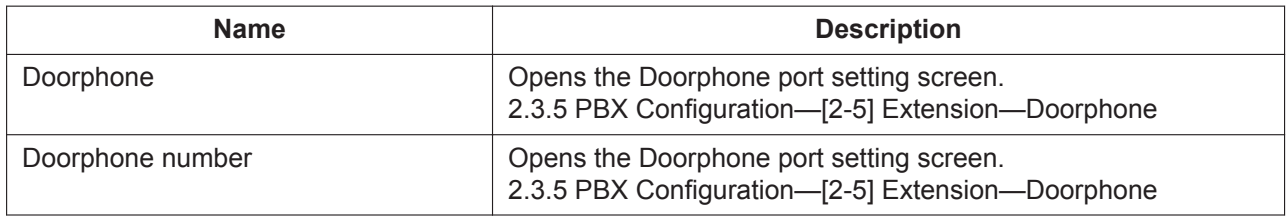

# <span id="page-19-0"></span>**2.2 PBX Configuration—[1] System**

### <span id="page-19-1"></span>**2.2.1 PBX Configuration—[1-1] System—Date & Time**

#### **Description**

The date and time of the PBX can be programmed.

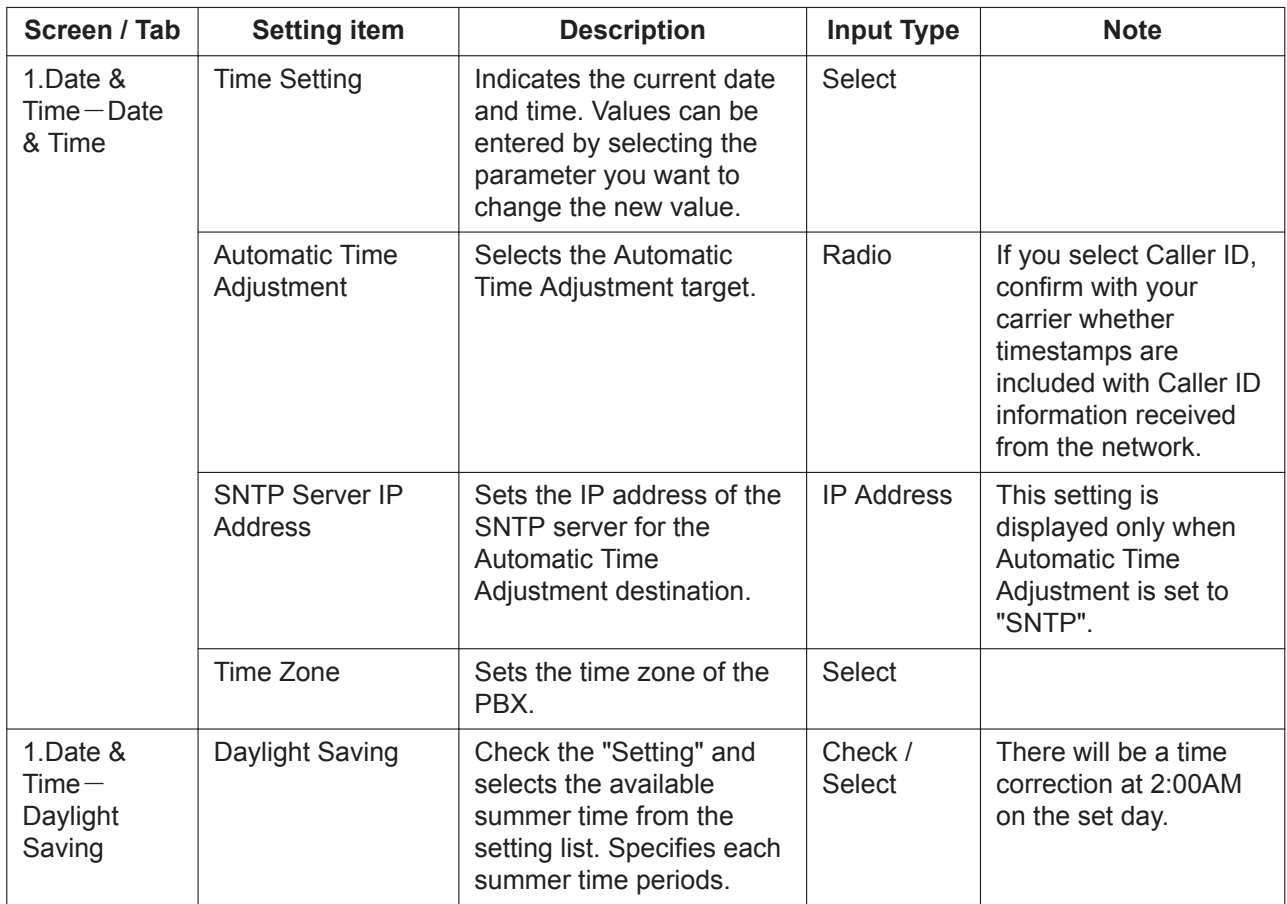

### <span id="page-20-0"></span>**2.2.2 PBX Configuration—[1-2] System—MOH**

### **Description**

Sound files on the programmer's PC can be installed to the PBX for use as Music on Hold (MOH).

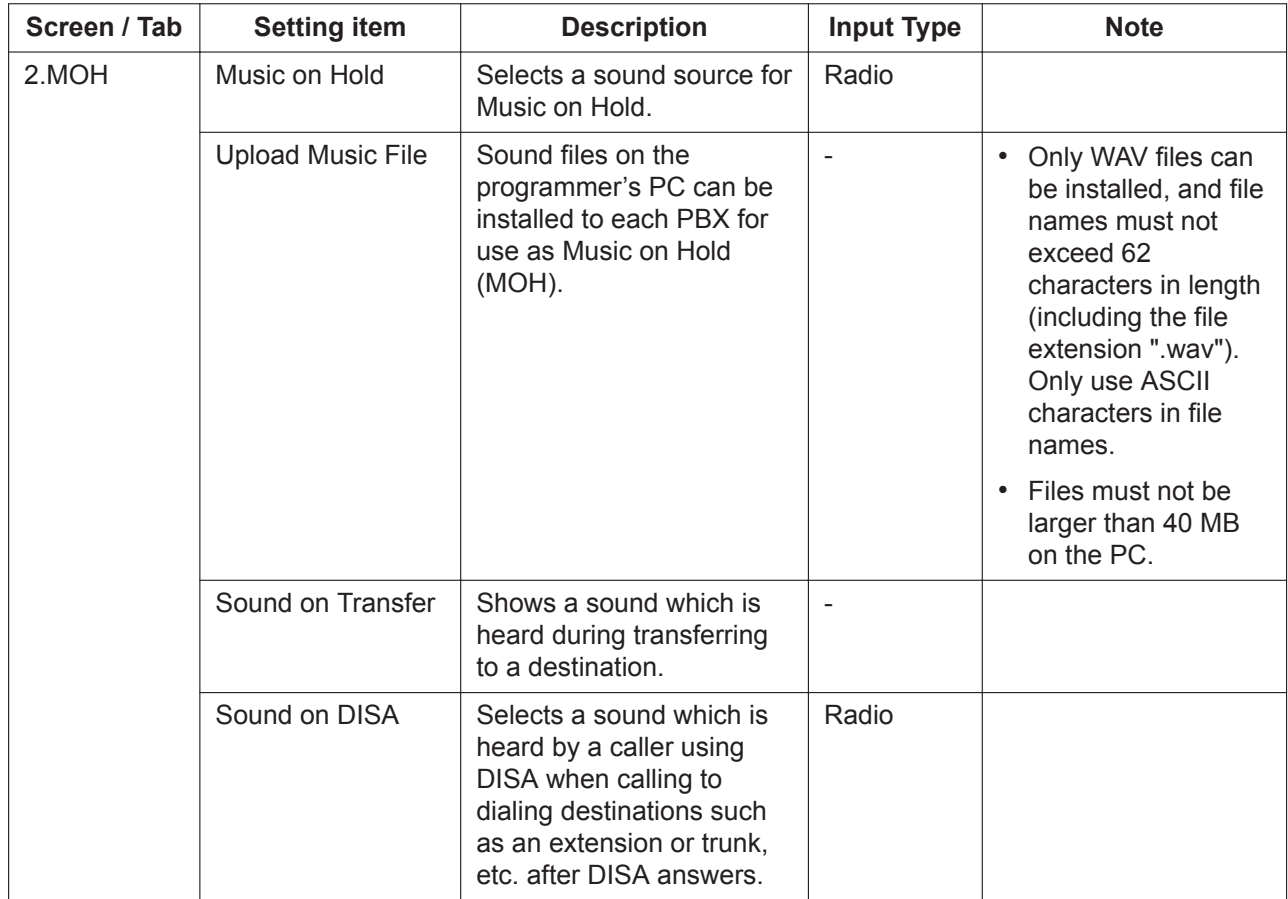

### <span id="page-20-1"></span>**2.2.3 PBX Configuration—[1-3] System—Week Table**

### **Description**

A specific time mode (Day, Lunch or Night) can be selected for operation depending on the time of day. The time mode can be switched either automatically or manually. Select the desired switching mode.

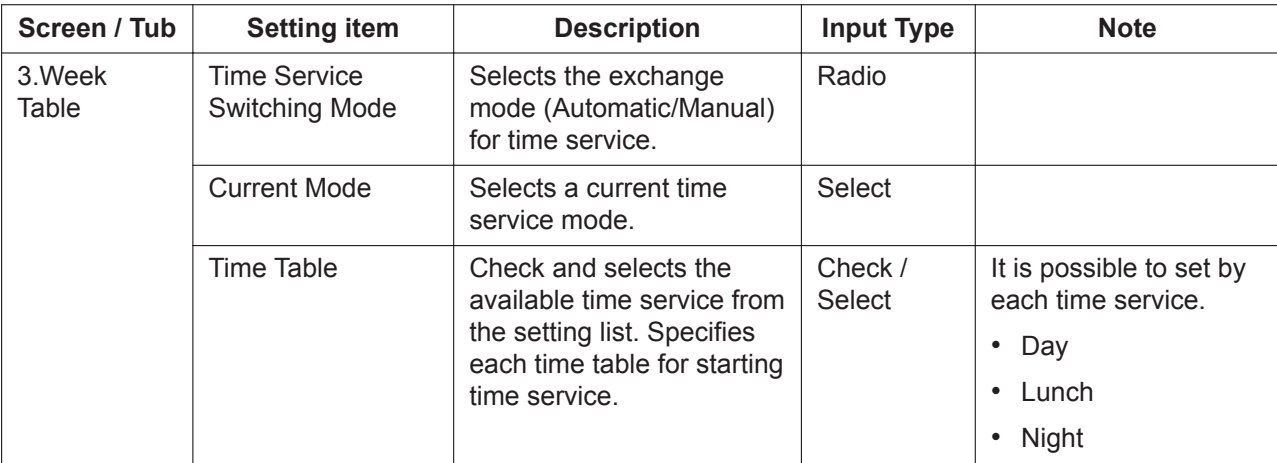

### <span id="page-21-0"></span>**2.2.4 PBX Configuration—[1-4] System—Numbering Plan**

#### **Description**

Details of the extension numbering schemes, trunk line / trunk group access number, feature access numbers and Redial numbers can be programmed here. Specify the feature number.

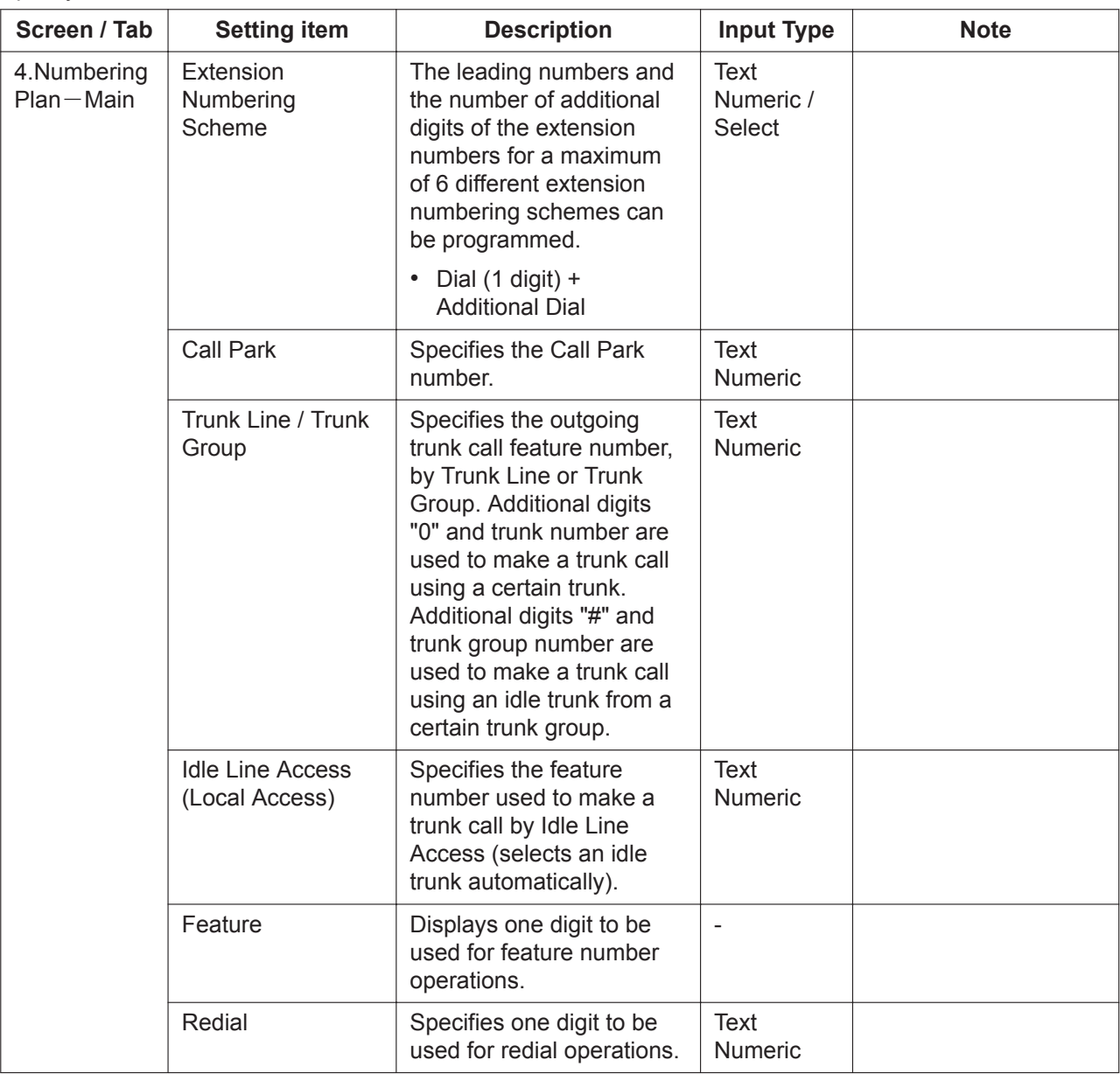

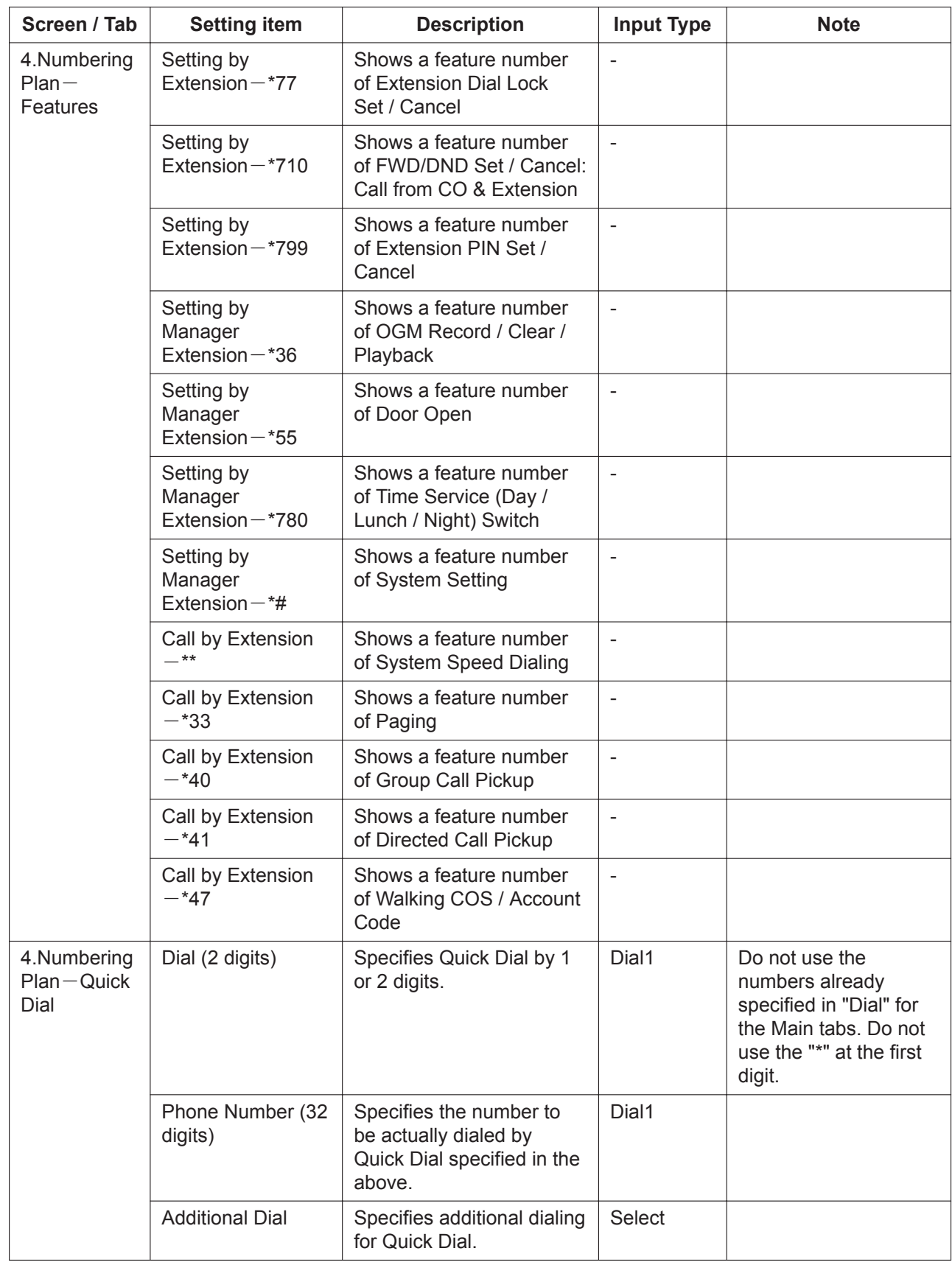

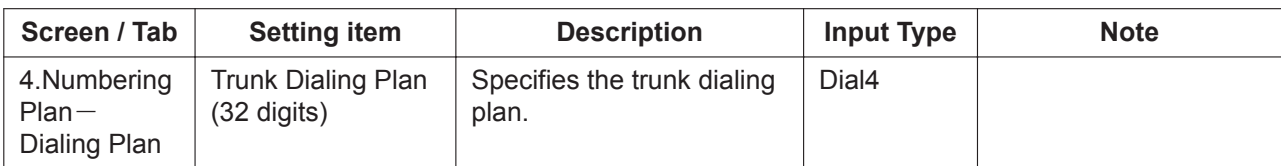

### <span id="page-23-0"></span>**2.2.5 PBX Configuration—[1-5] System—Timers**

#### **Description**

Various system-timers can be programmed.

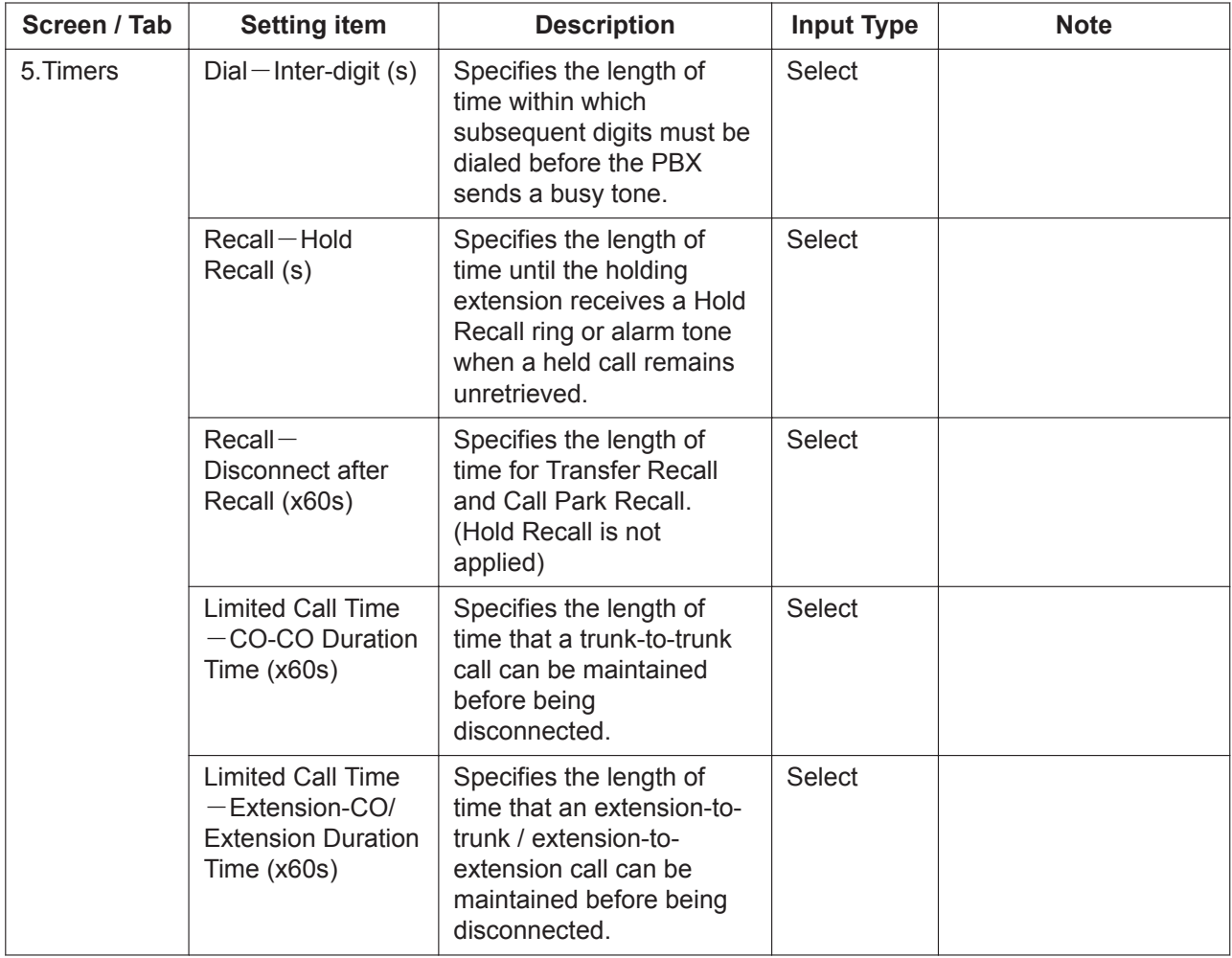

### <span id="page-24-0"></span>**2.2.6 PBX Configuration—[1-6] System—System Options**

### **Description**

Various system settings can be programmed.

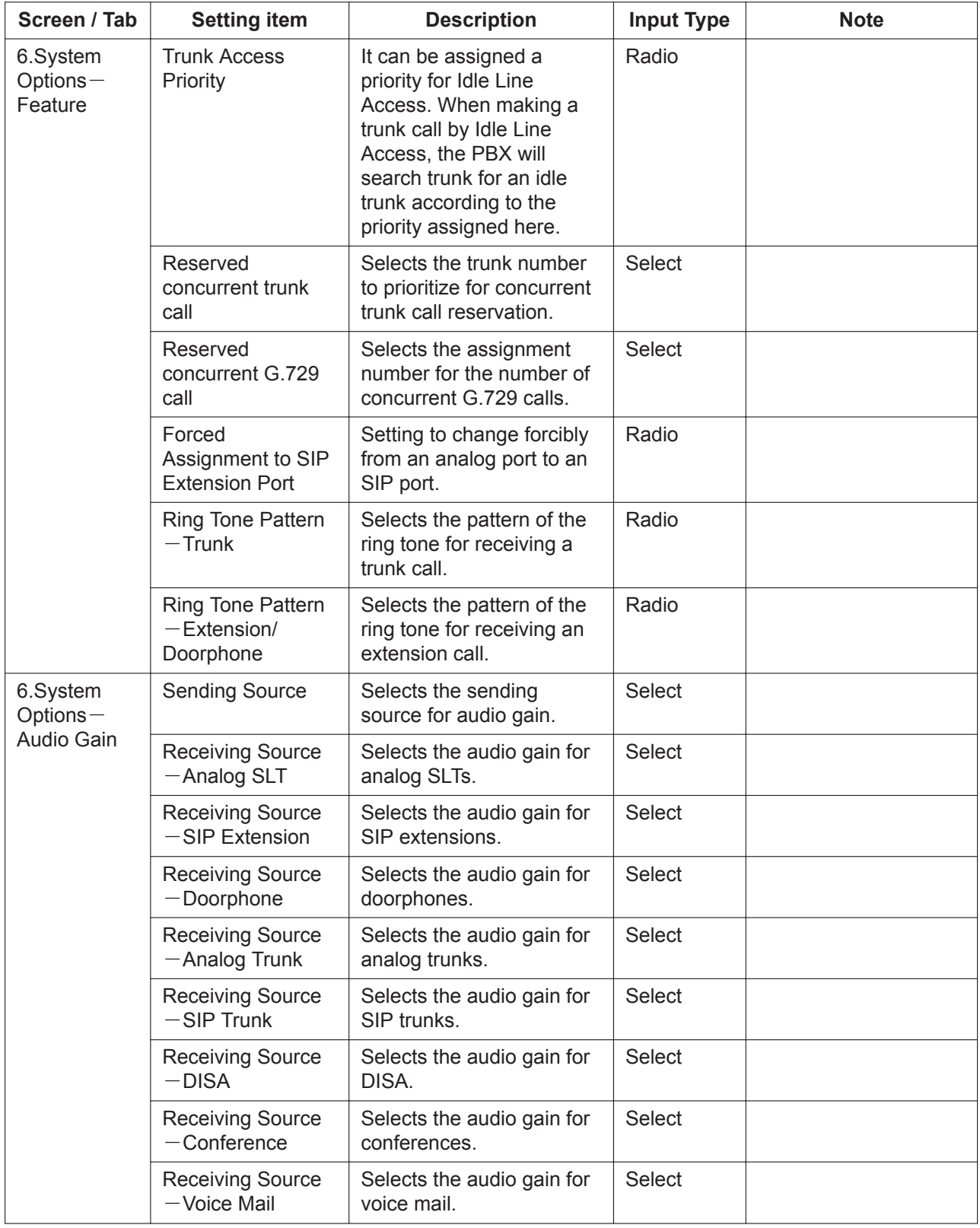

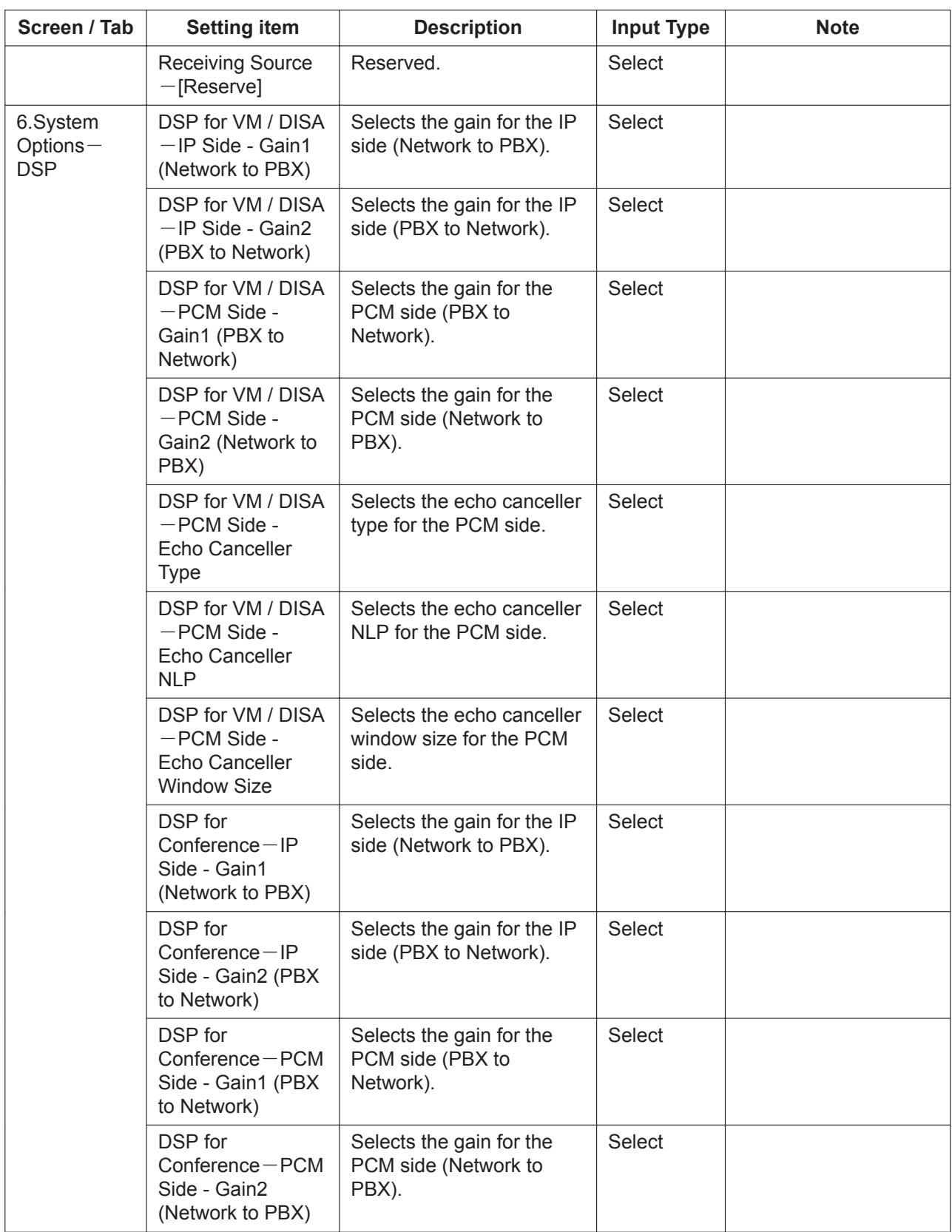

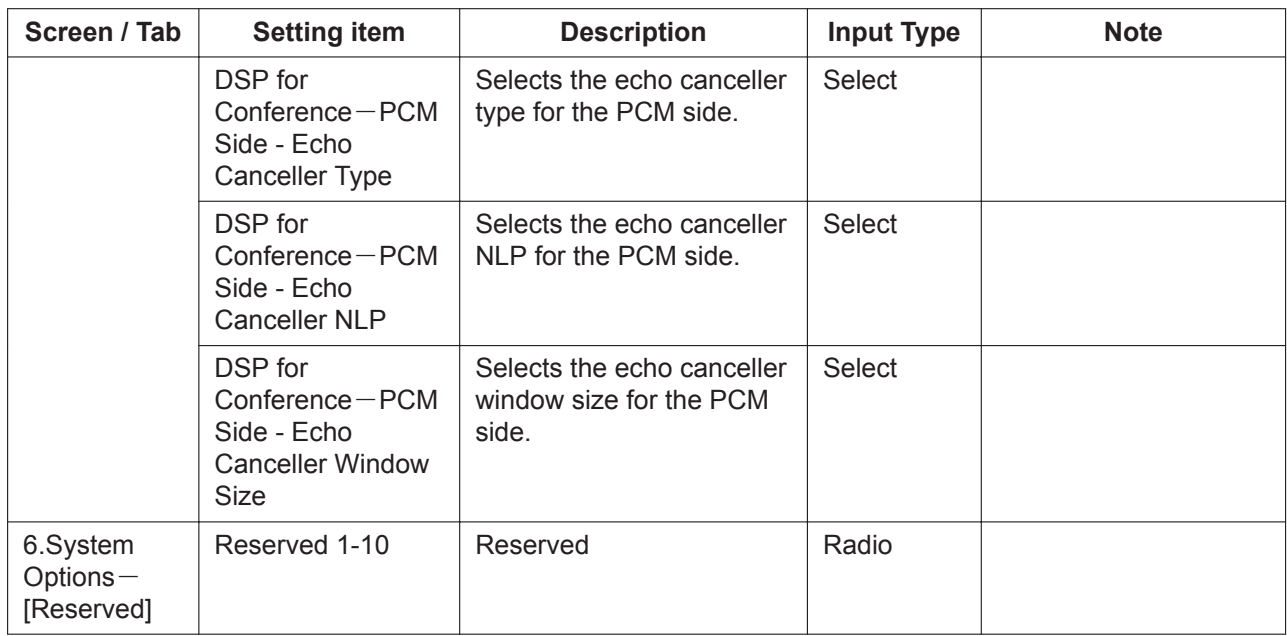

### <span id="page-26-0"></span>**2.2.7 PBX Configuration—[1-7] System—CDR**

### **Description**

CDR (Call Detail Record) is automatically recorded detailed information for each.

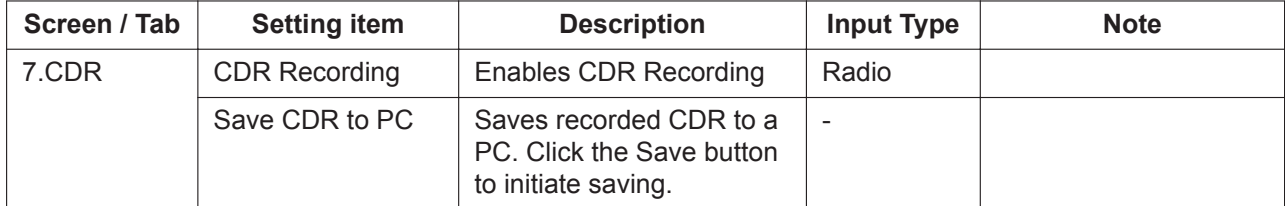

# <span id="page-27-0"></span>**2.3 PBX Configuration—[2] Extension**

### <span id="page-27-1"></span>**2.3.1 PBX Configuration—[2-1] Extension—Port**

#### Description

Settings can be made for each extension port. Click the "Edit" button located next to the extension number to enable editing of the setting values.

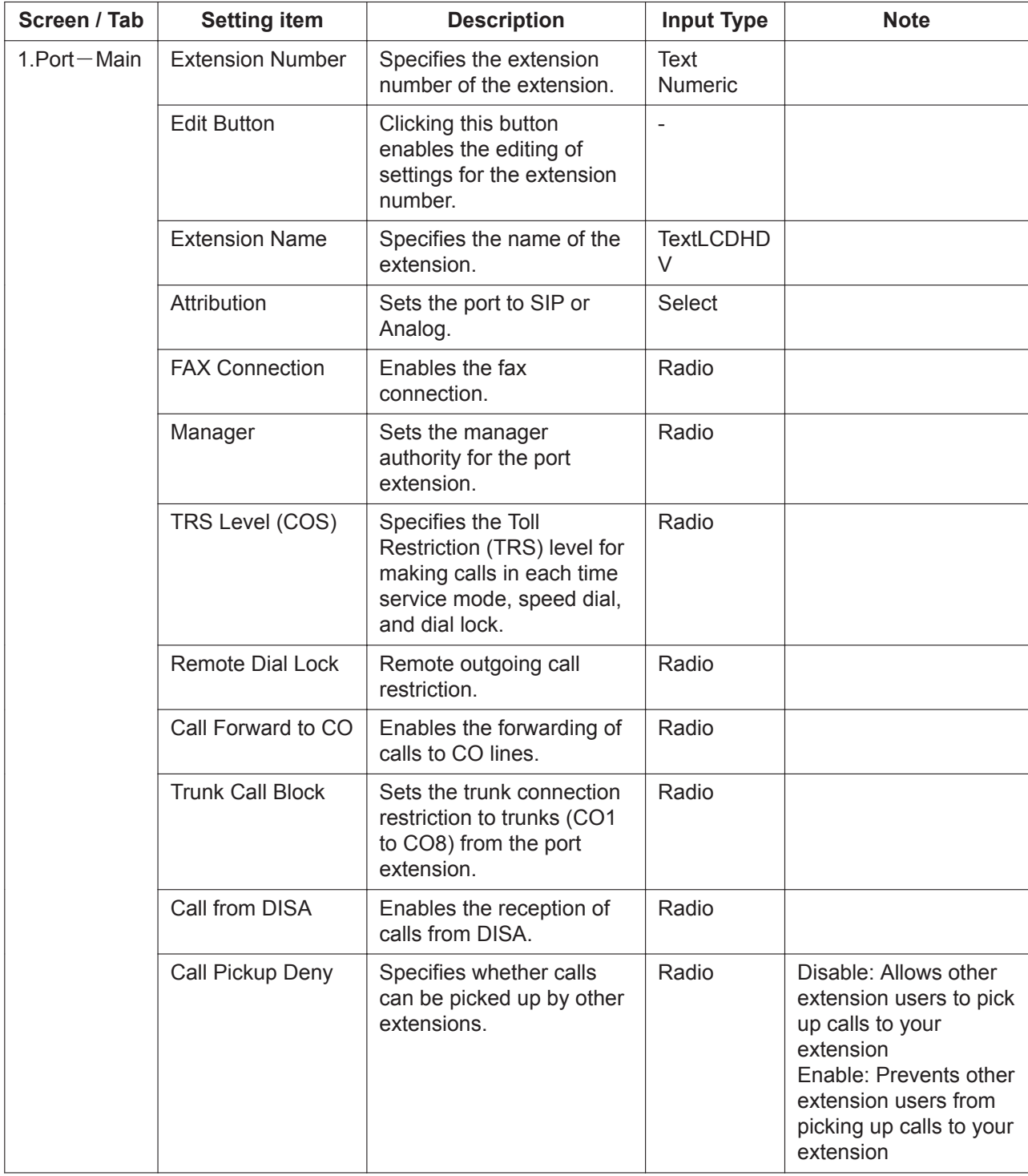

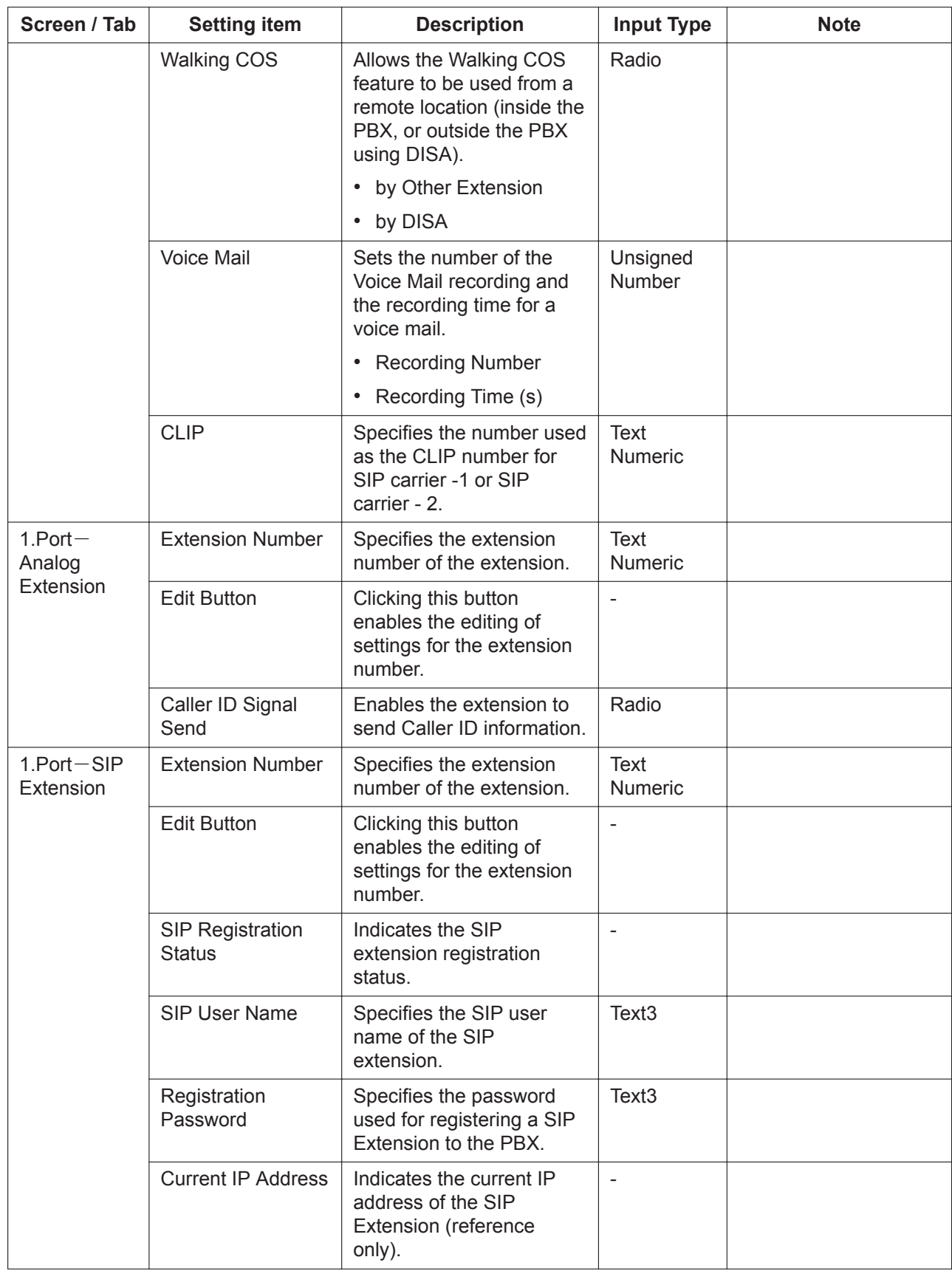

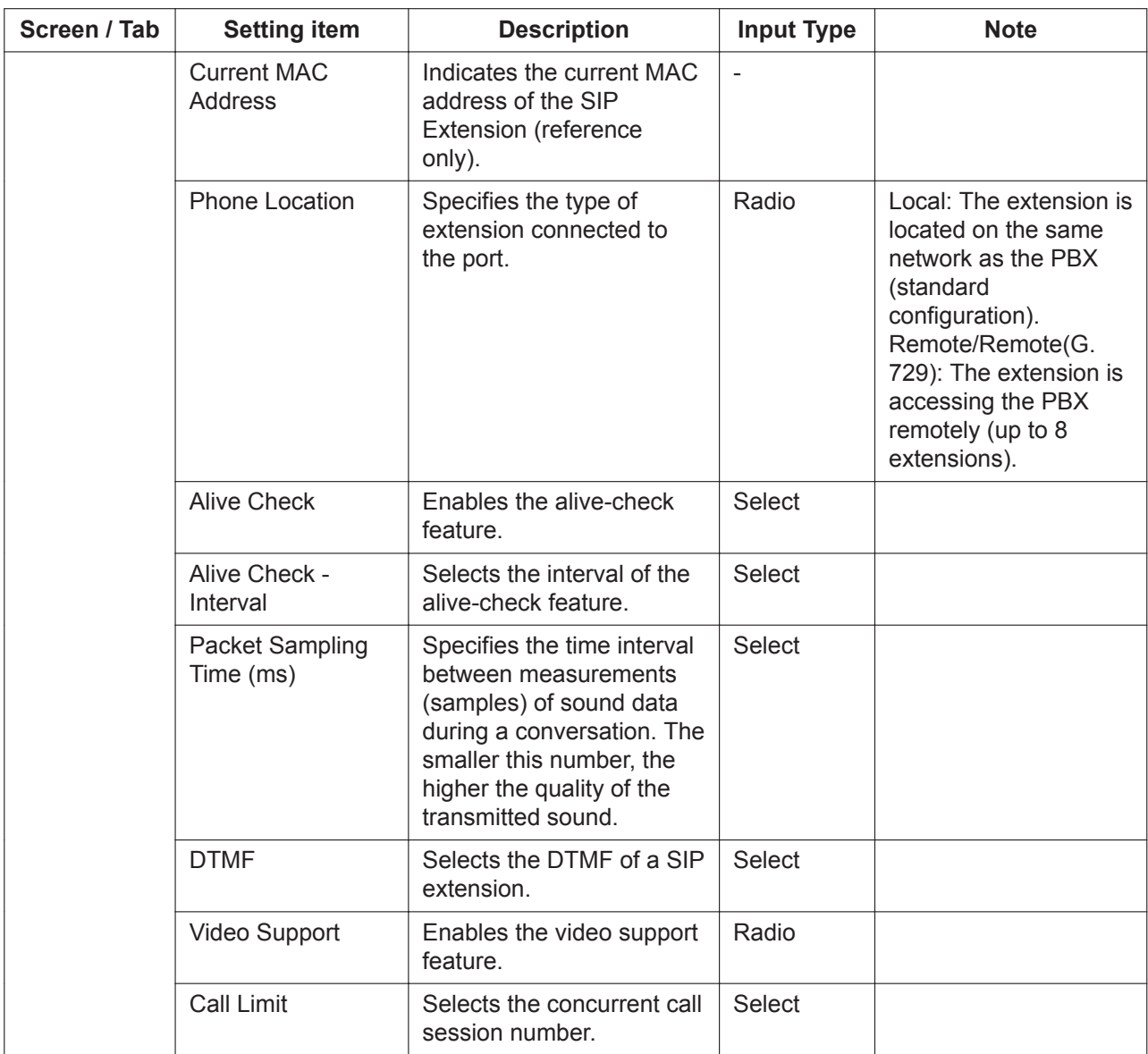

### <span id="page-30-0"></span>**2.3.2 PBX Configuration—[2-2] Extension—Phone**

### **Description**

Settings can be made for each telephone. Click the "Edit" button located on the side of an item to enable editing of the setting values.

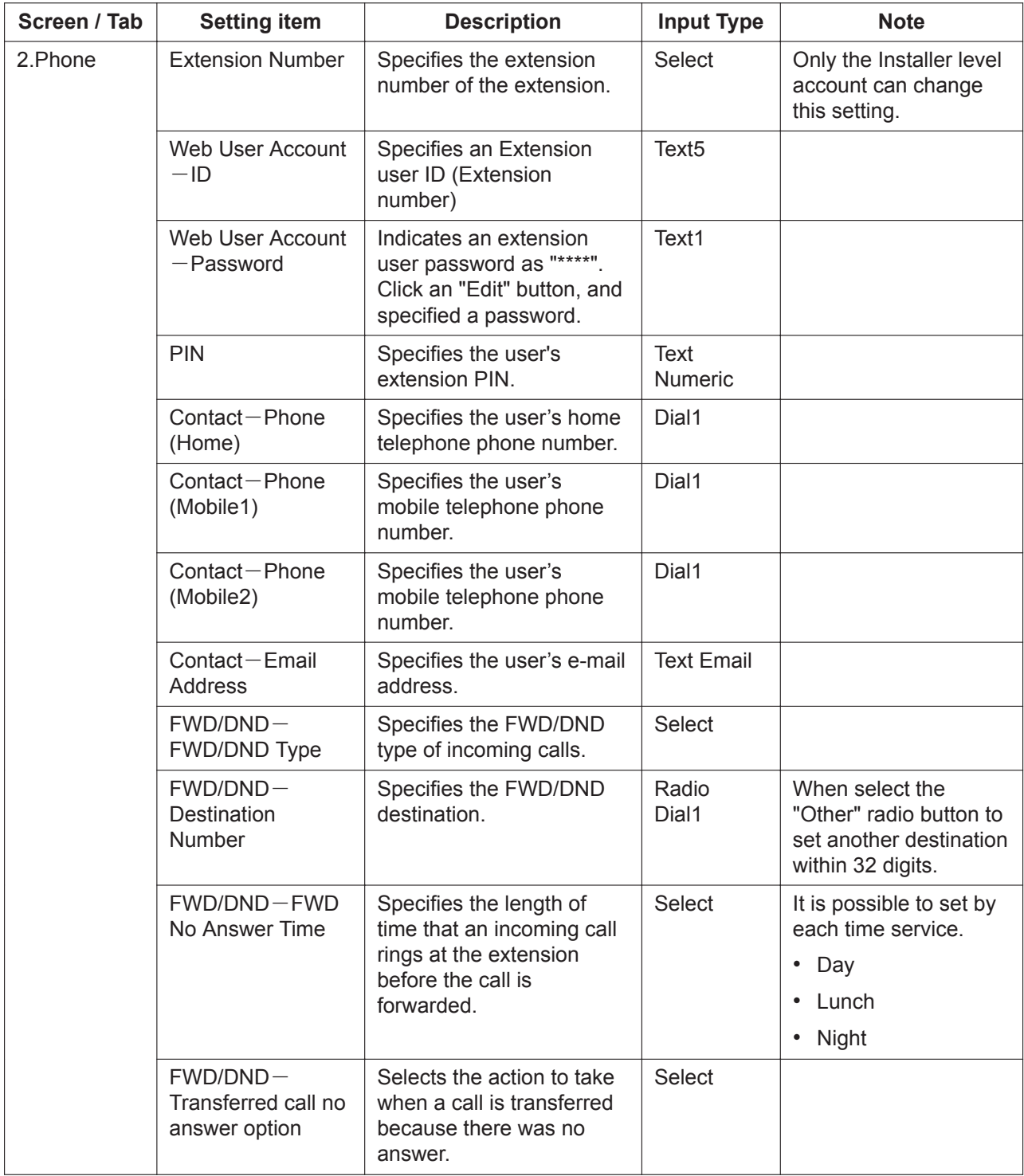

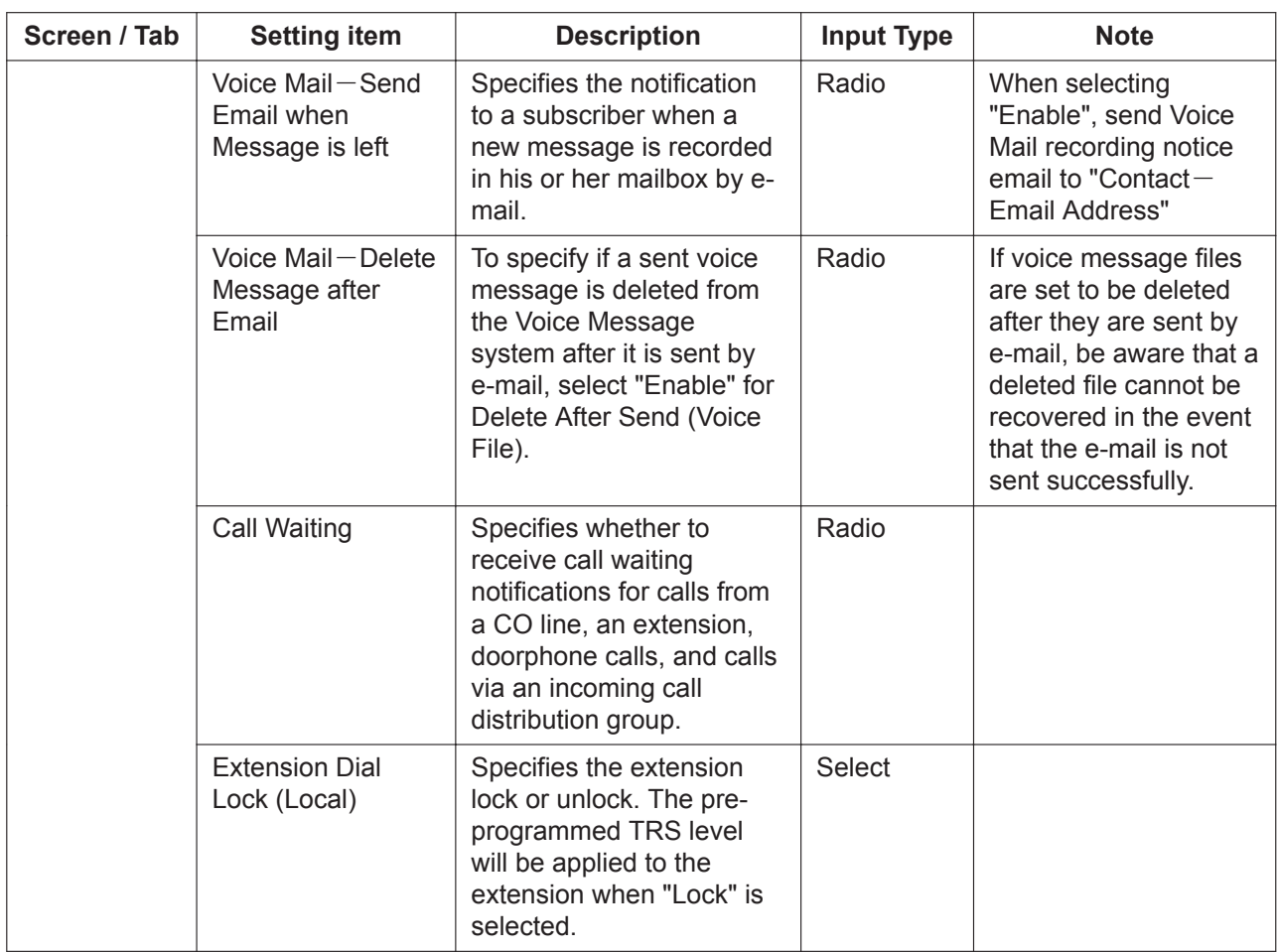

### <span id="page-31-0"></span>**2.3.3 PBX Configuration—[2-3] Extension—Flexible Buttons**

#### **Description**

Each flexible button can be customized to allow one-touch access to a certain feature.

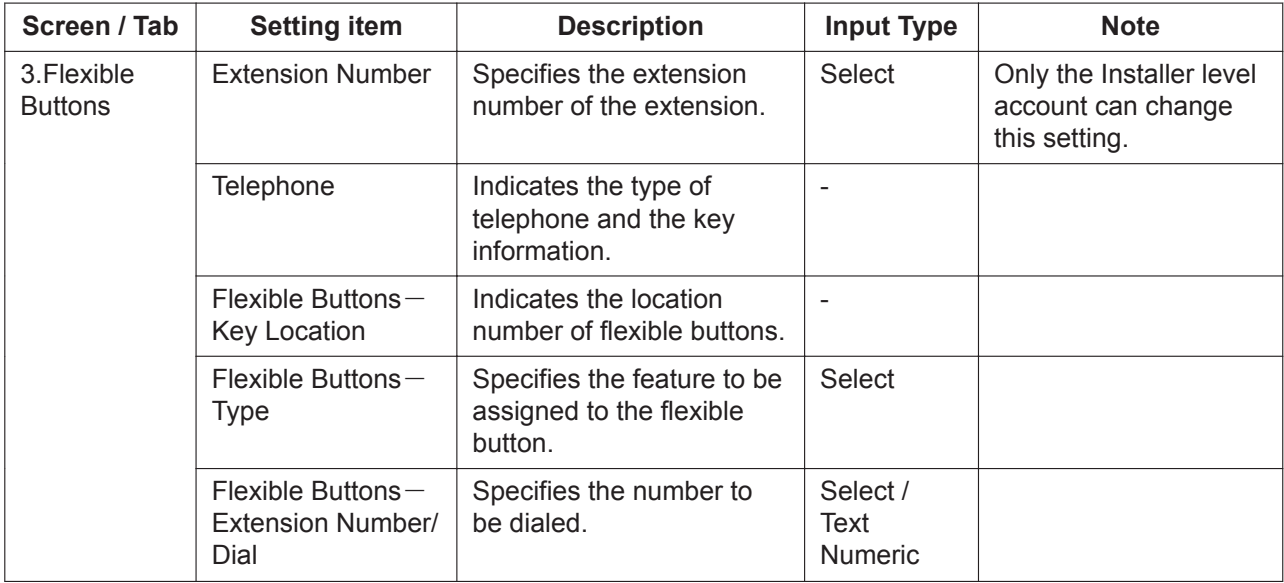

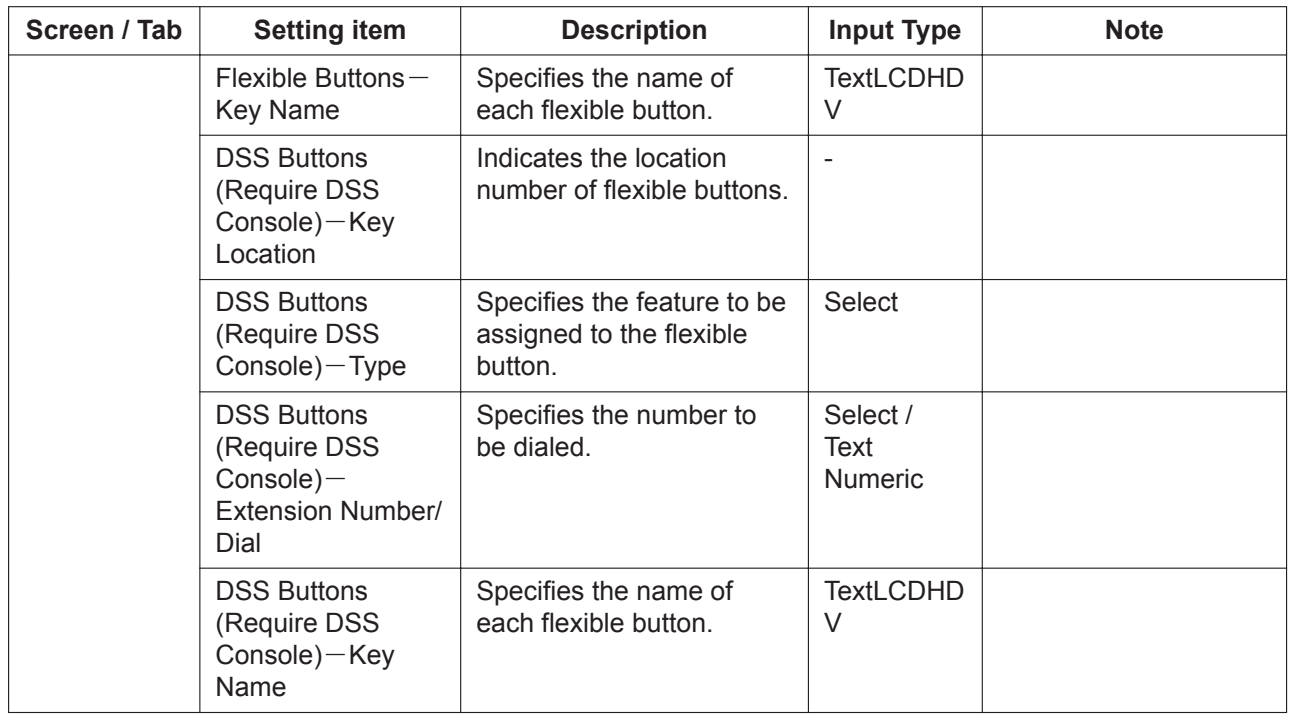

### <span id="page-32-0"></span>**2.3.4 PBX Configuration—[2-4] Extension—Extension Group**

### **Description**

Extension group settings can be programmed.

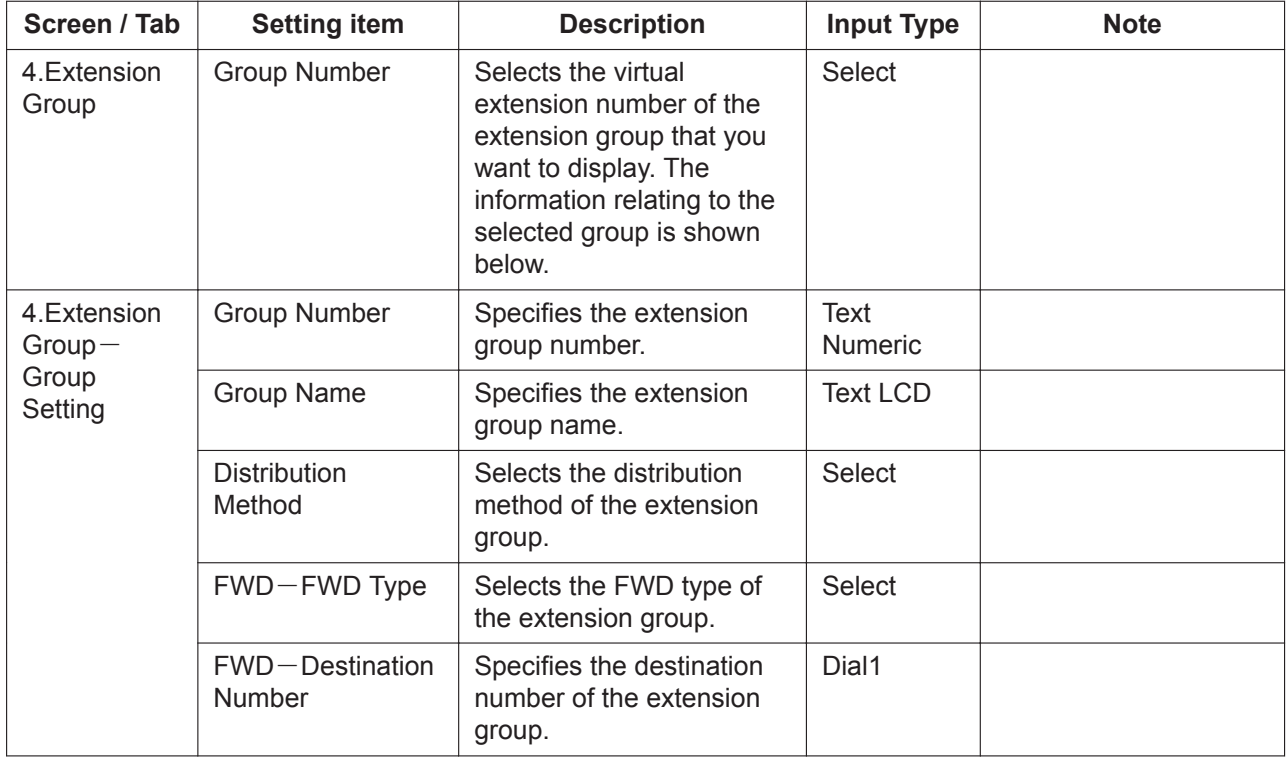

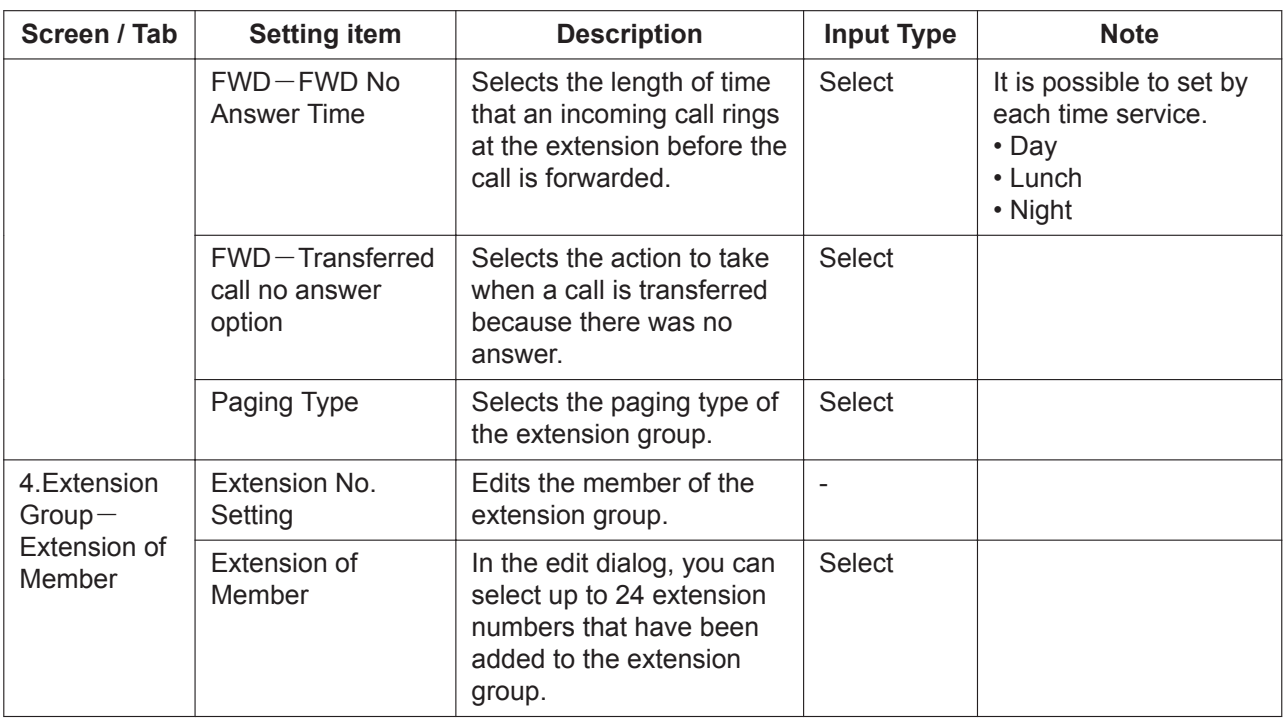

### <span id="page-33-0"></span>**2.3.5 PBX Configuration—[2-5] Extension—Doorphone**

### **Description**

Doorphone settings can be programmed.

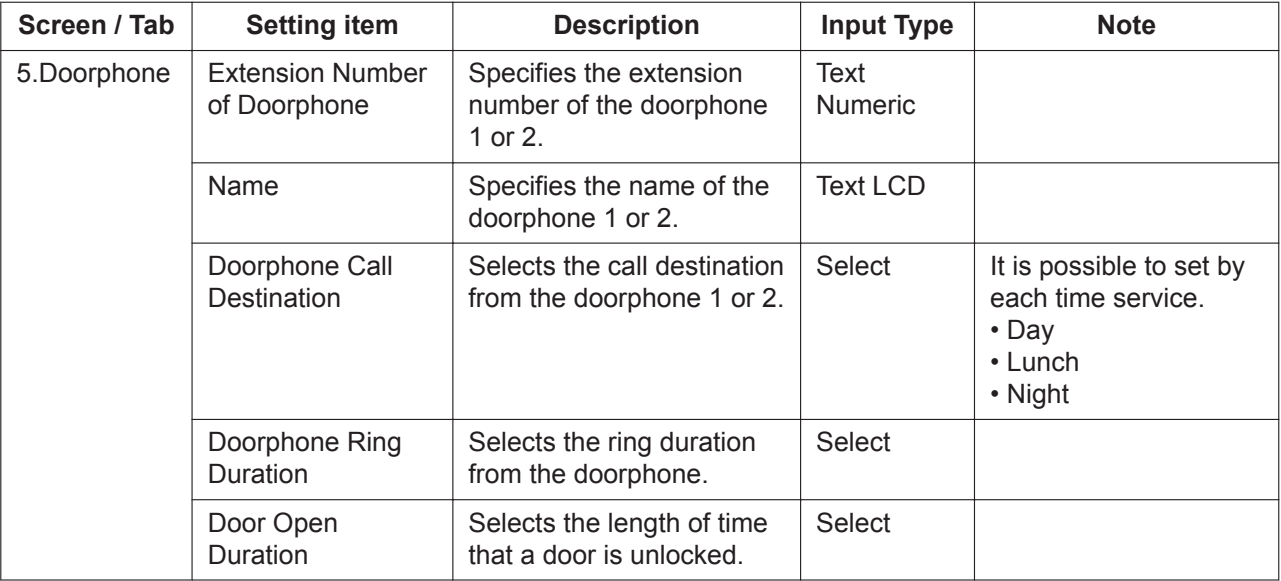

### <span id="page-34-0"></span>**2.3.6 PBX Configuration—[2-6] Extension—Analog SLT Property**

### **Description**

Analog SLT property settings can be programmed.

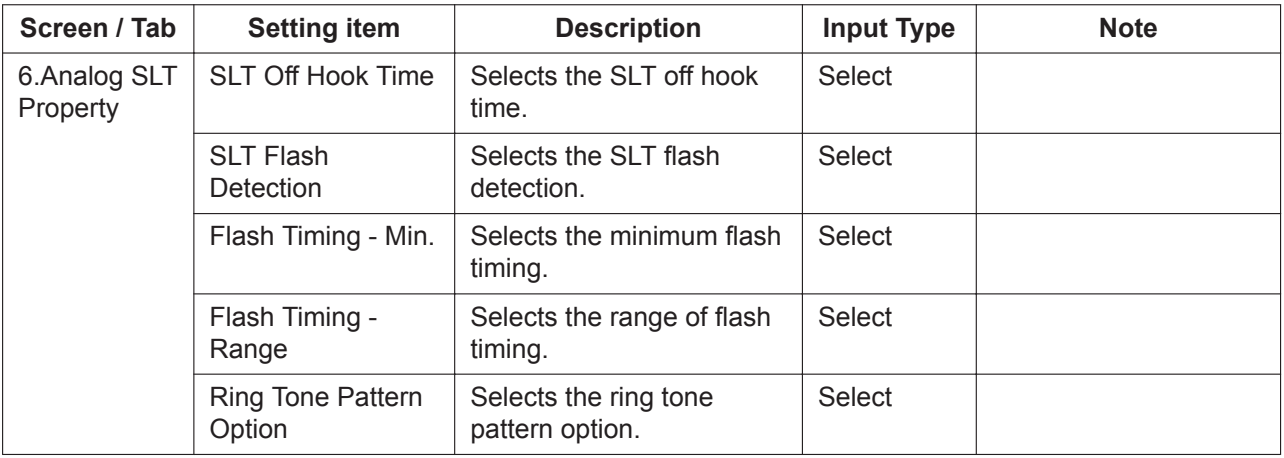

### <span id="page-34-1"></span>**2.3.7 PBX Configuration—[2-7] Extension—SIP Extension Property**

### **Description**

SIP extension property settings can be programmed.

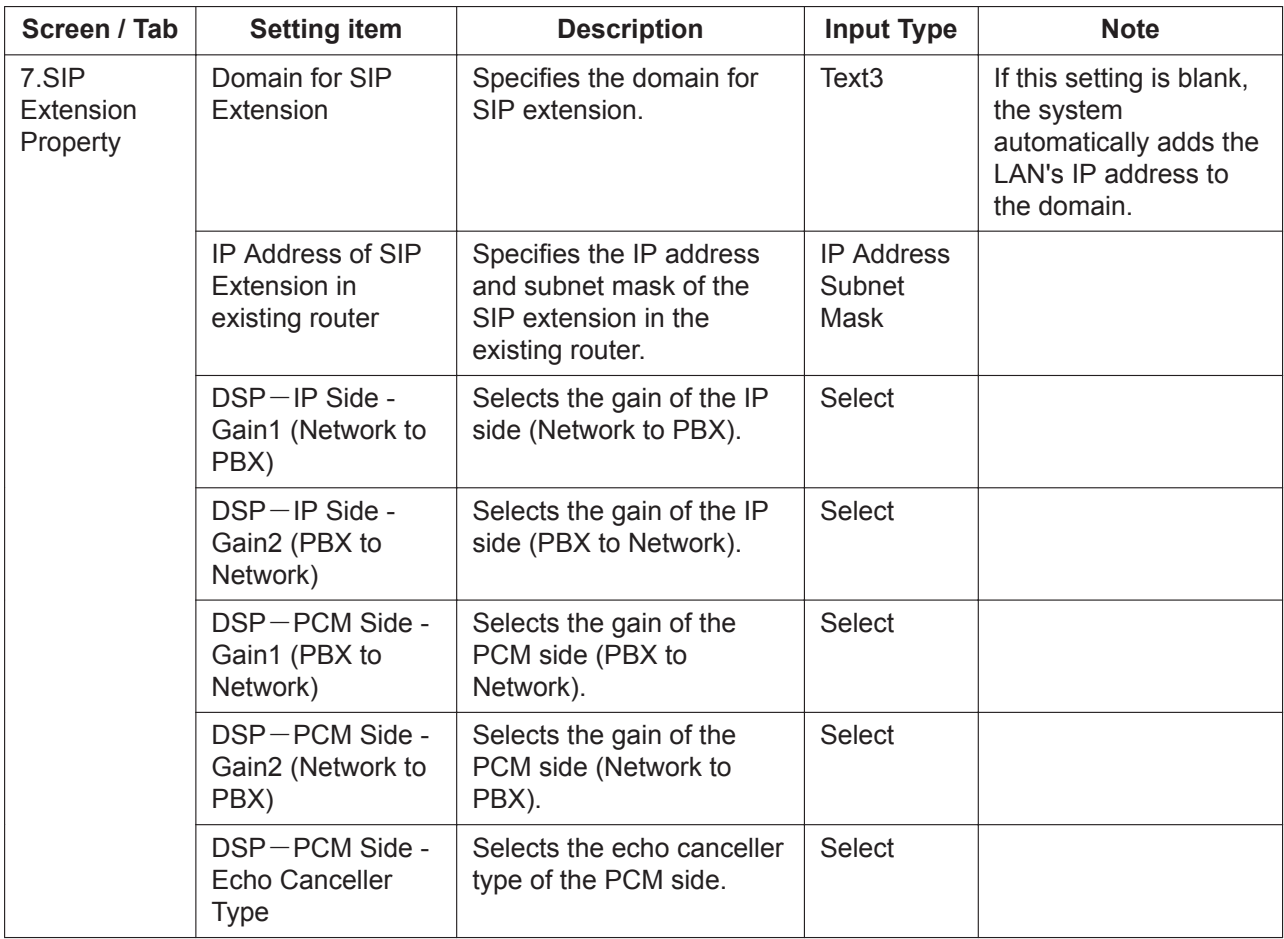

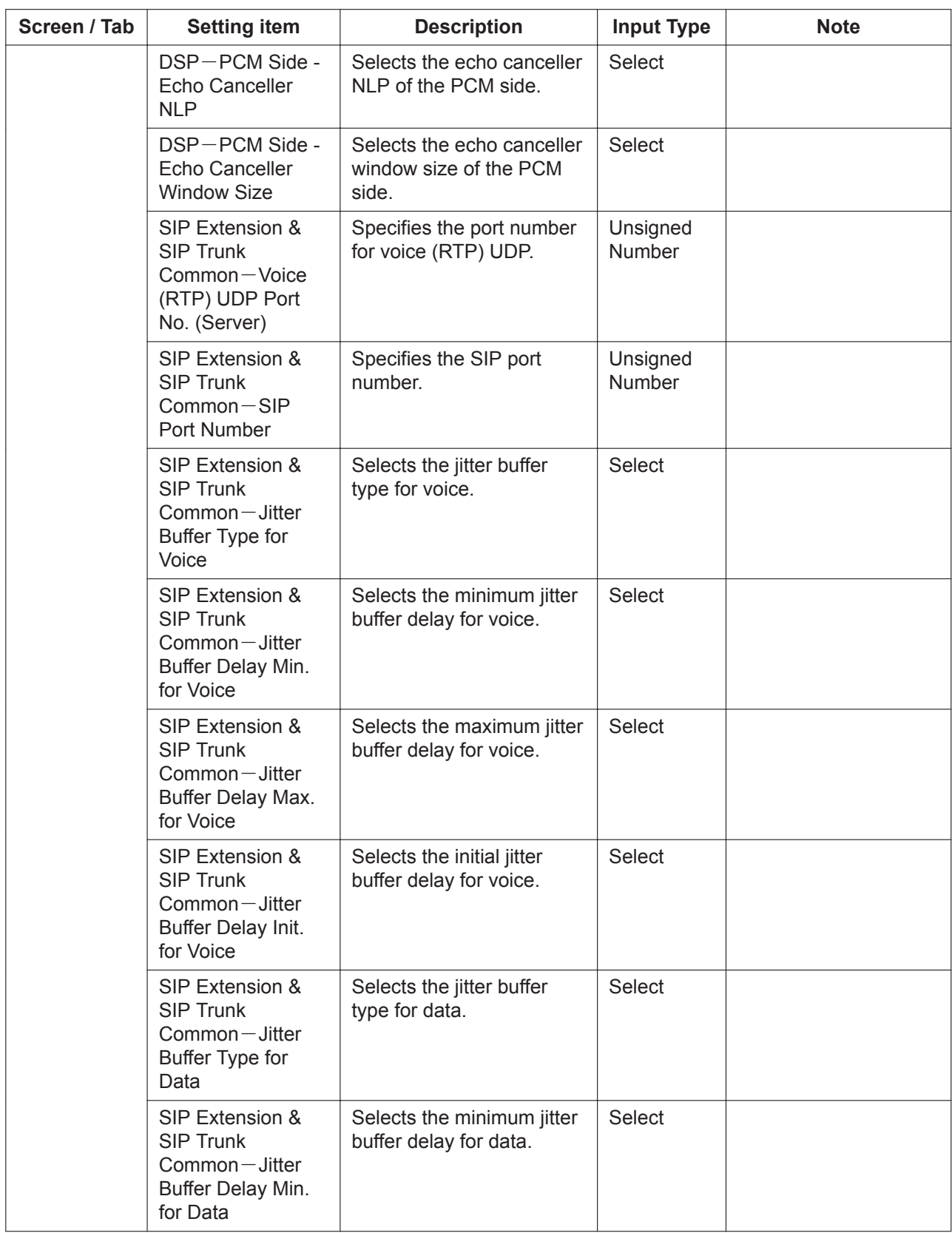
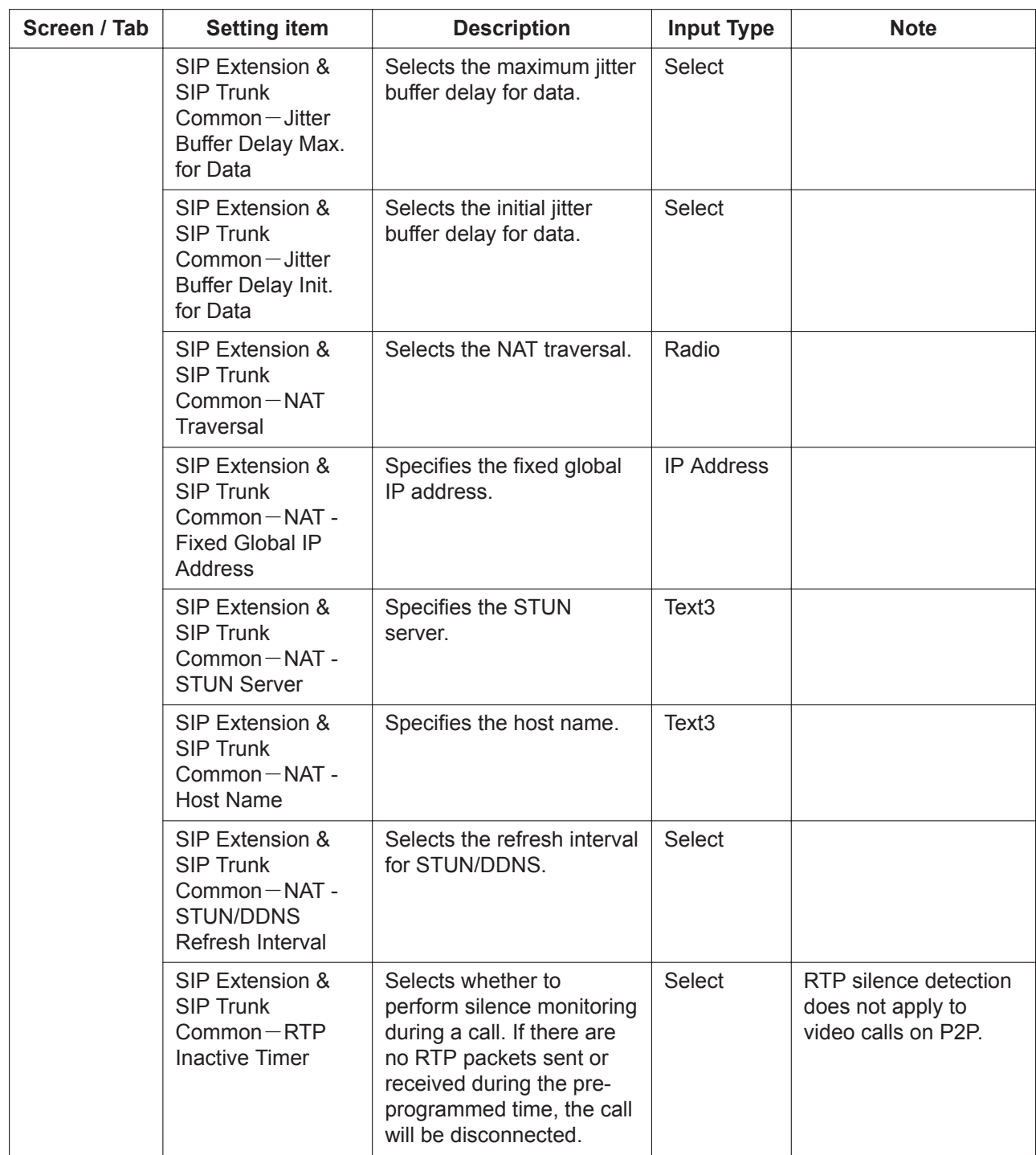

# **2.4 PBX Configuration—[3] Trunk**

## **2.4.1 PBX Configuration—[3-1] Trunk—Port**

#### **Description**

Settings can be made for each trunk port. Click the "Edit" button located next to the trunk number to enable editing of the setting values.

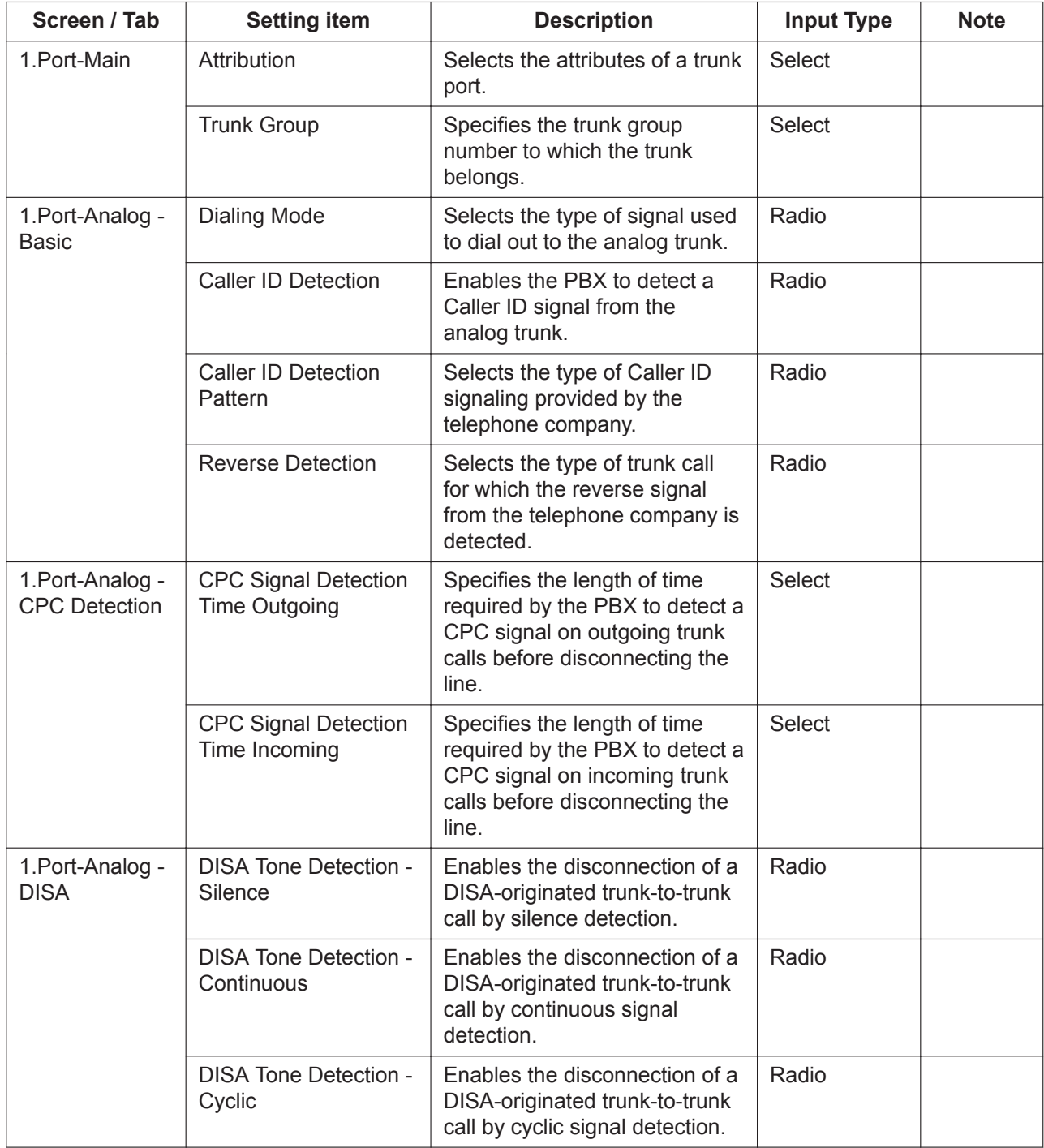

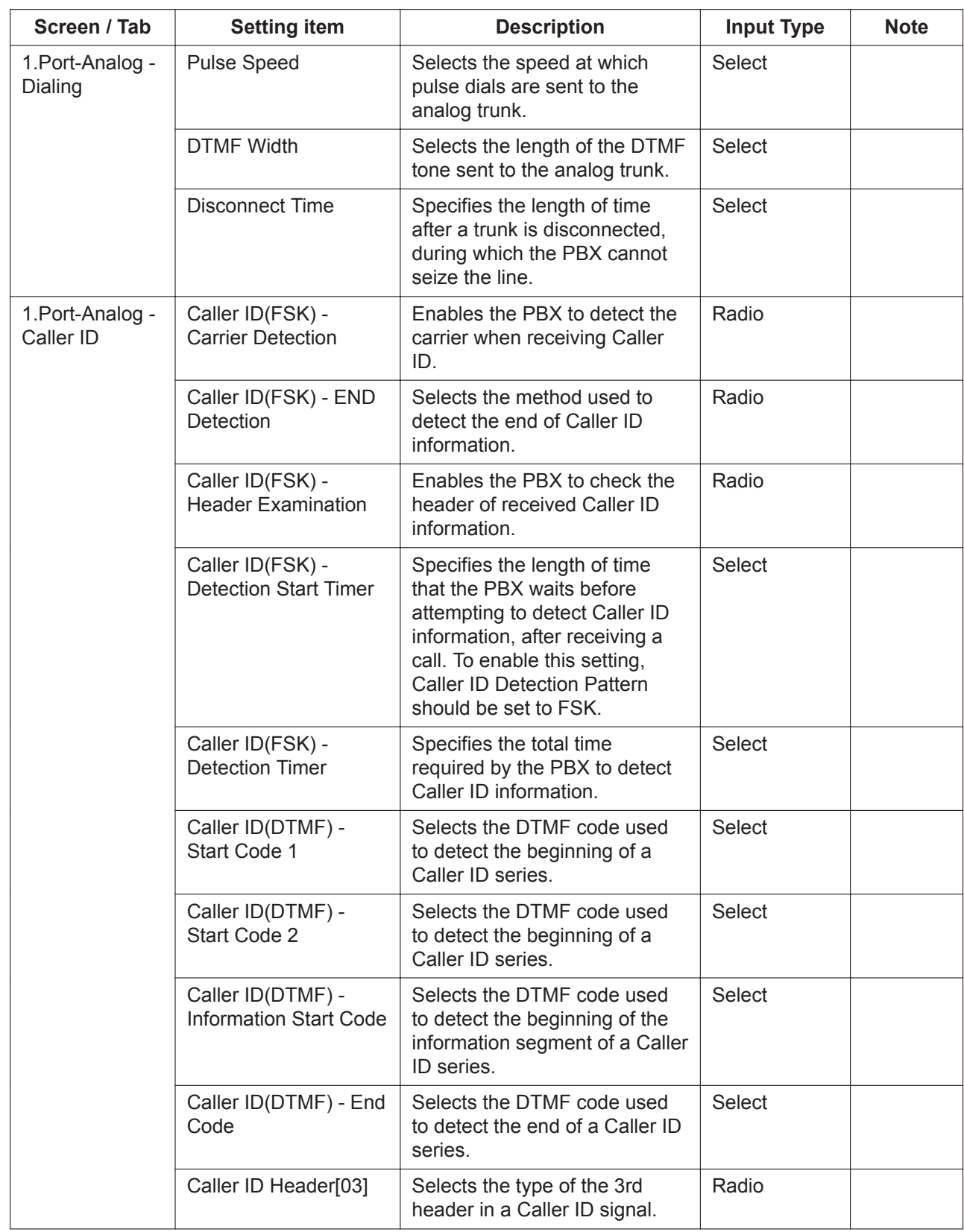

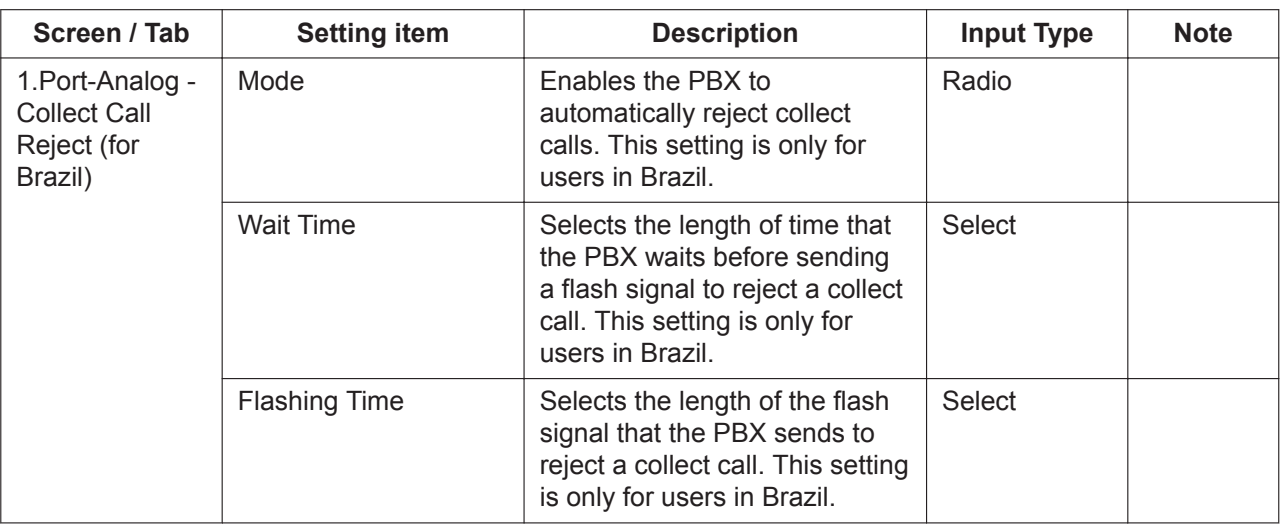

## **2.4.2 PBX Configuration—[3-2] Trunk—DIL**

#### **Description**

DIL settings can be programmed for the trunk.

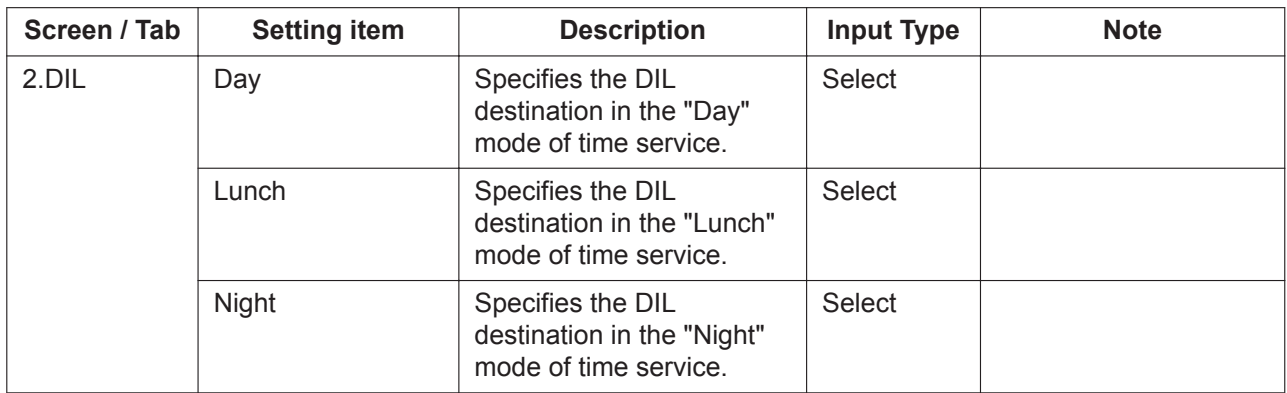

## **2.4.3 PBX Configuration—[3-3] Trunk—DDI**

#### **Description**

DDI settings can be programmed for the trunk.

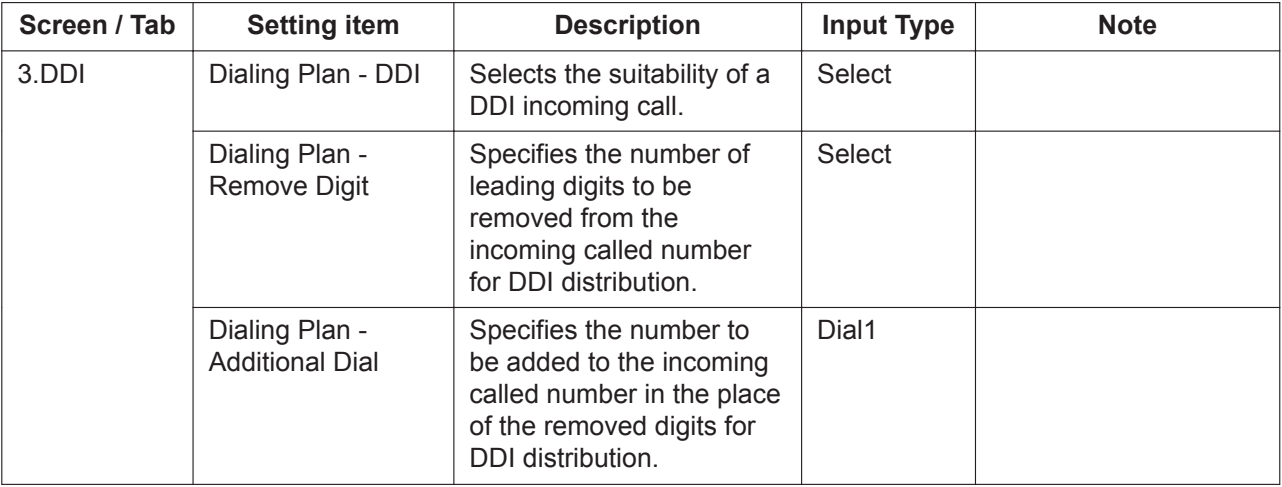

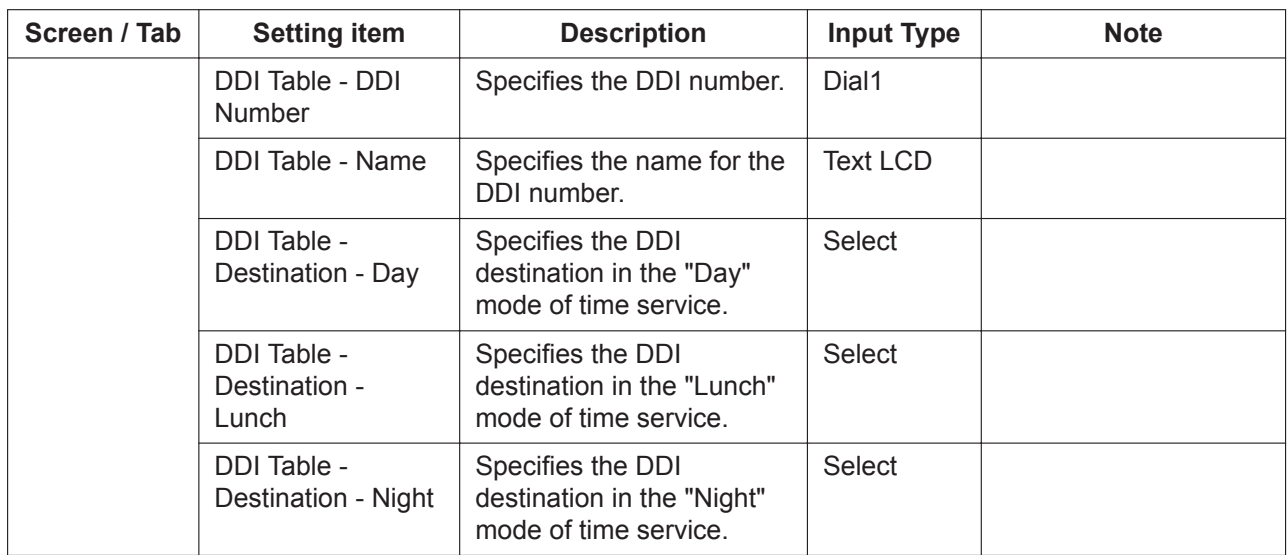

## **2.4.4 PBX Configuration—[3-4] Trunk—Caller ID Modify & Block**

### **Description**

Settings can be made for modifying and blocking Caller ID.

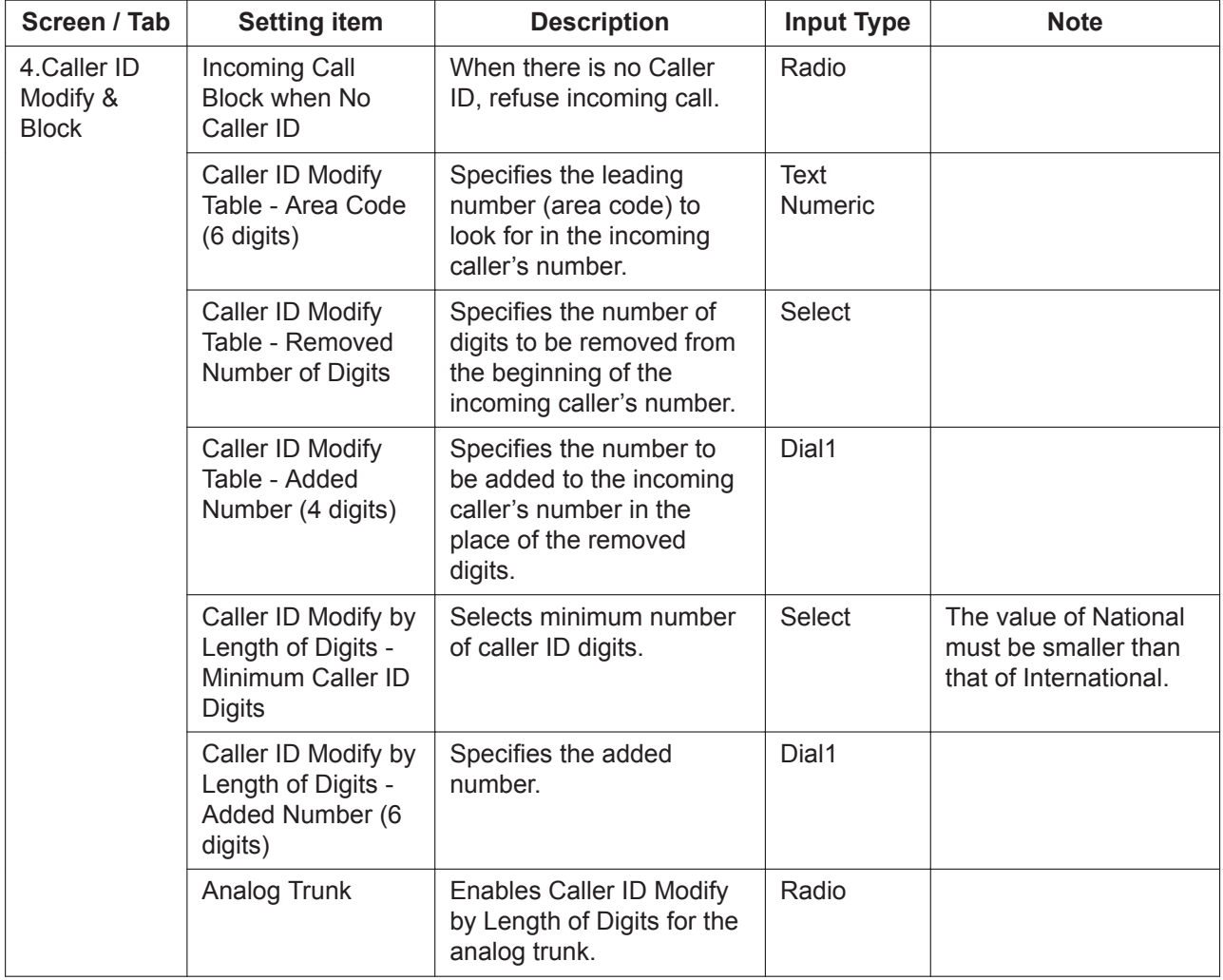

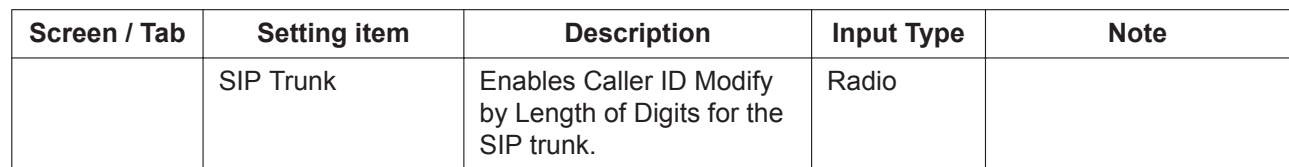

## **2.4.5 PBX Configuration—[3-5] Trunk—DISA**

#### **Description**

DISA settings can be programmed for the trunk.

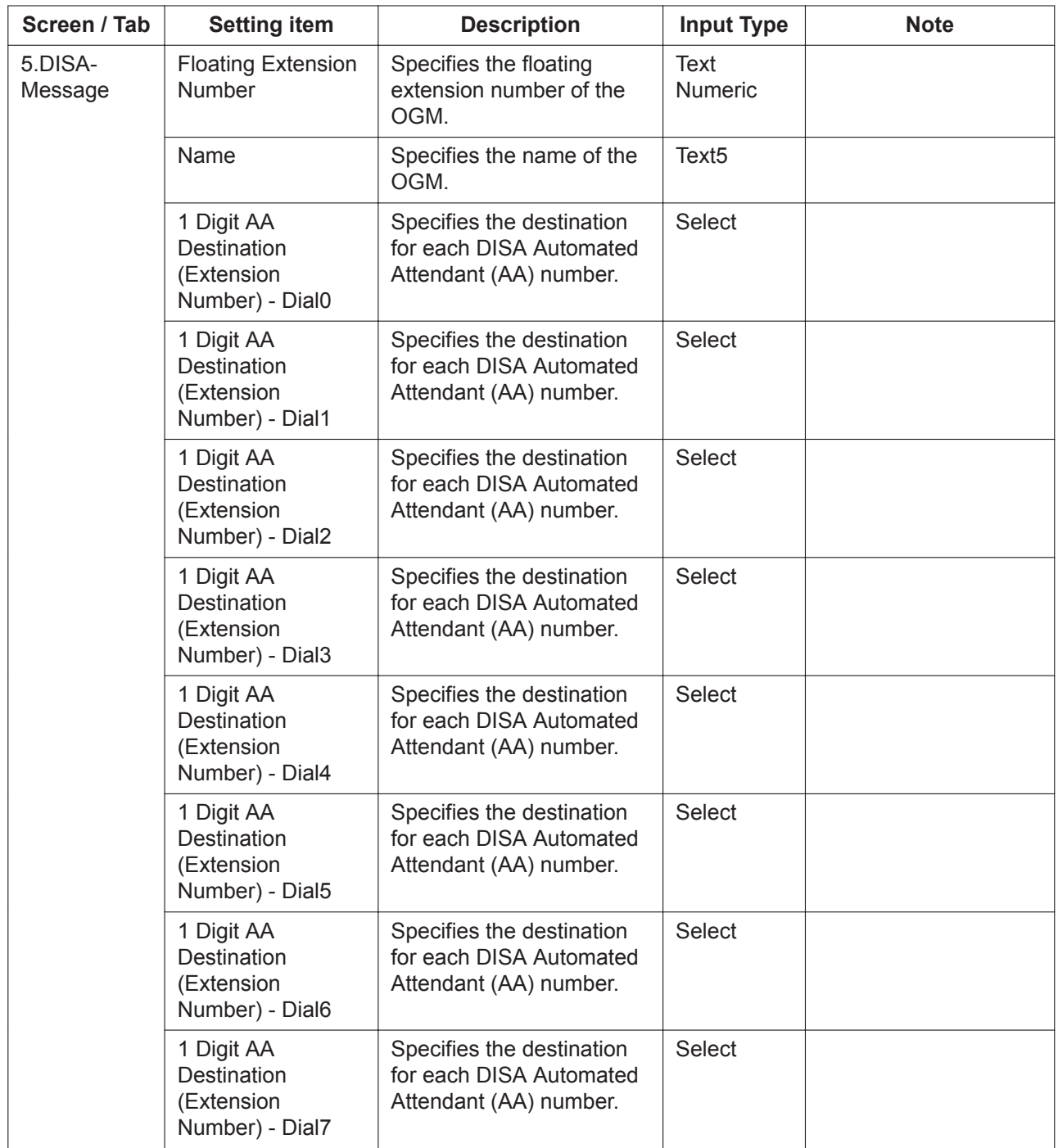

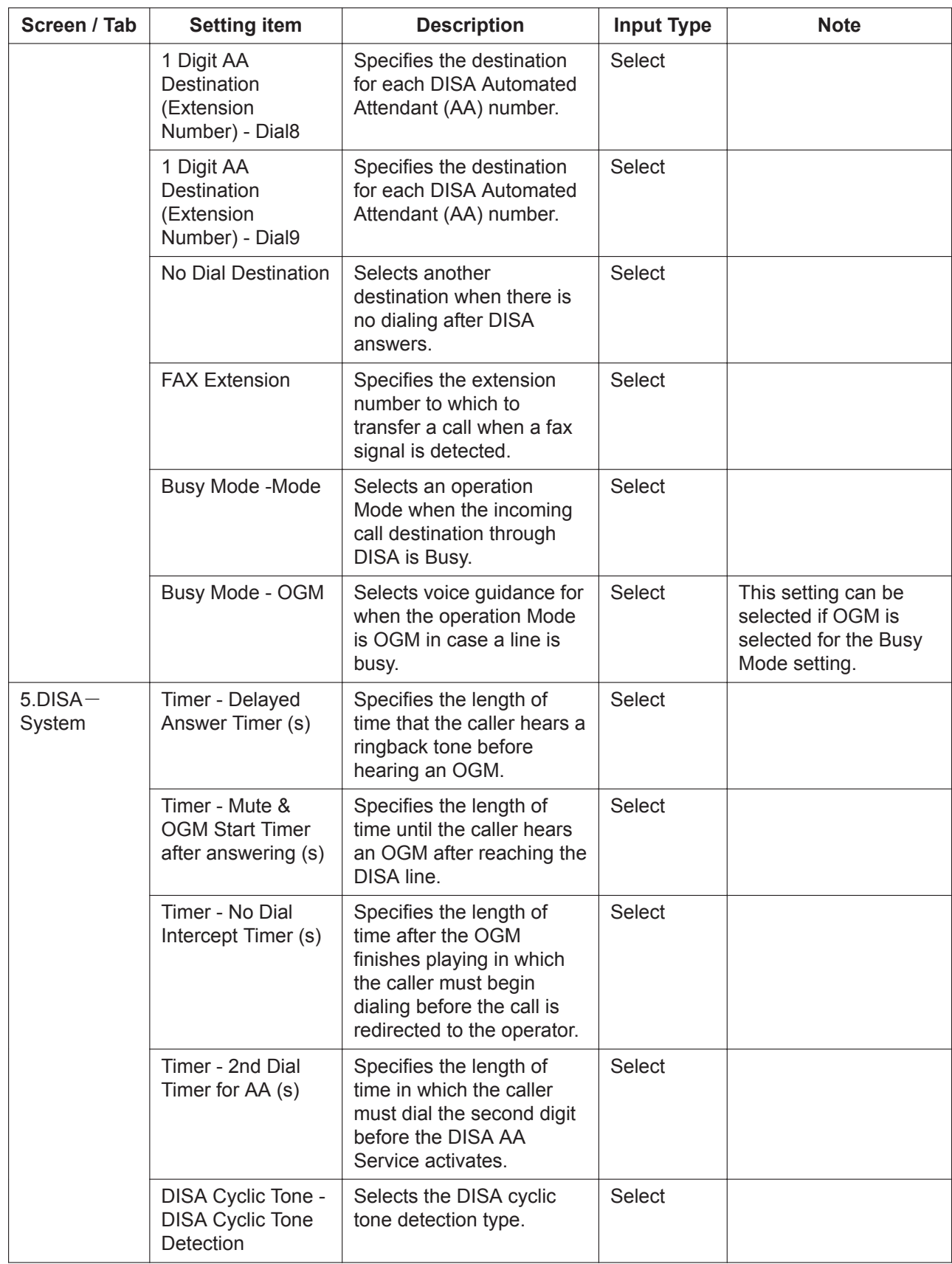

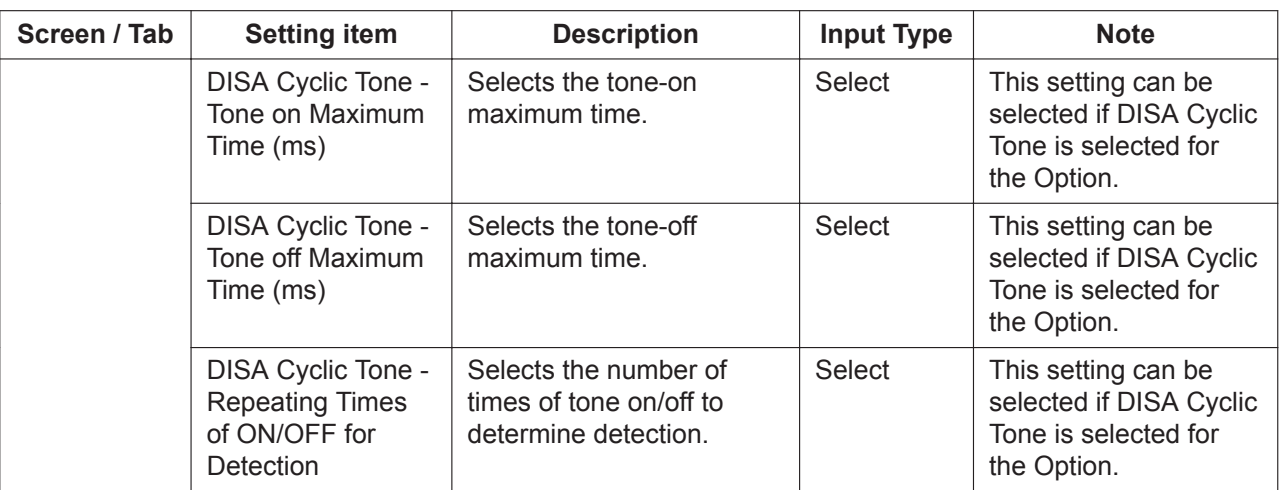

## **2.4.6 PBX Configuration—[3-6] Trunk—Analog CO Property**

#### **Description**

Analog CO property settings can be programmed.

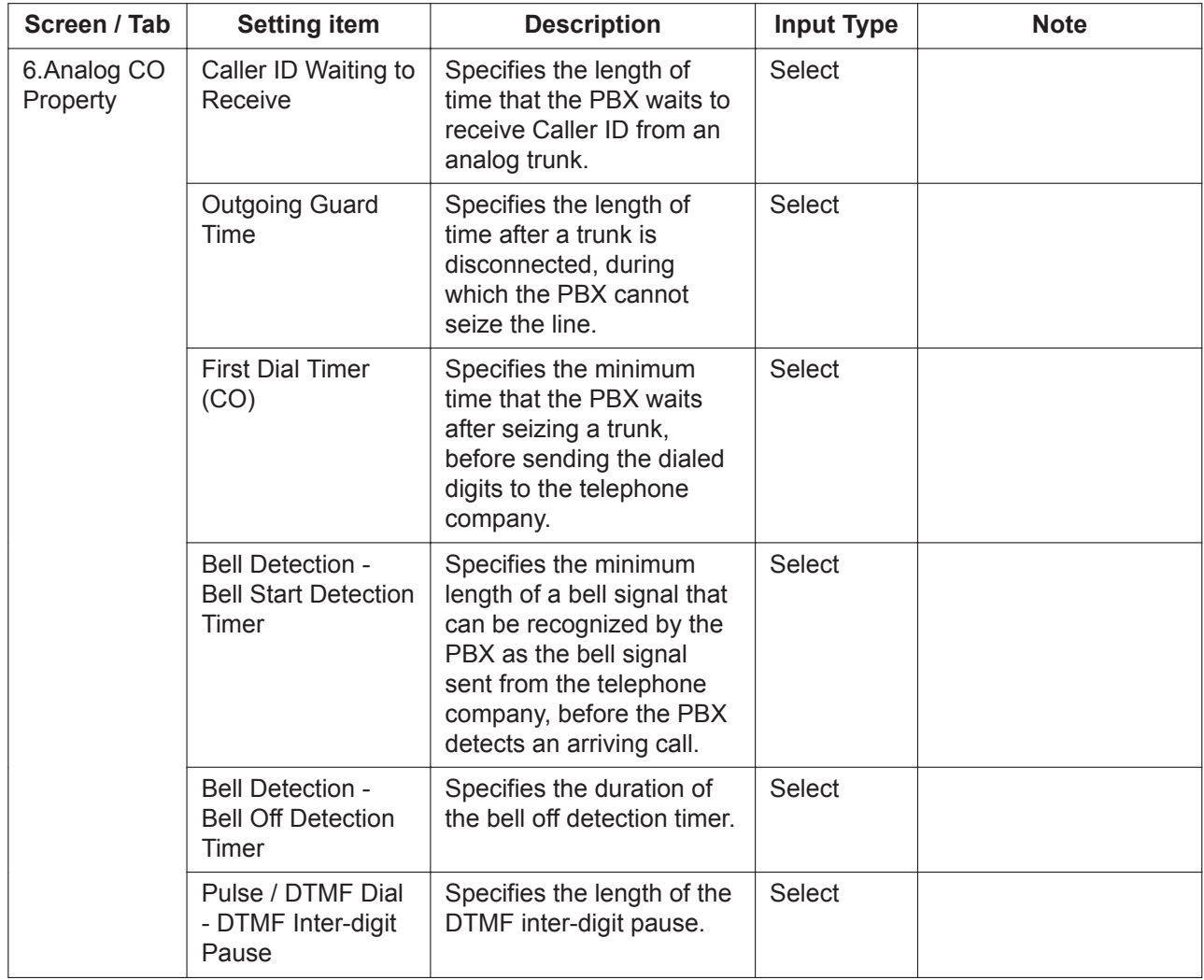

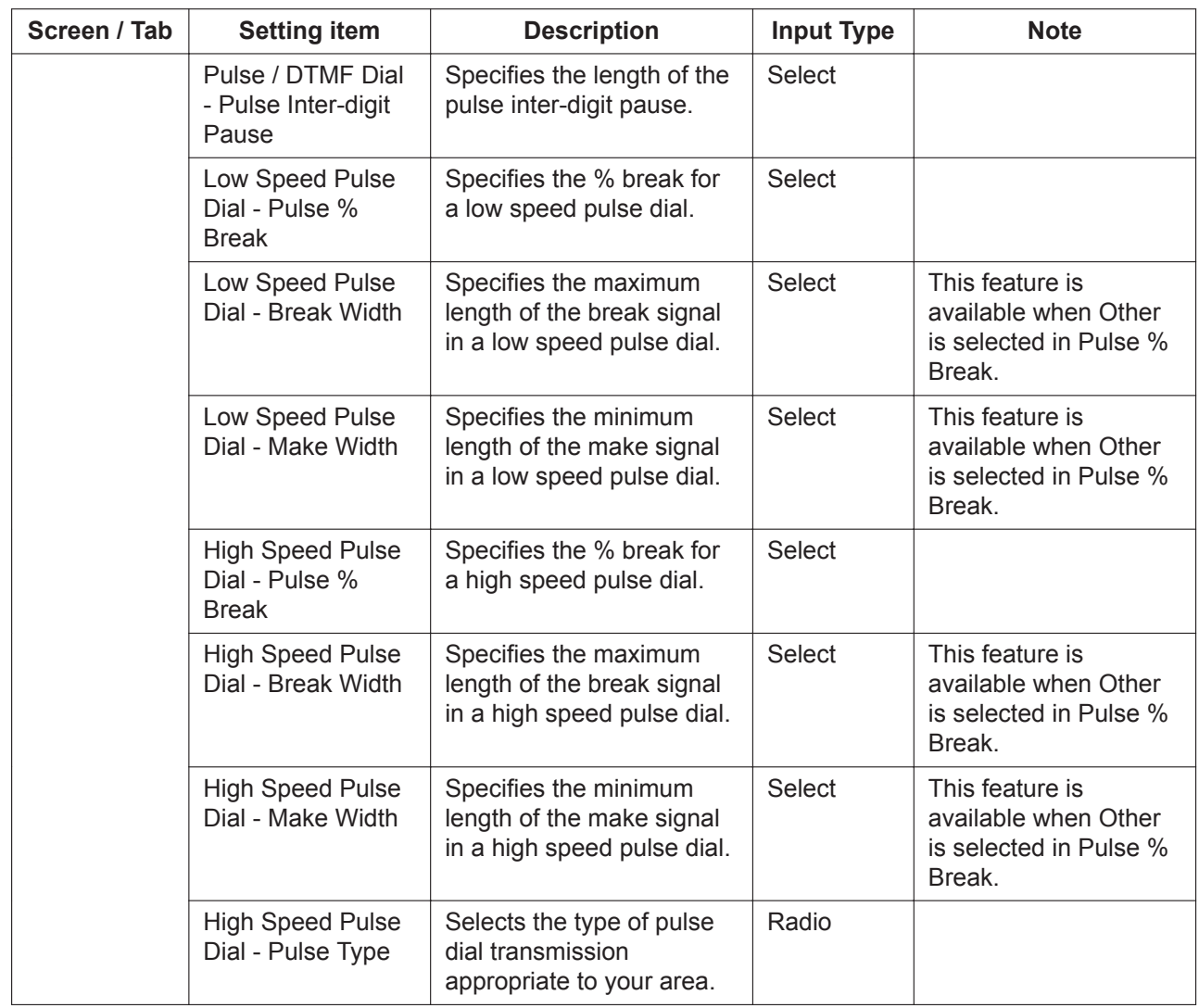

## **2.4.7 PBX Configuration—[3-7] Trunk—SIP Trunk Property**

### **Description**

SIP trunk property settings can be programmed.

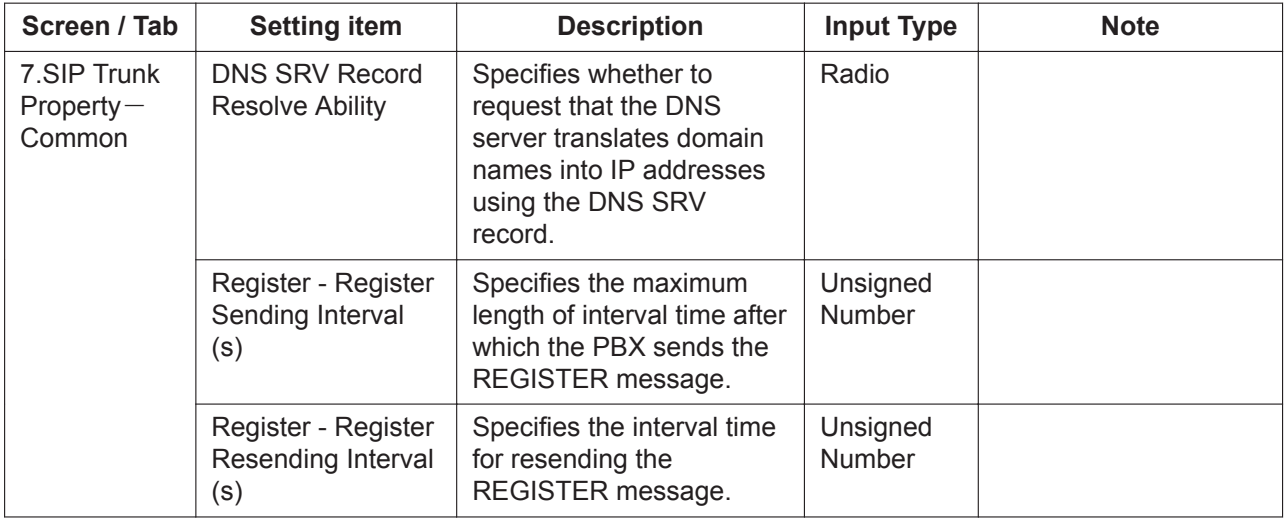

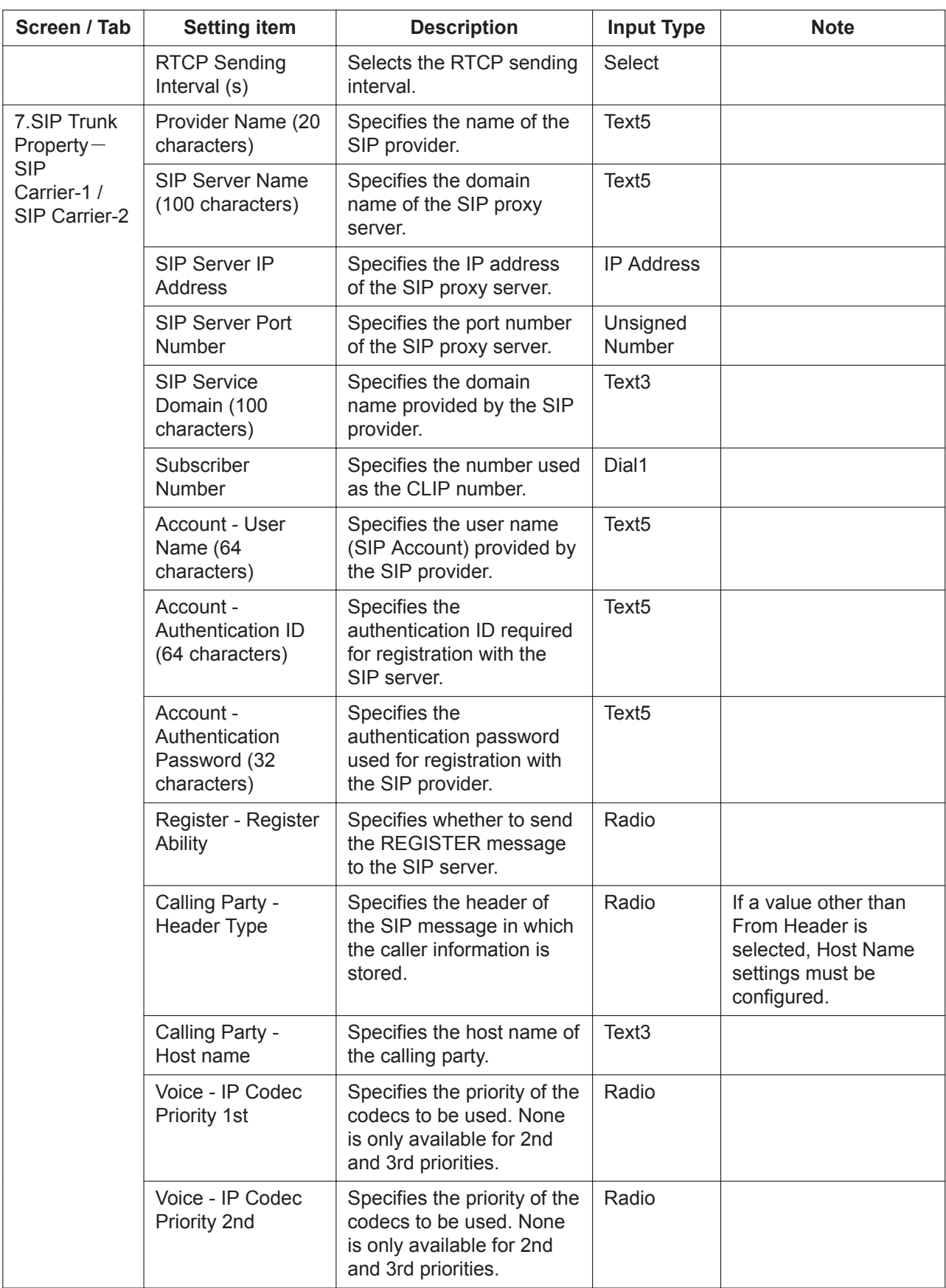

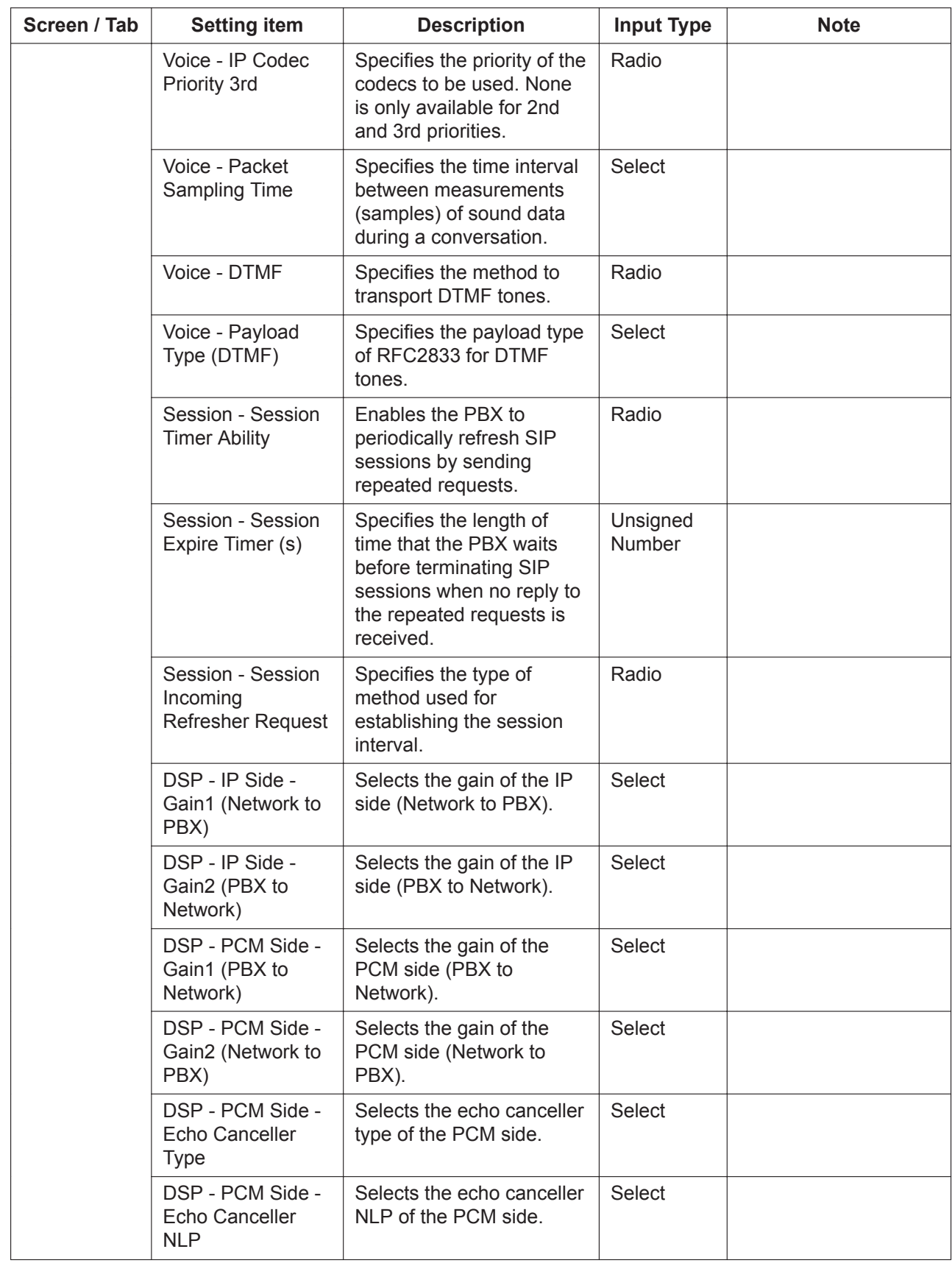

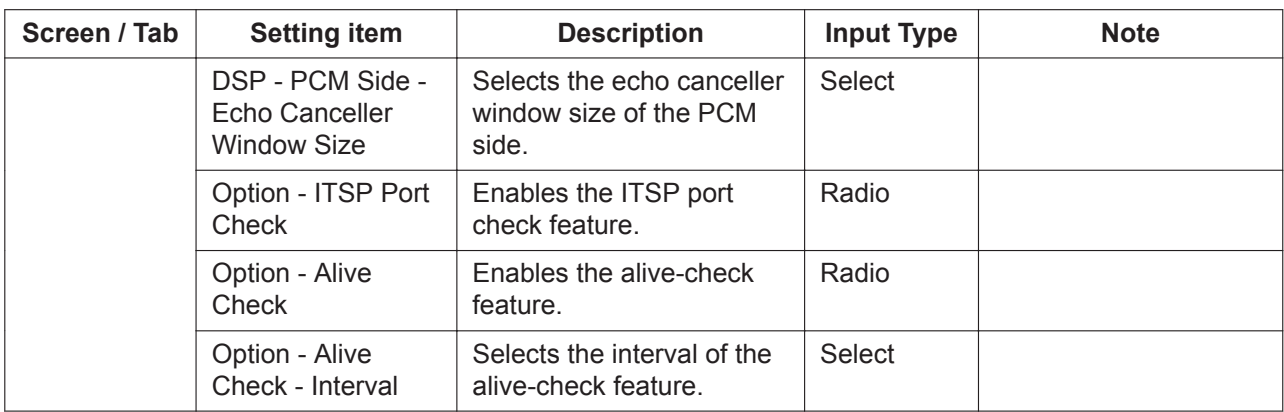

# **2.5 PBX Configuration—[4] TRS/ARS**

## **2.5.1 PBX Configuration—[4-1] TRS/ARS—Leading Digits**

#### **Description**

The leading digits for TRS/ARS can be programmed.

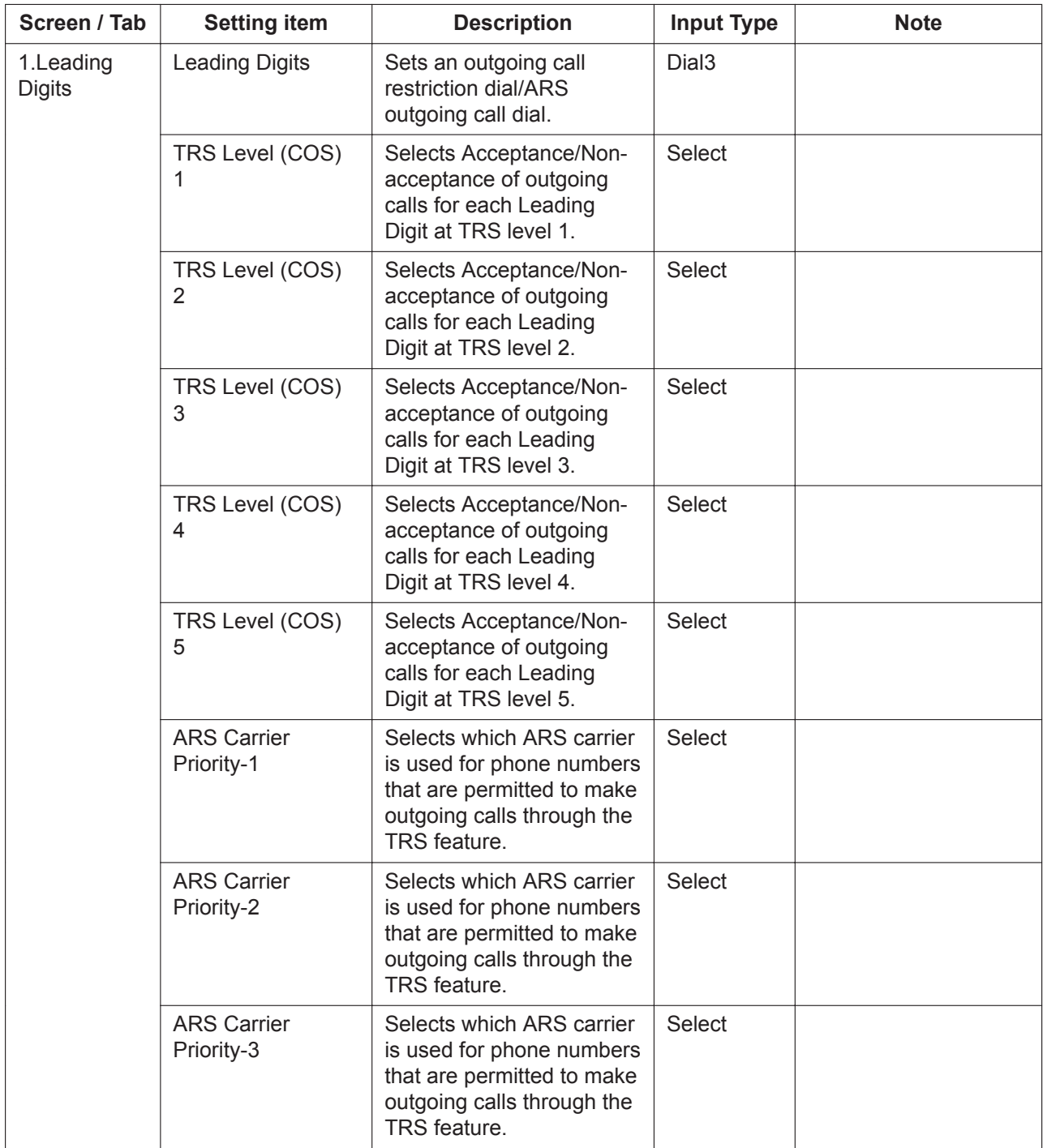

## **2.5.2 PBX Configuration—[4-2] TRS/ARS—ARS Carrier**

#### **Description**

The carrier settings for ARS can be programmed.

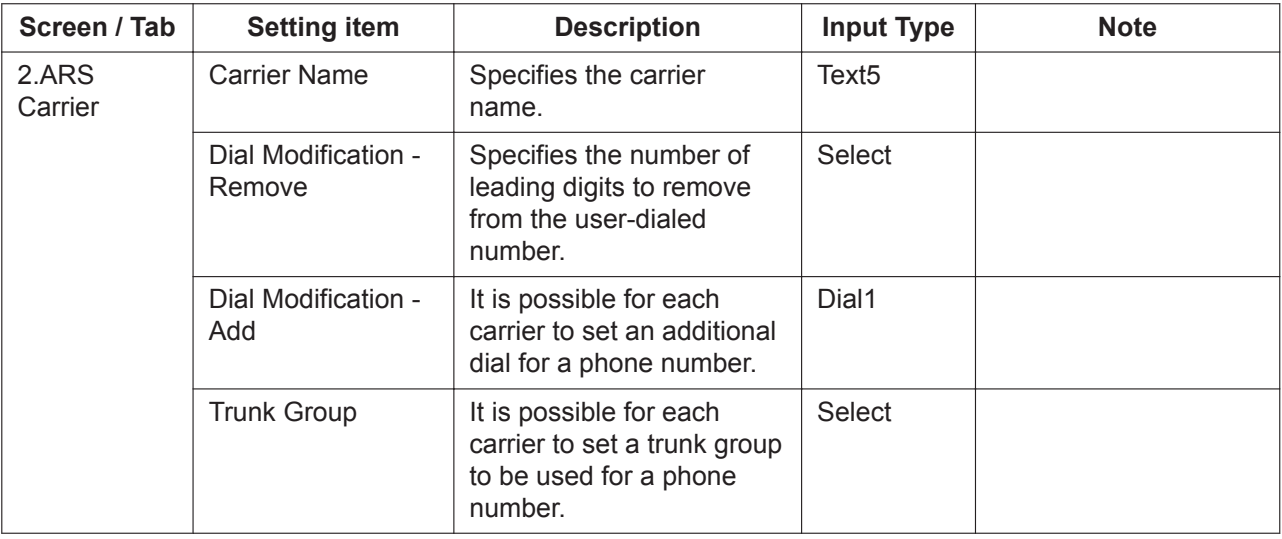

## **2.5.3 PBX Configuration—[4-3] TRS/ARS—Account Code**

#### **Description**

The account code settings can be programmed.

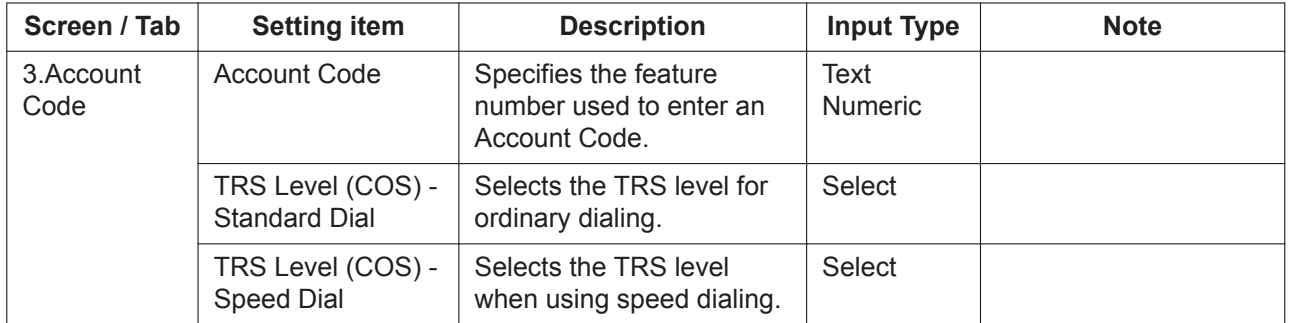

## **2.5.4 PBX Configuration—[4-4] TRS/ARS—Emergency Dial**

#### **Description**

The emergency dial settings can be programmed.

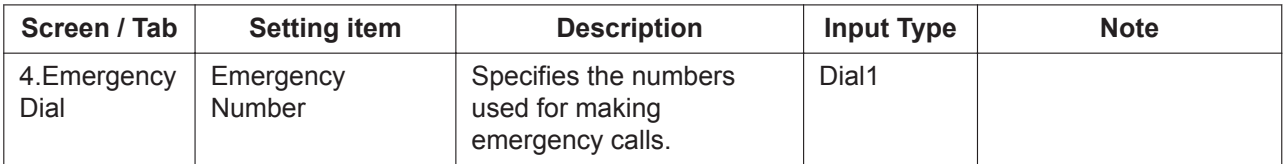

## **2.5.5 PBX Configuration—[4-5] TRS/ARS—Options**

#### **Description**

The other settings for TRS/ARS can be programmed.

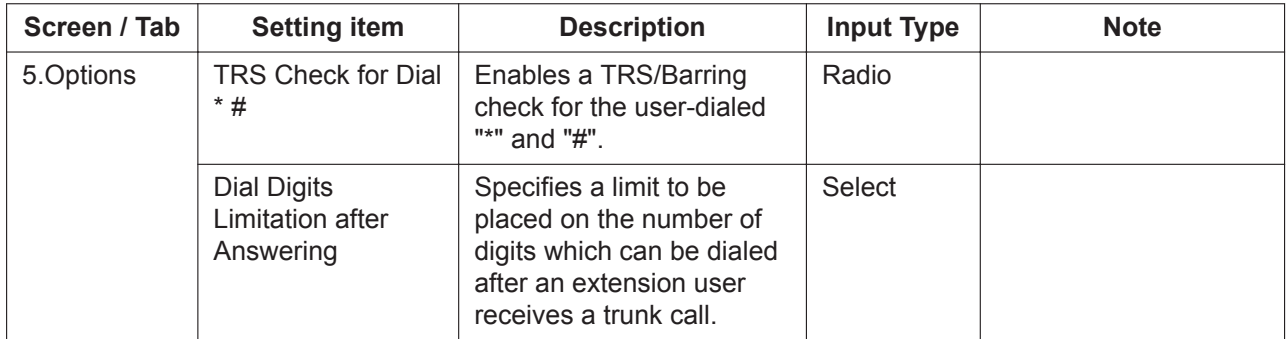

# **2.6 PBX Configuration—[5] System Speed Dialing**

#### **Description**

The System Speed Dialing settings can be programmed.

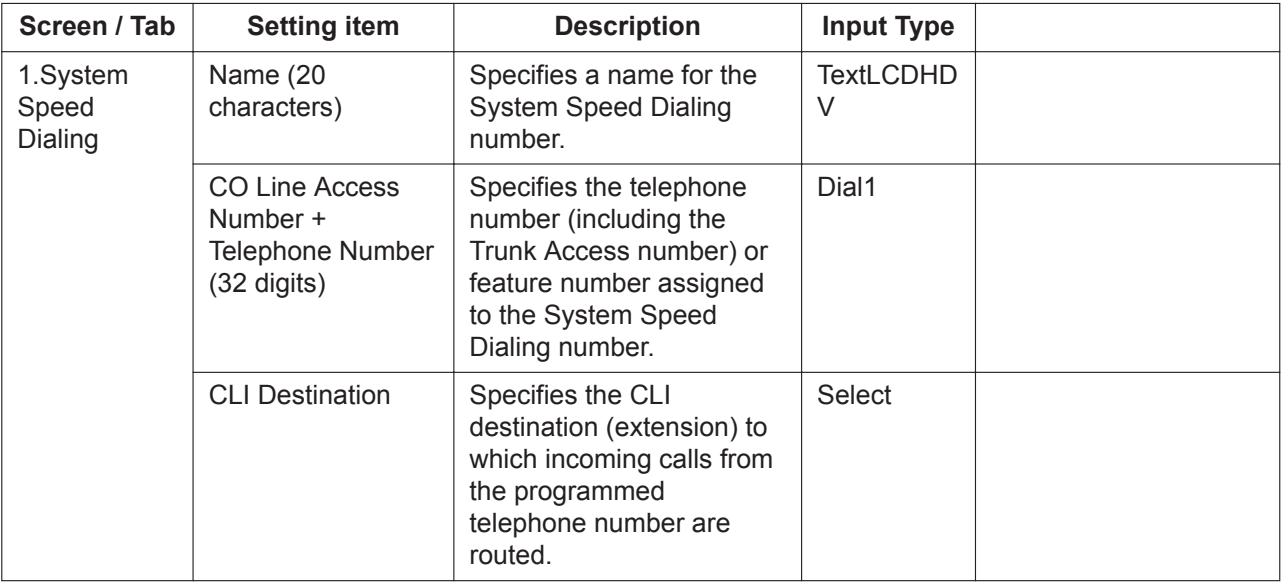

# **2.7 PBX Configuration—[6] Conference**

### **Description**

The conference call settings can be programmed.

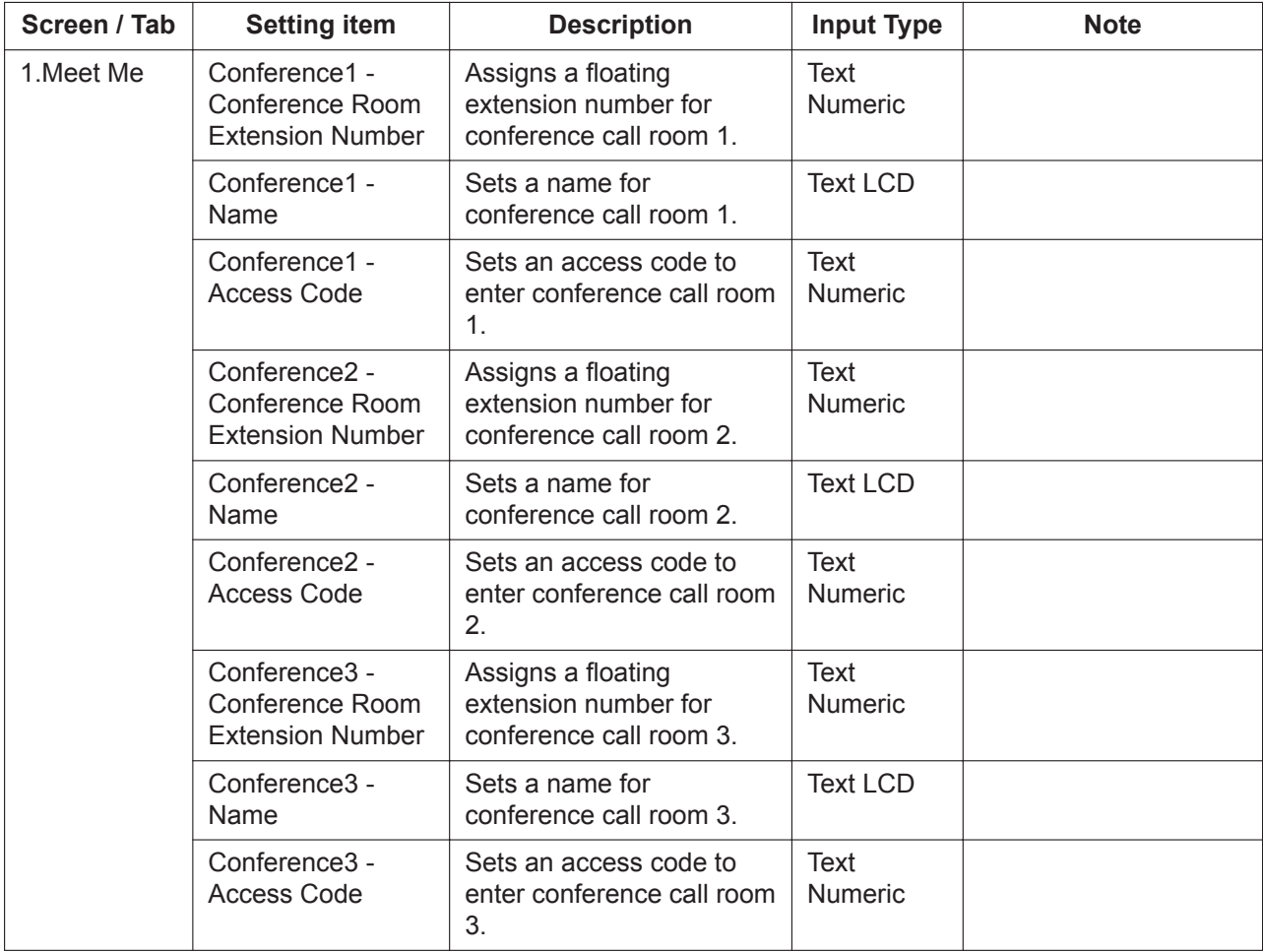

# **2.8 PBX Configuration—[7] Voice Mail**

#### **Description**

The voice mail settings can be programmed.

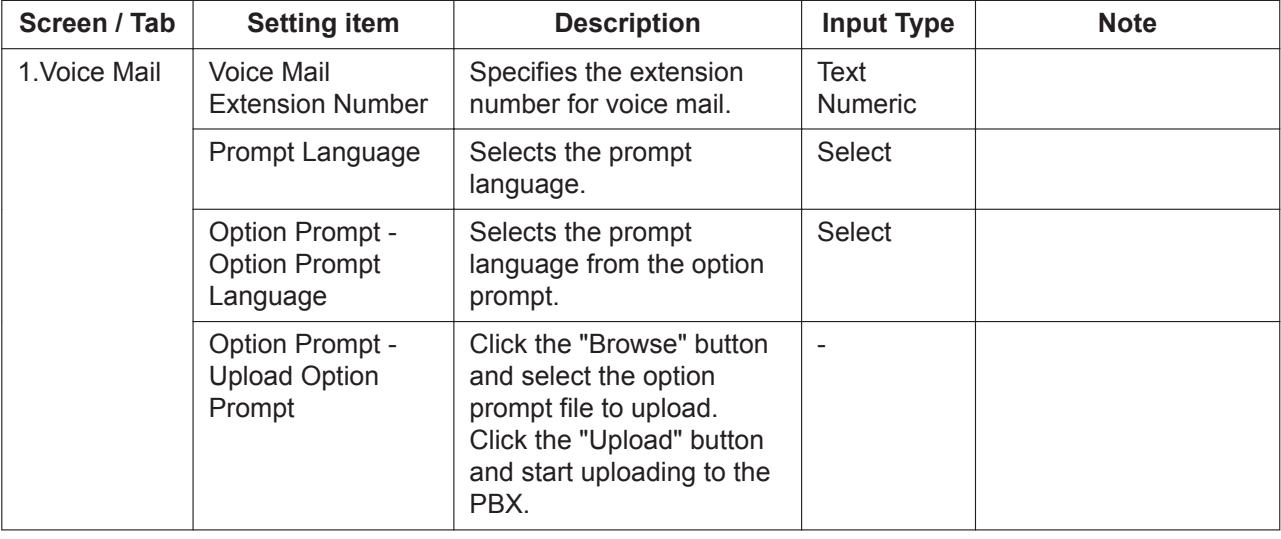

# *Section 3*

# *Network Configuration*

*This section provides setting items for programming the network.*

# **3.1 Network Configuration**

You can view and set the basic LAN/WAN settings.

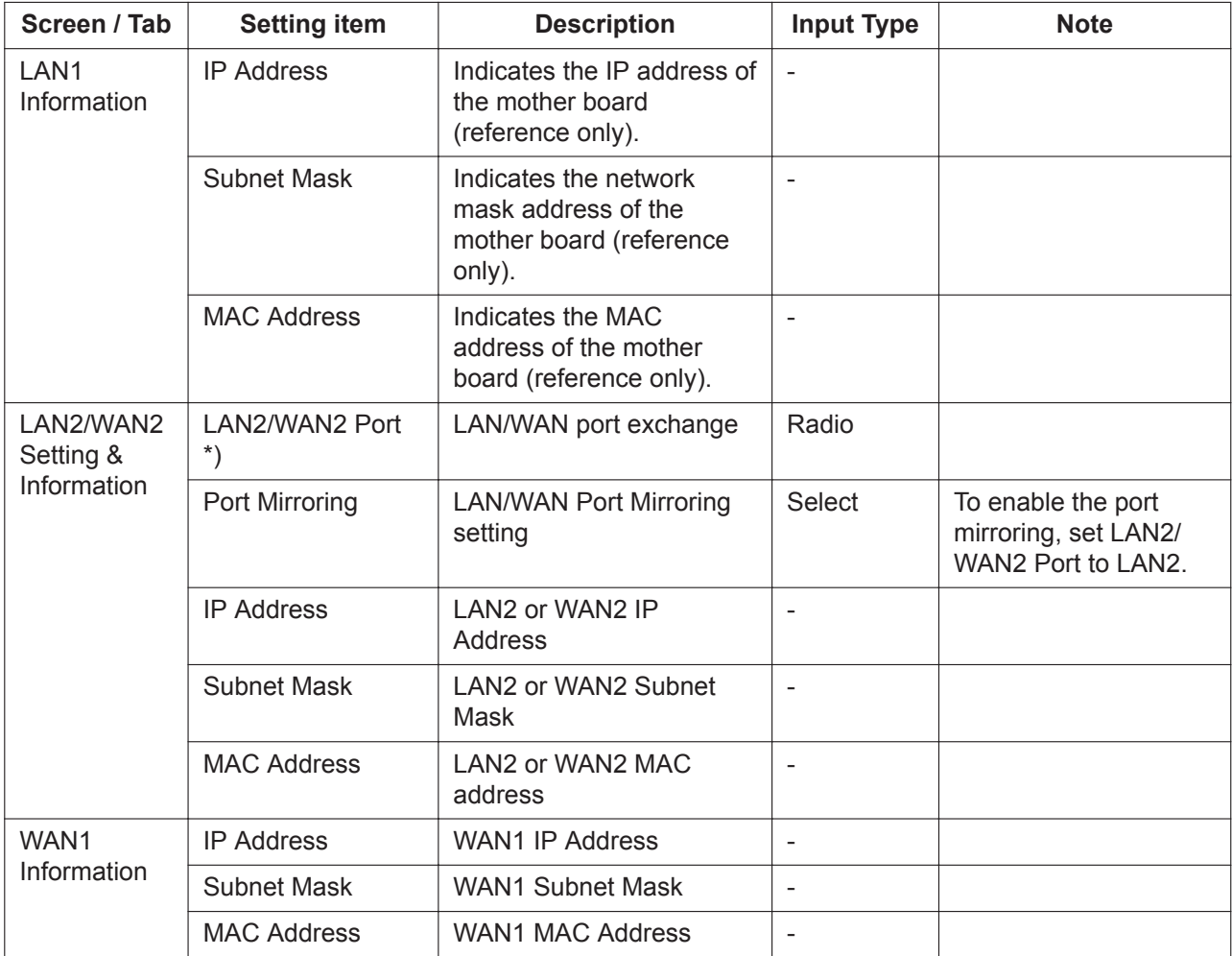

# **3.2 Network Configuration—[3] WAN**

## **3.2.1 Network Configuration—[3-1] WAN—WAN Setting**

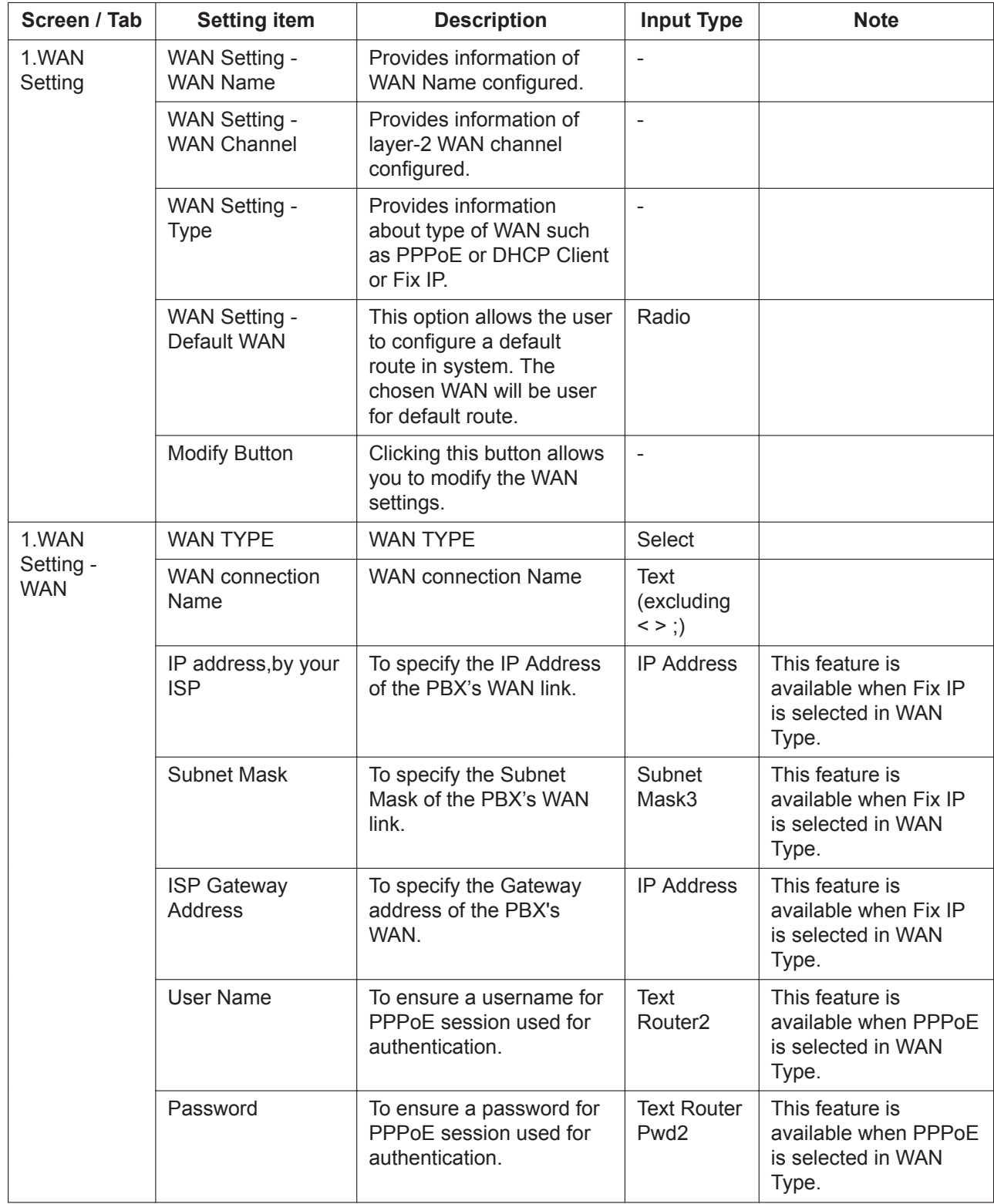

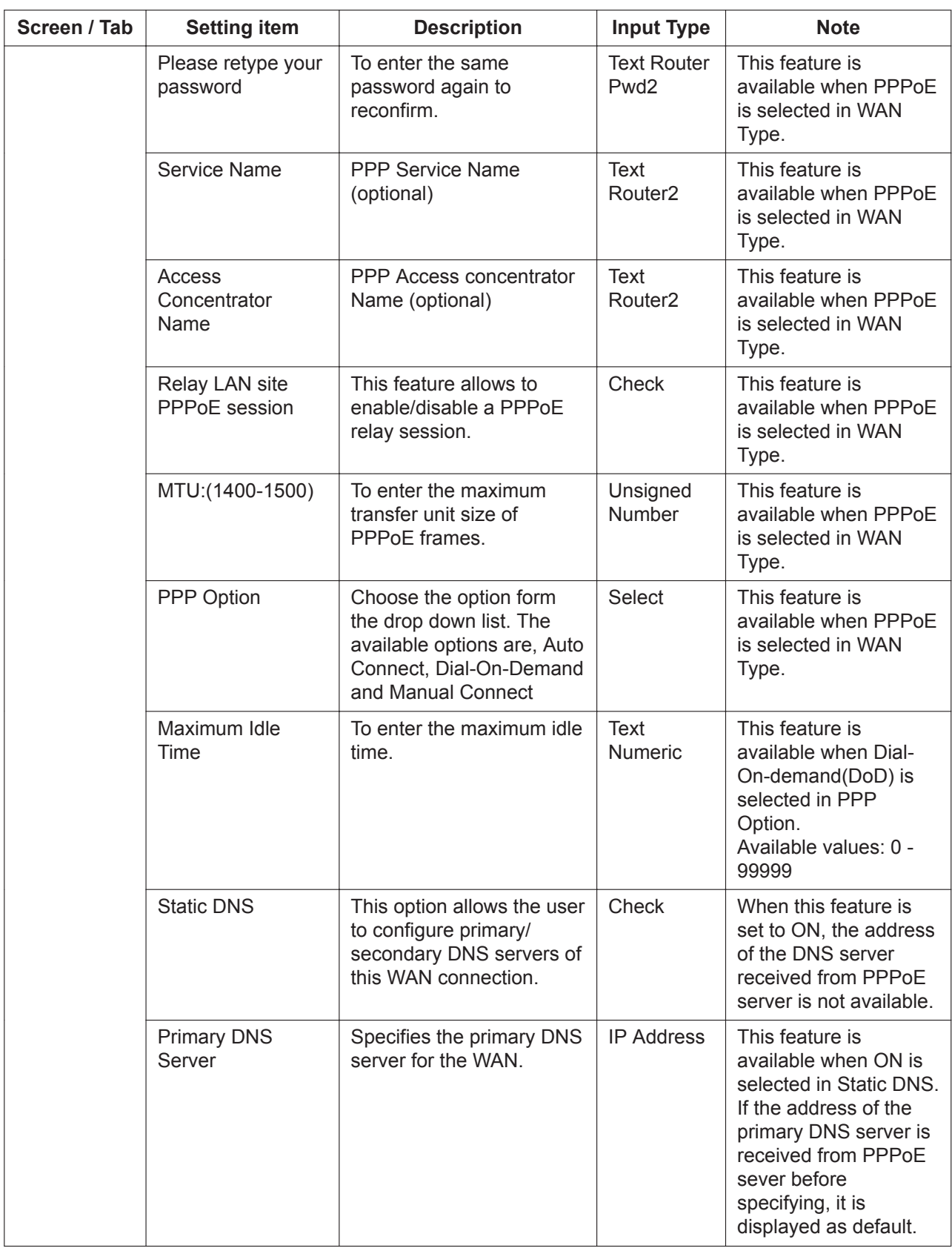

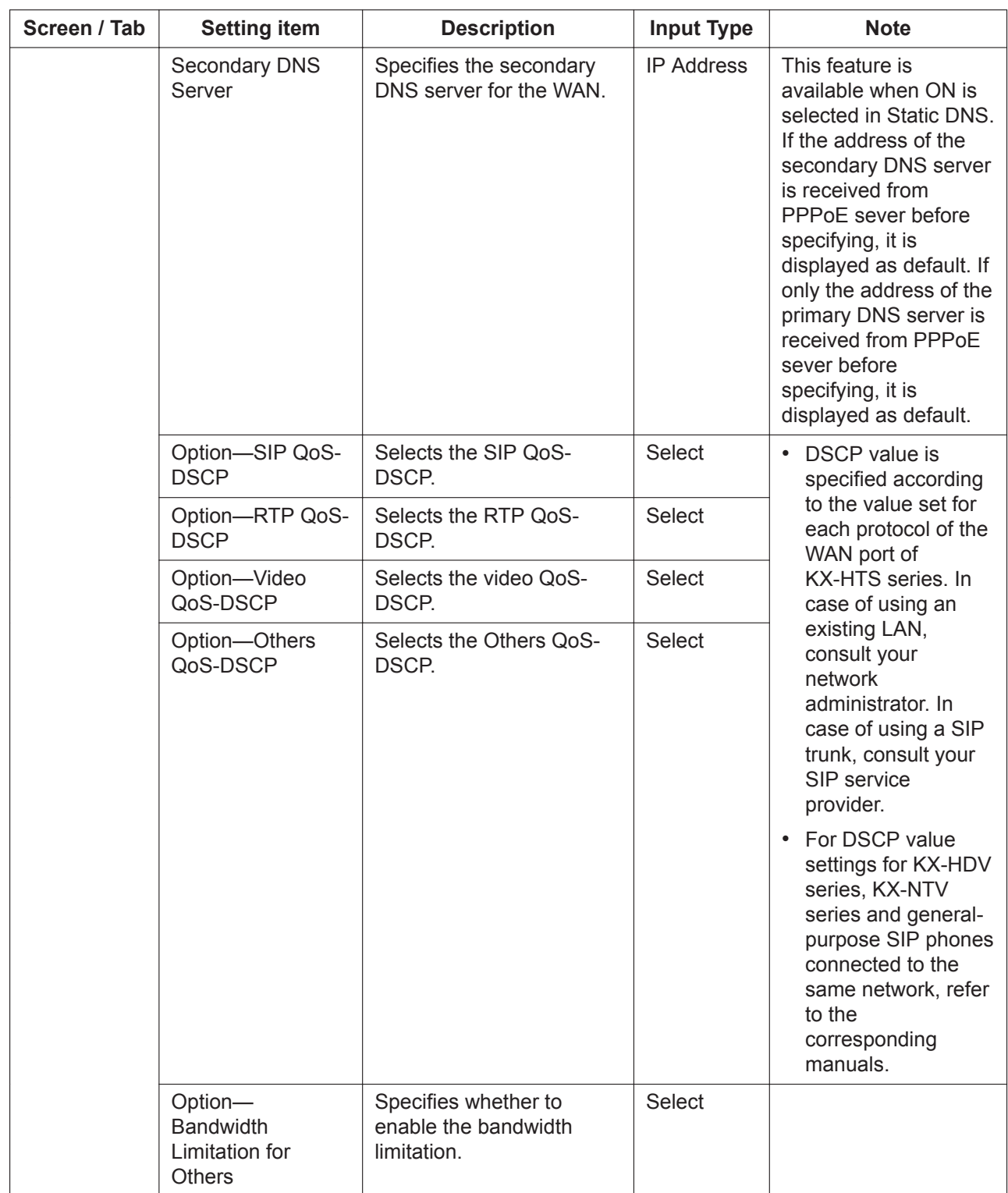

# **3.2.2 Network Configuration—[3-2] WAN—WAN Status**

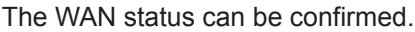

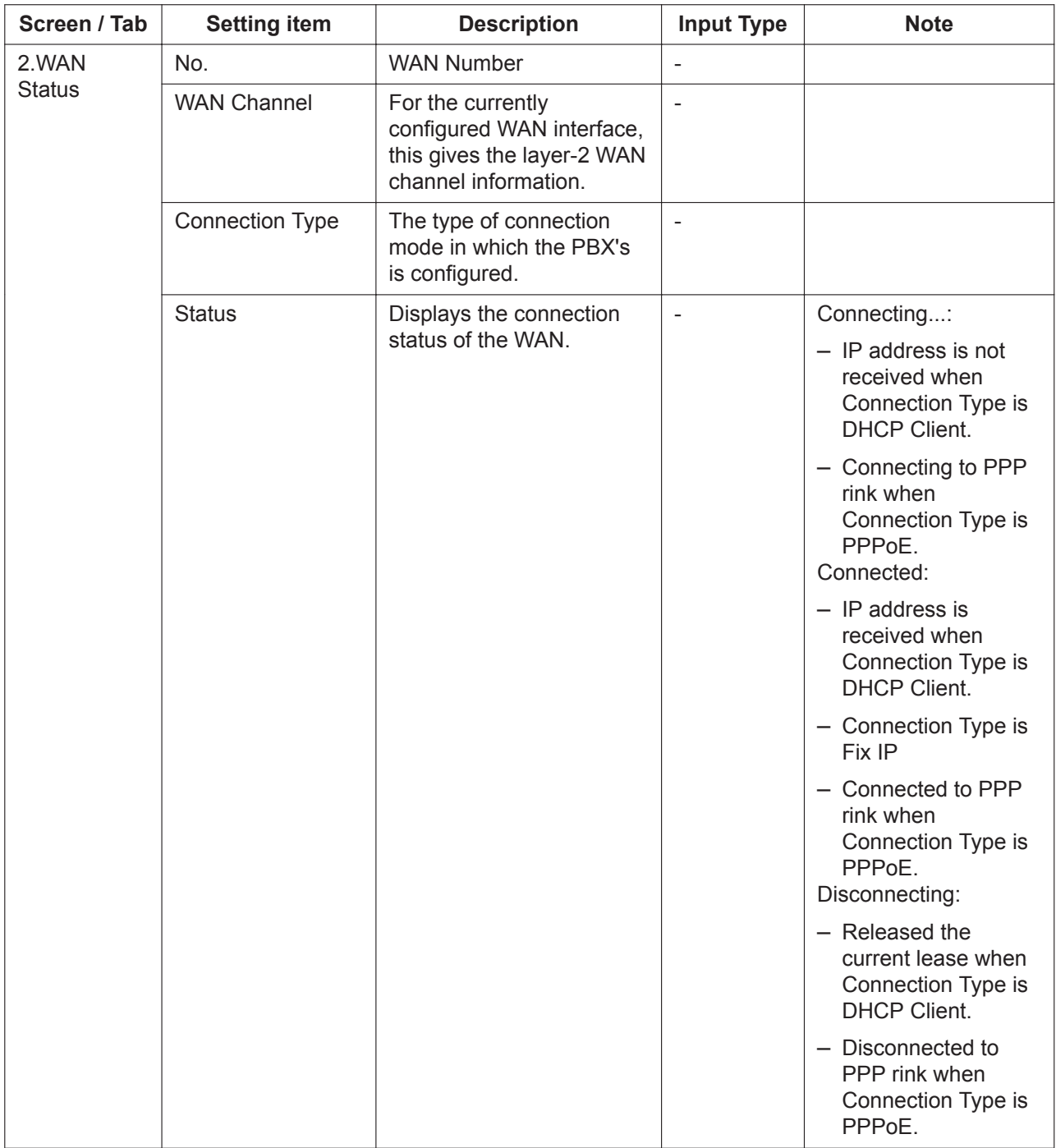

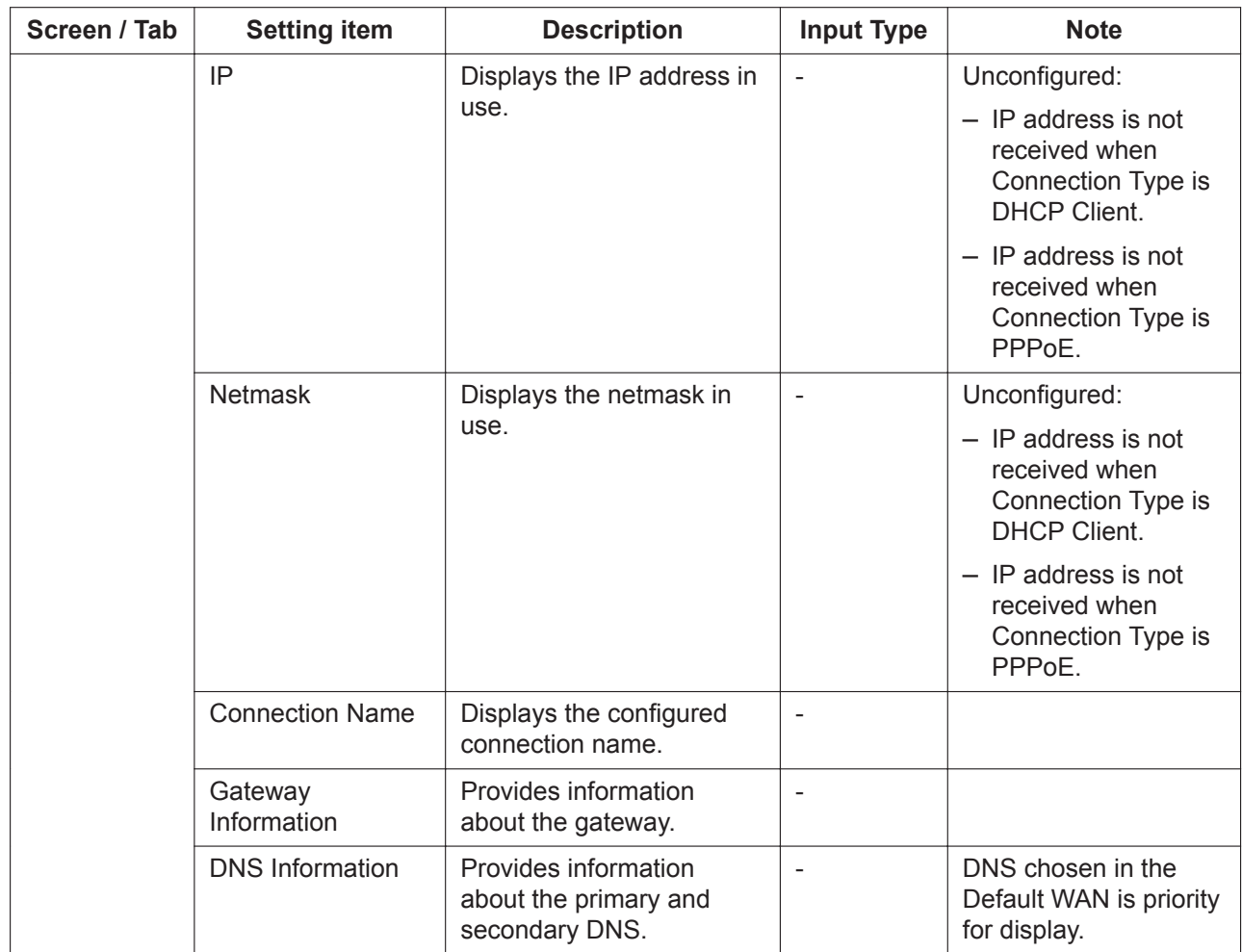

## **3.2.3 Network Configuration—[3-4] WAN—DDNS**

The DDNS settings for the WAN can be programmed. In order to reflect the menu setup, you must set "Enable DDNS Support" to Enable.

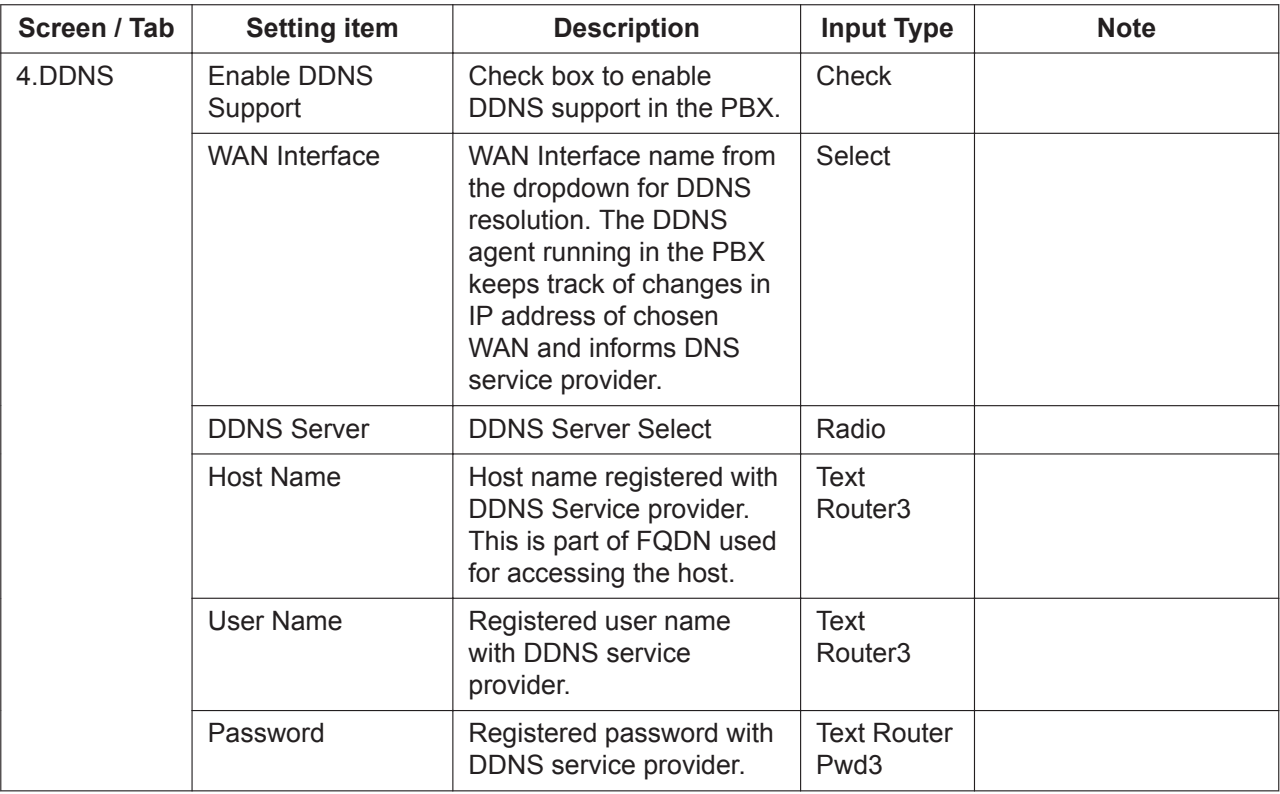

# **3.3 Network Configuration—[4] LAN**

## **3.3.1 Network Configuration—[4-2] LAN—LAN Settings**

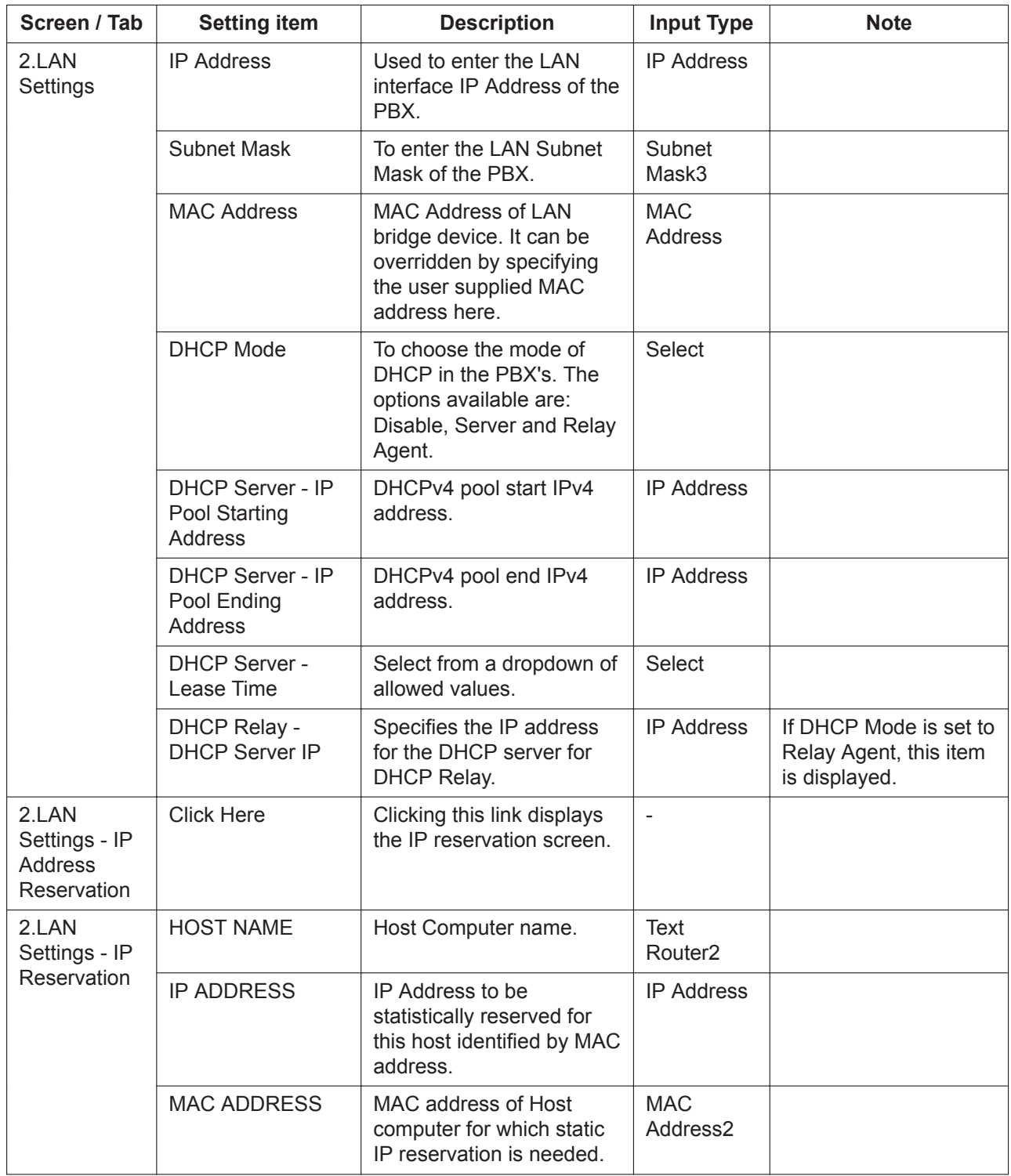

The LAN settings can be programmed.

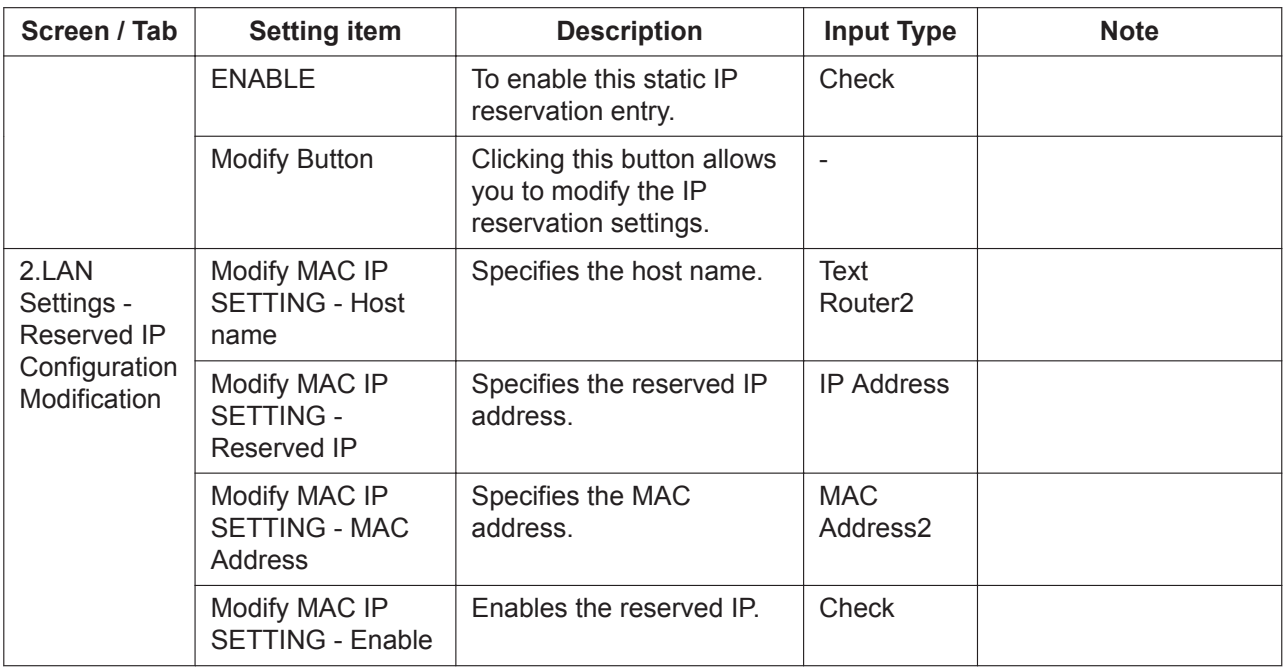

## **3.3.2 Network Configuration—[4-3] LAN—DHCP Client List**

You can view the DHCP client list.

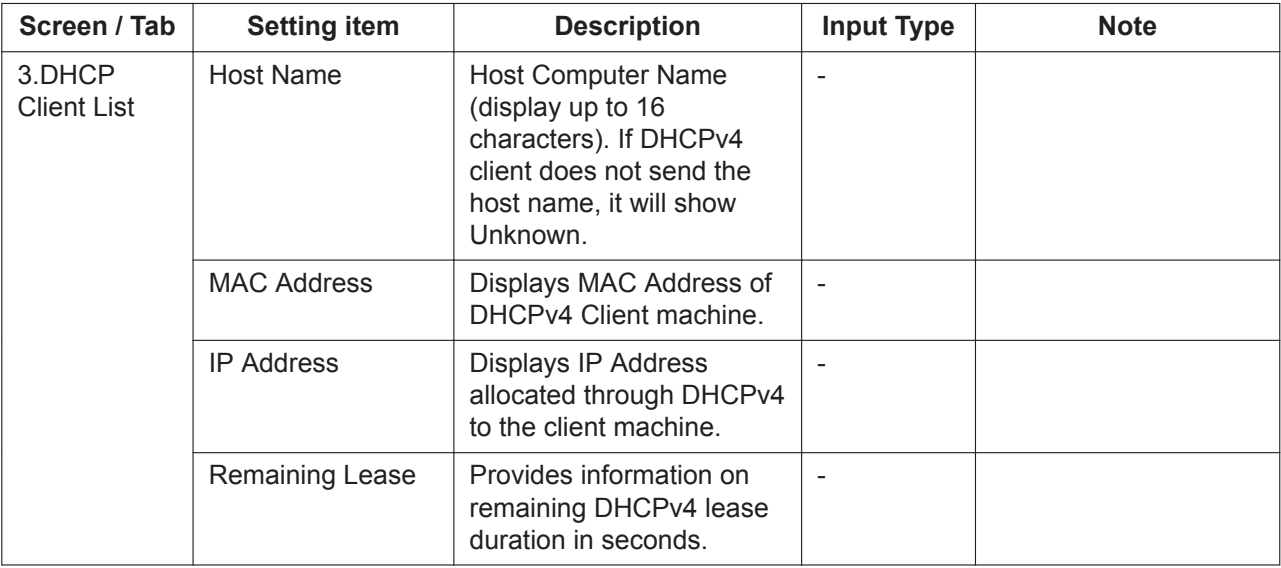

# **3.4 Network Configuration—[5] Route**

## **3.4.1 Network Configuration—[5-1] Route—Static Routing**

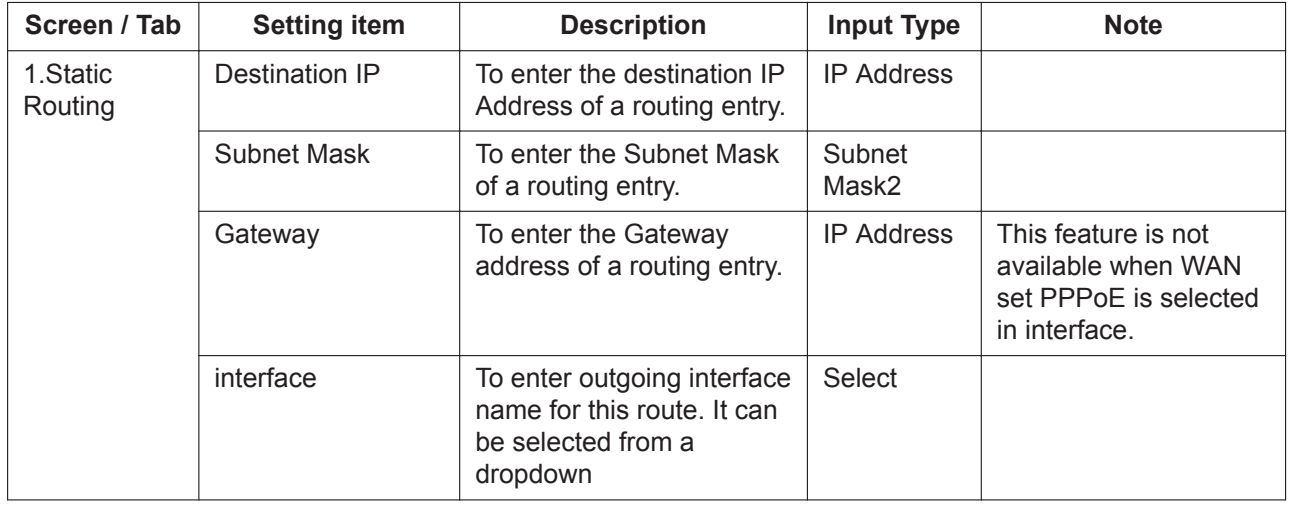

The static routing settings can be programmed.

# **3.5 Network Configuration—[6] Wireless**

## **3.5.1 Network Configuration—[6-1] Wireless—Radio Settings**

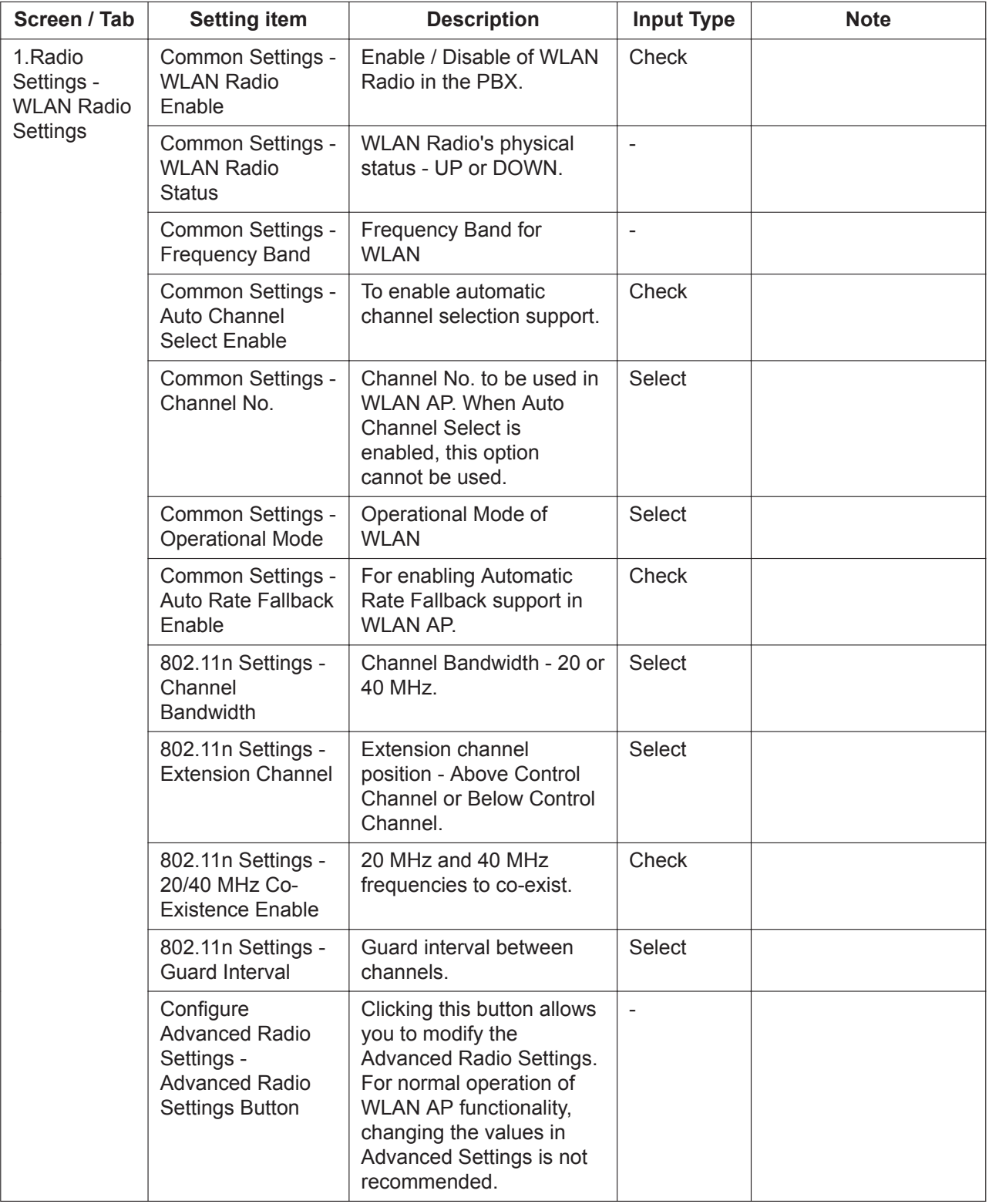

The wireless radio settings can be programmed.

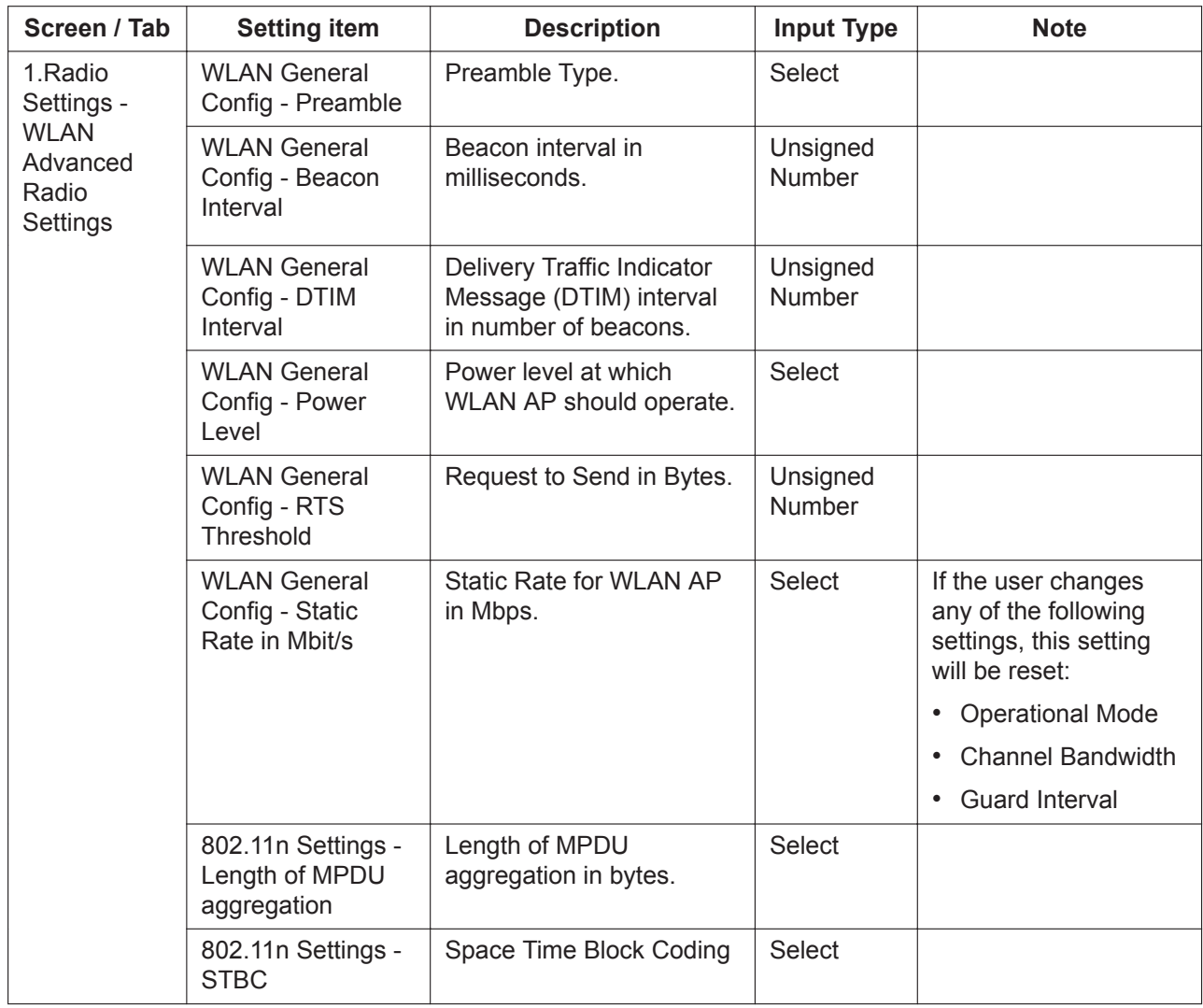

## <span id="page-66-0"></span>**3.5.2 Network Configuration—[6-2] Wireless—Main AP Settings**

The main AP settings can be programmed.

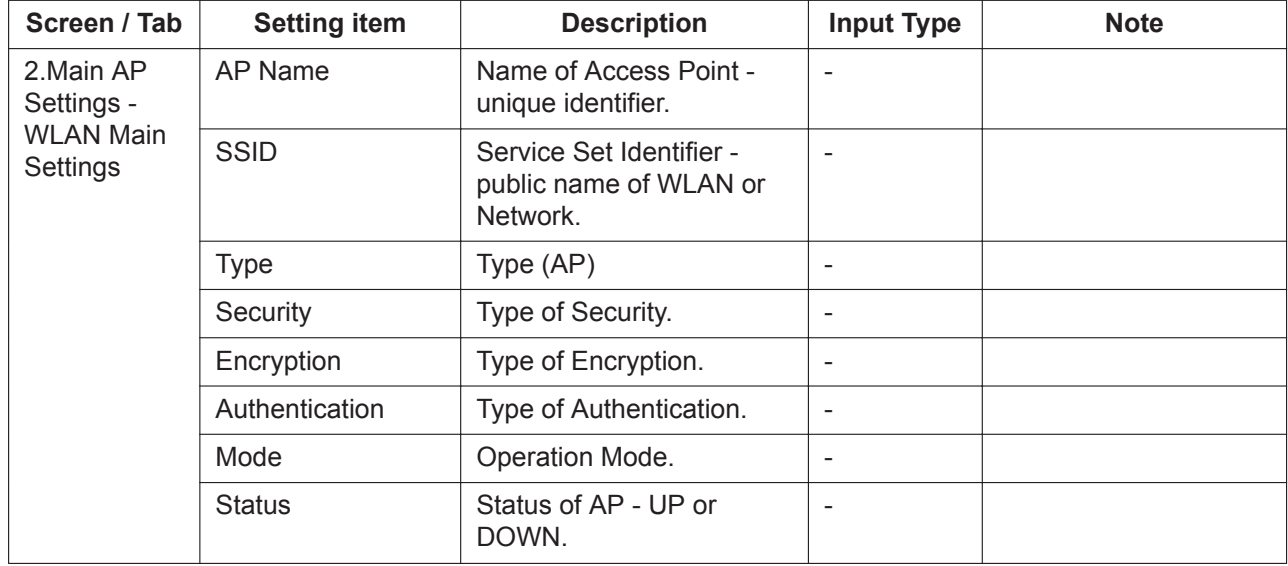

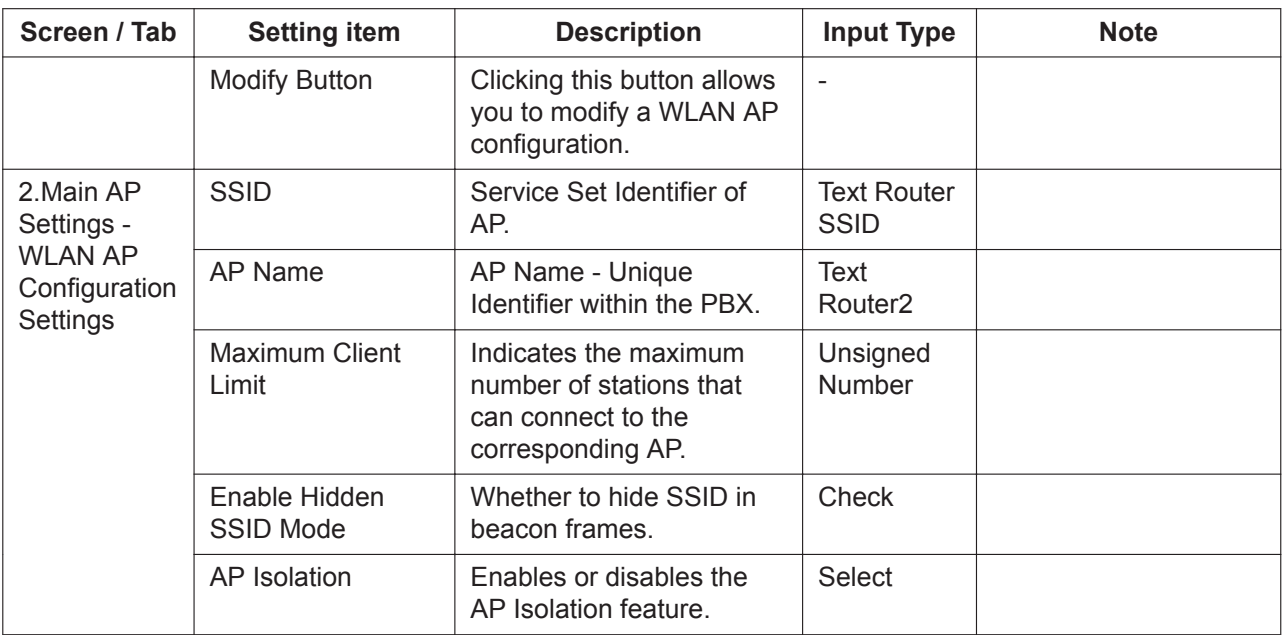

## **3.5.3 Network Configuration—[6-3] Wireless—Security Settings**

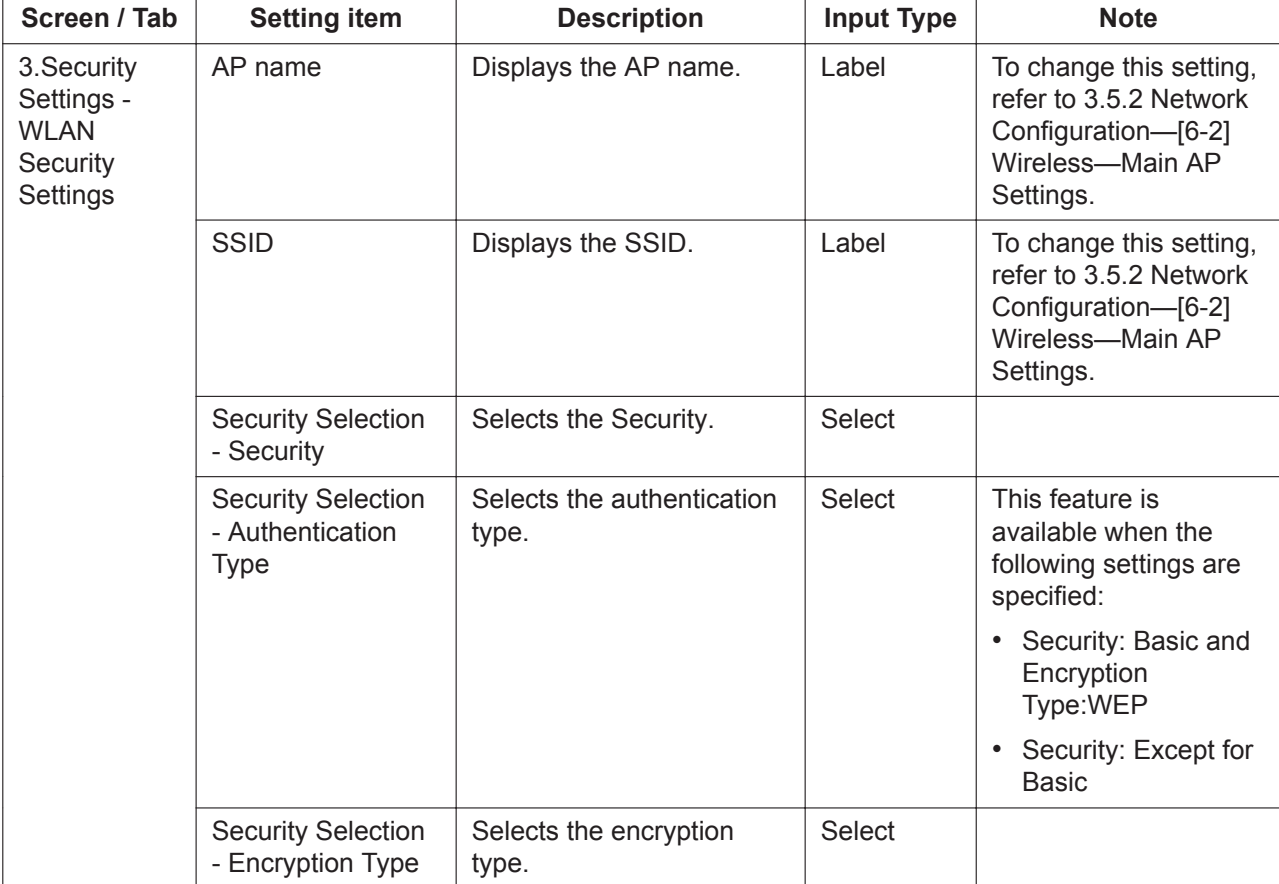

The wireless security settings can be programmed.

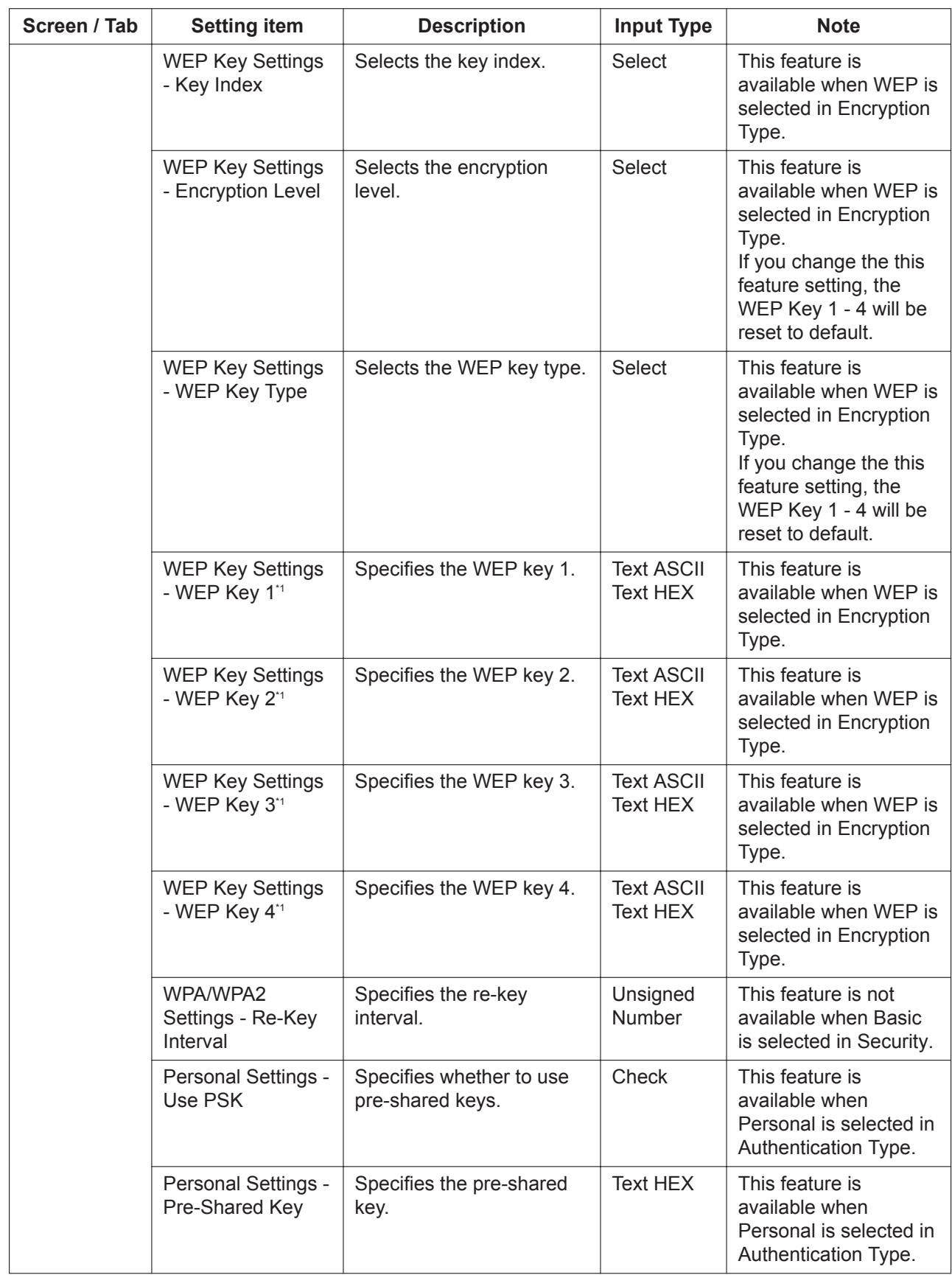

<span id="page-69-0"></span>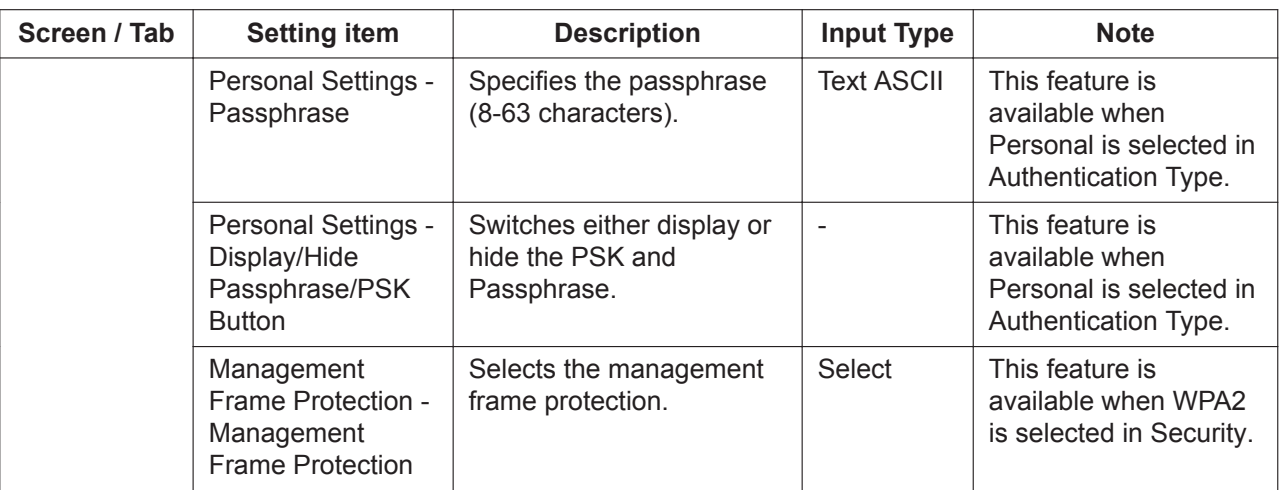

\*1 For security, change these keys the first time that you program the PBX.

## **3.5.4 Network Configuration—[6-5] Wireless—Wireless LAN Setup Settings**

The Wireless LAN Setup settings can be programmed.

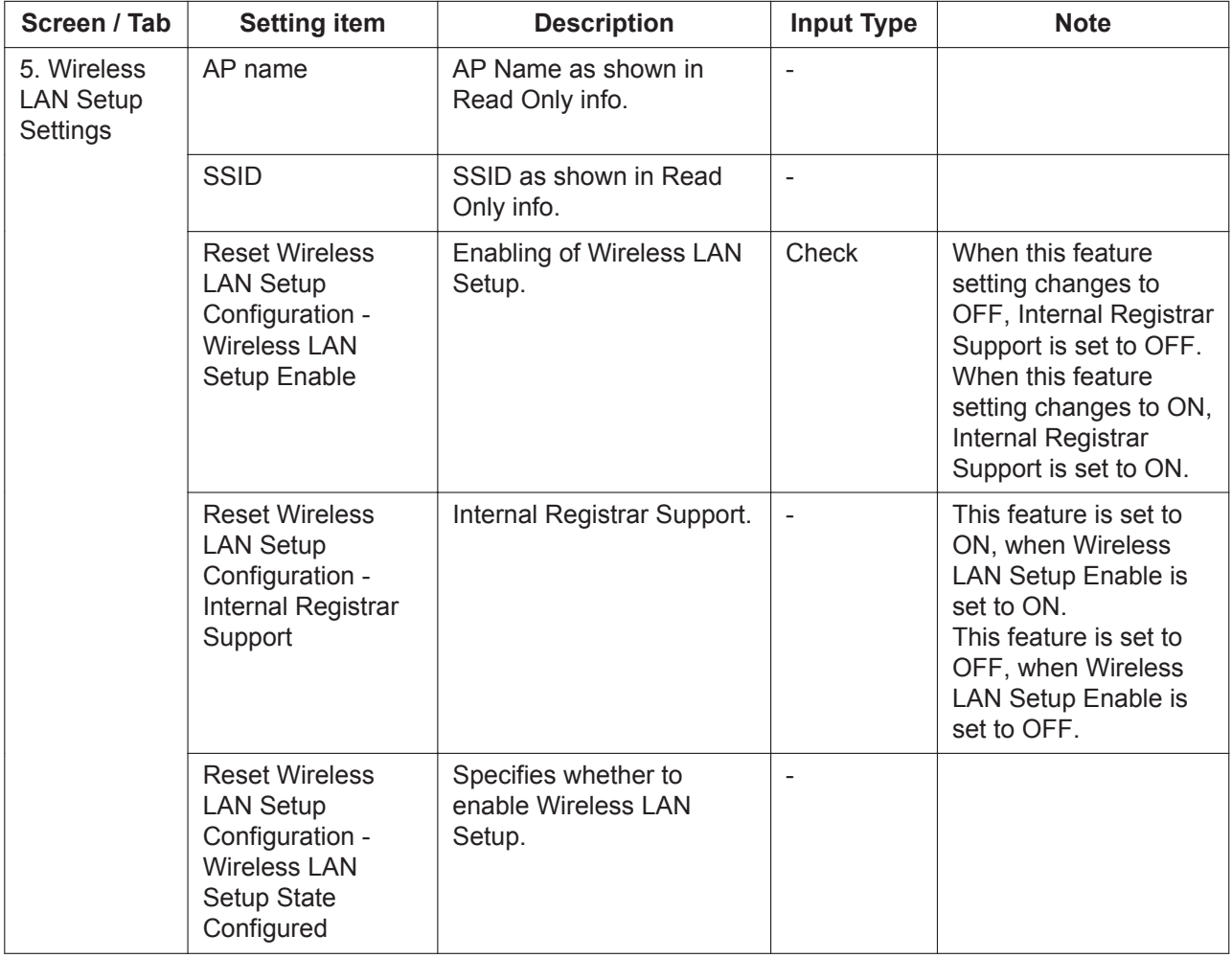

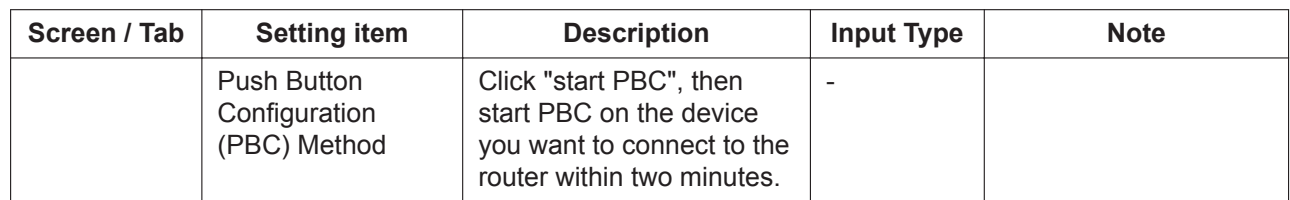

## **3.5.5 Network Configuration—[6-6] Wireless—MAC Filter**

The wireless MAC filter settings can be programmed.

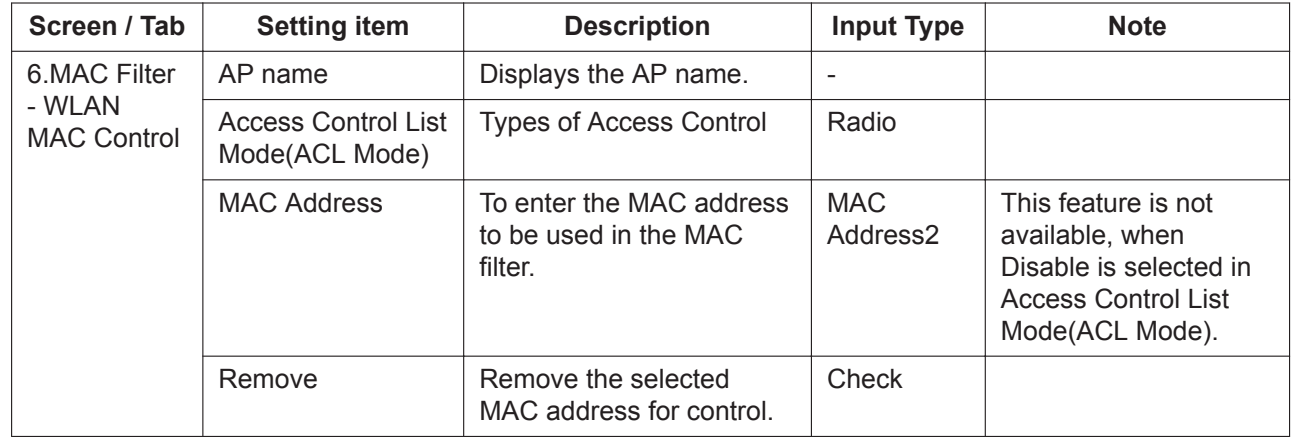

## **3.5.6 Network Configuration—[6-7] Wireless—Device Association**

You can view a list of devices associated with the WLAN.

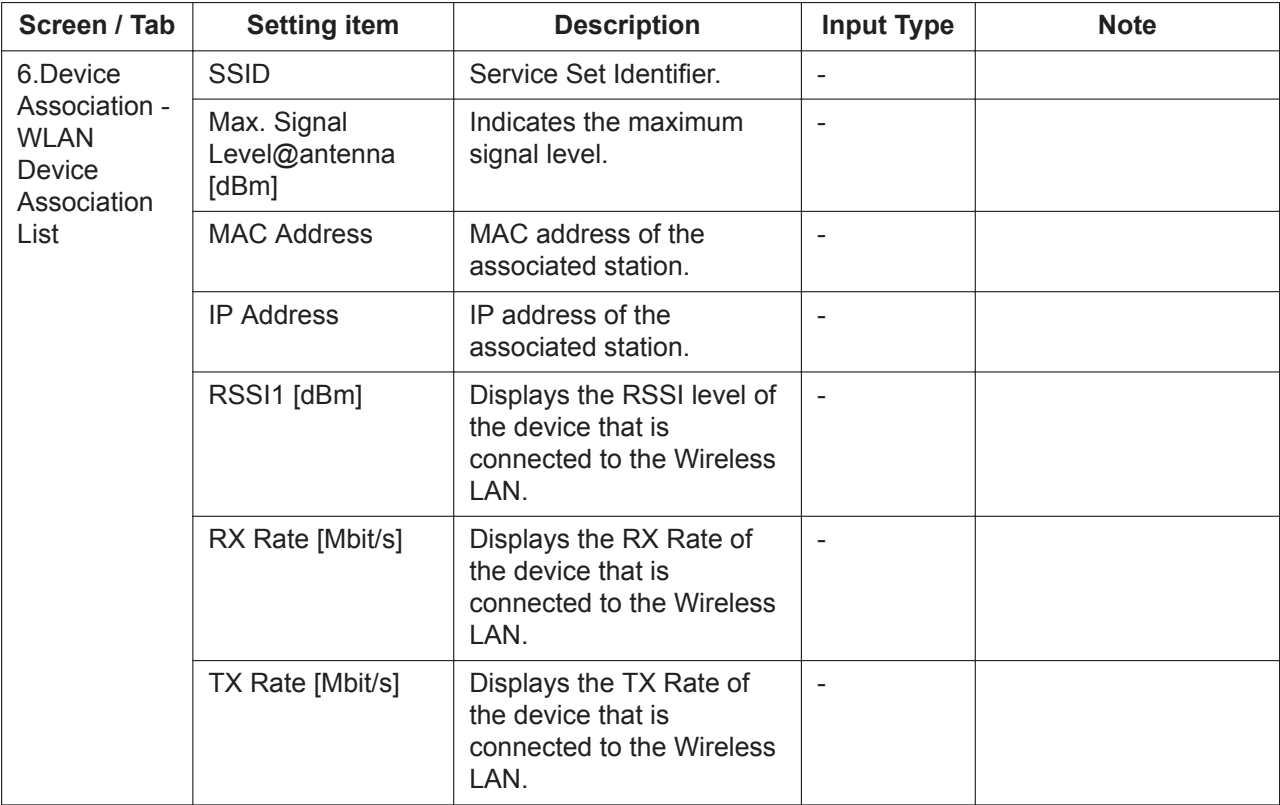

# **3.6 Network Configuration—[7] Firewall**

## **3.6.1 Network Configuration—[7-1] Firewall—Firewall Setting**

#### **Description**

The firewall settings can be programmed.

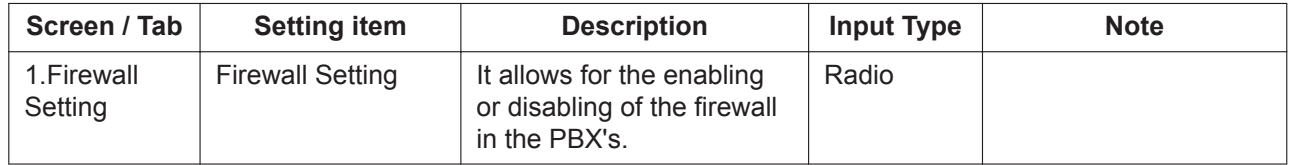

## **3.6.2 Network Configuration—[7-2] Firewall—Packet Filtering**

#### **Description**

The packet filtering settings for the firewall can be programmed.

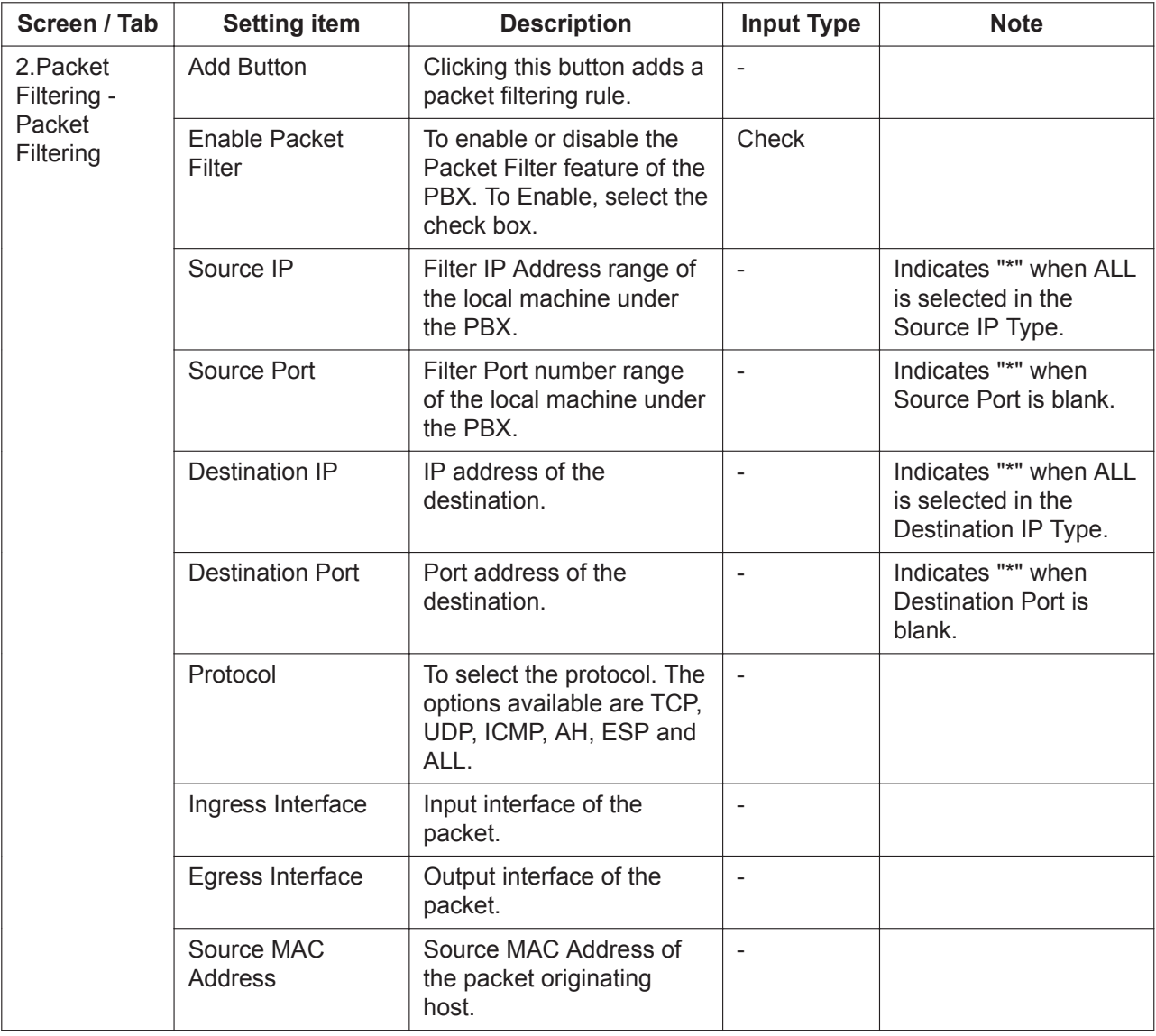
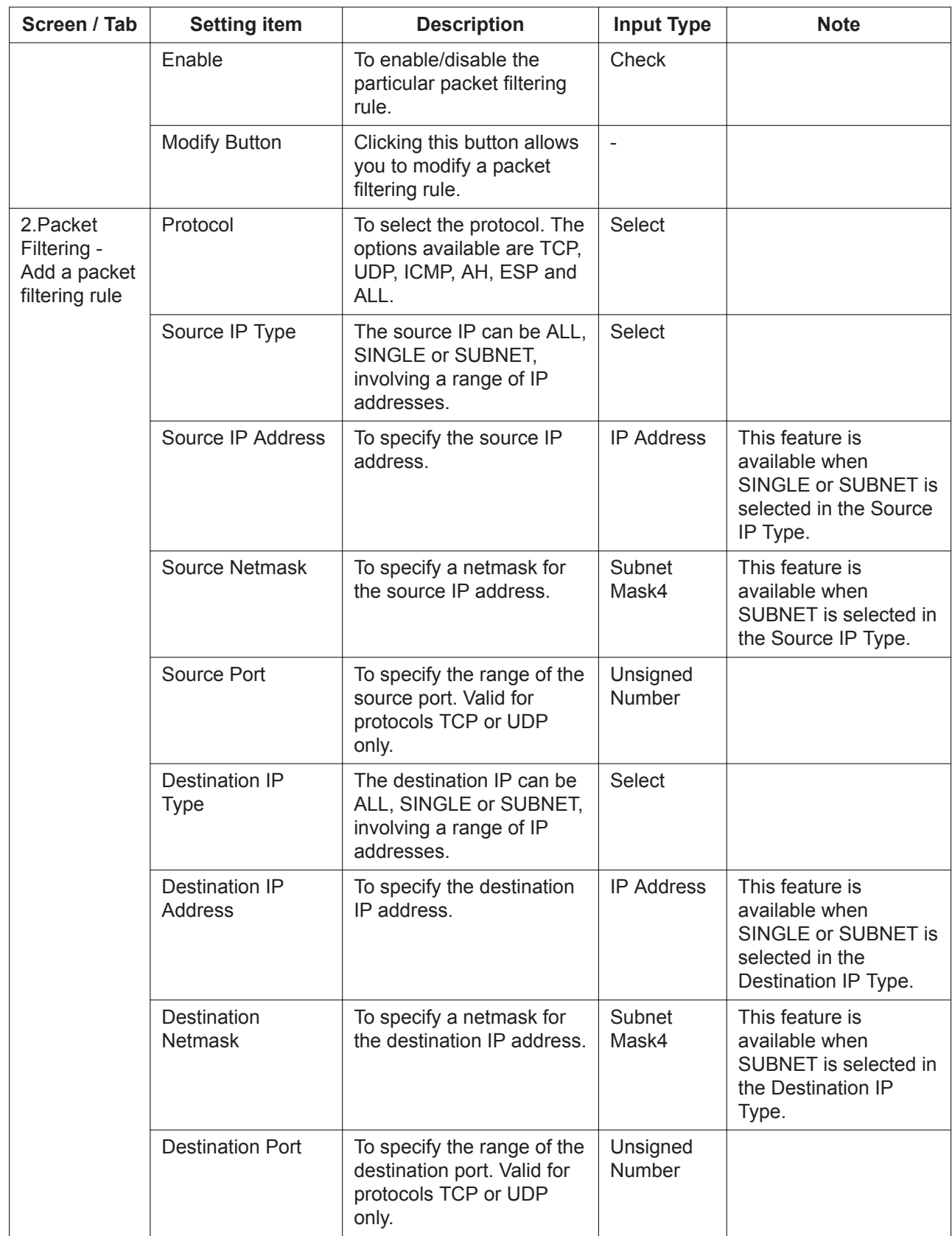

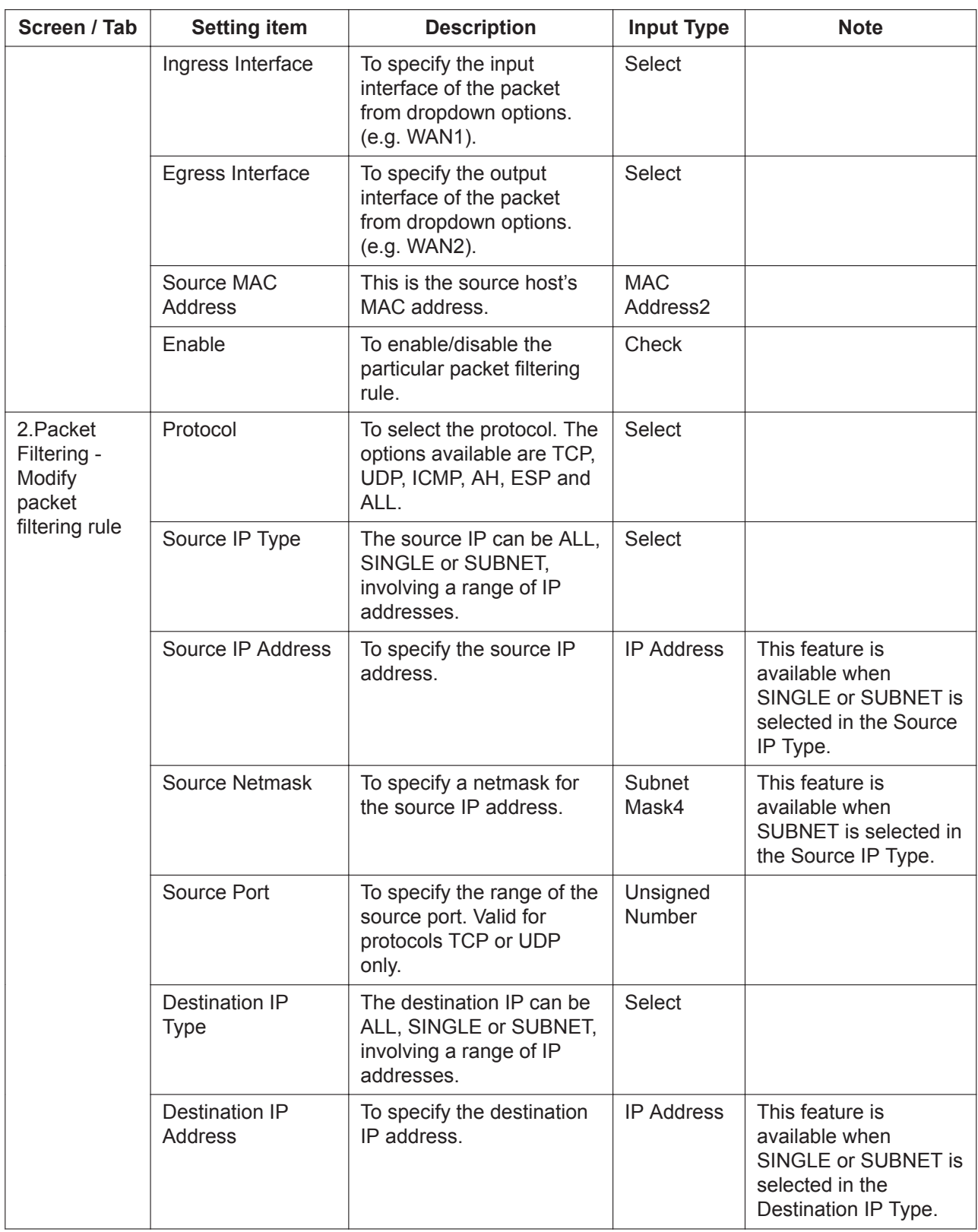

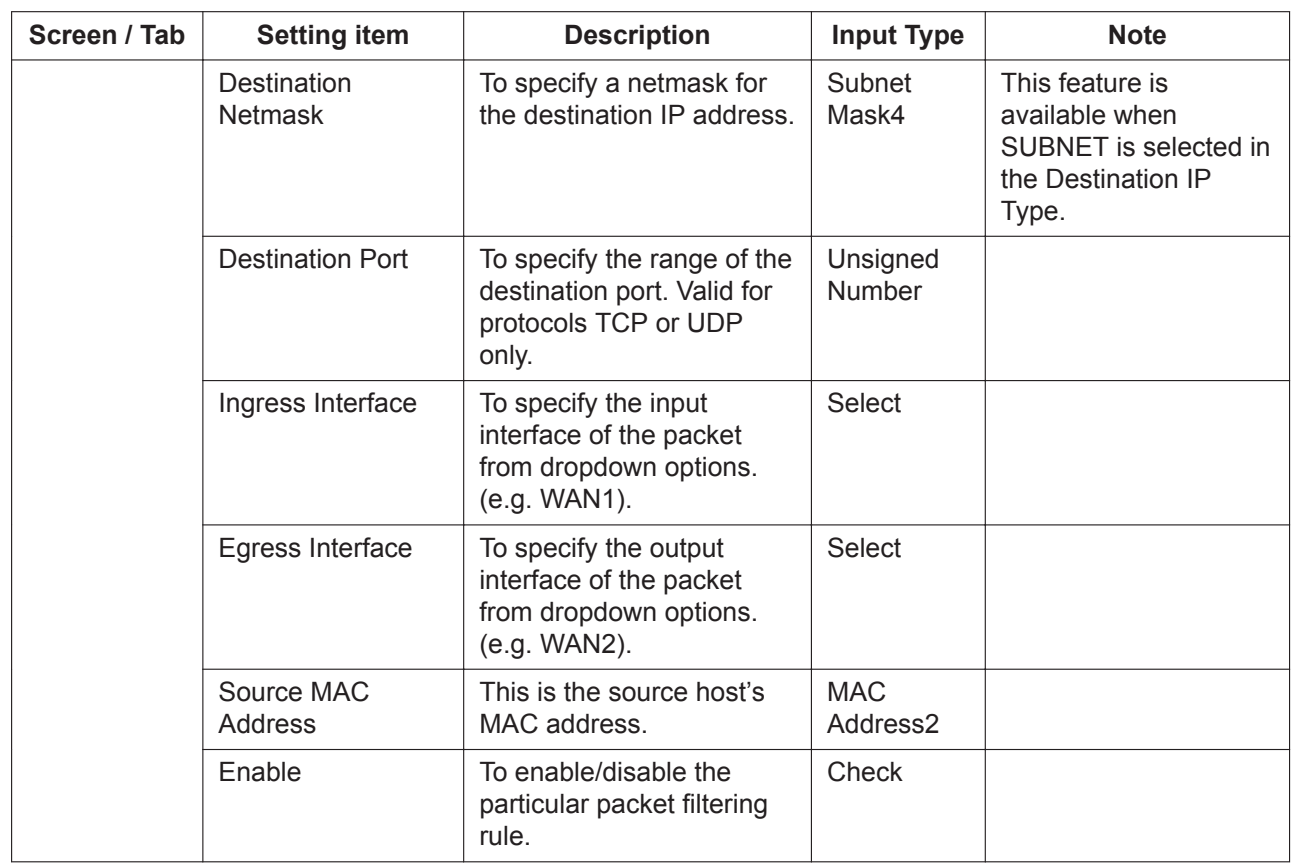

### **3.6.3 Network Configuration—[7-3] Firewall—Application Server Settings**

#### **Description**

The application server settings for the firewall can be programmed.

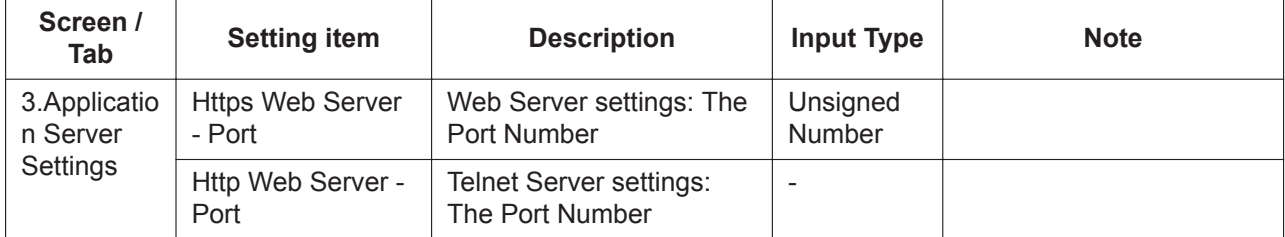

## **3.7 Network Configuration—[8] NAT**

### **3.7.1 Network Configuration—[8-1] NAT—NAT Settings**

#### **Description**

The NAT settings can be programmed.

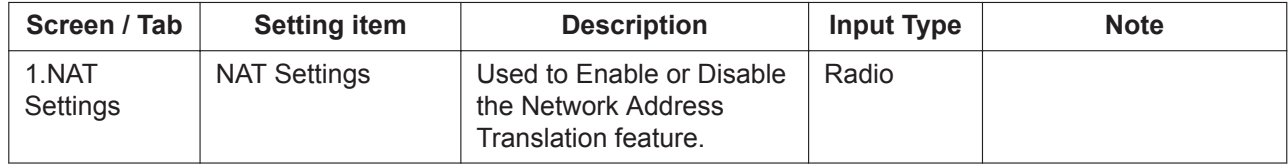

### **3.7.2 Network Configuration—[8-2] NAT—Virtual Server**

#### **Description**

The virtual server settings for NAT can be programmed.

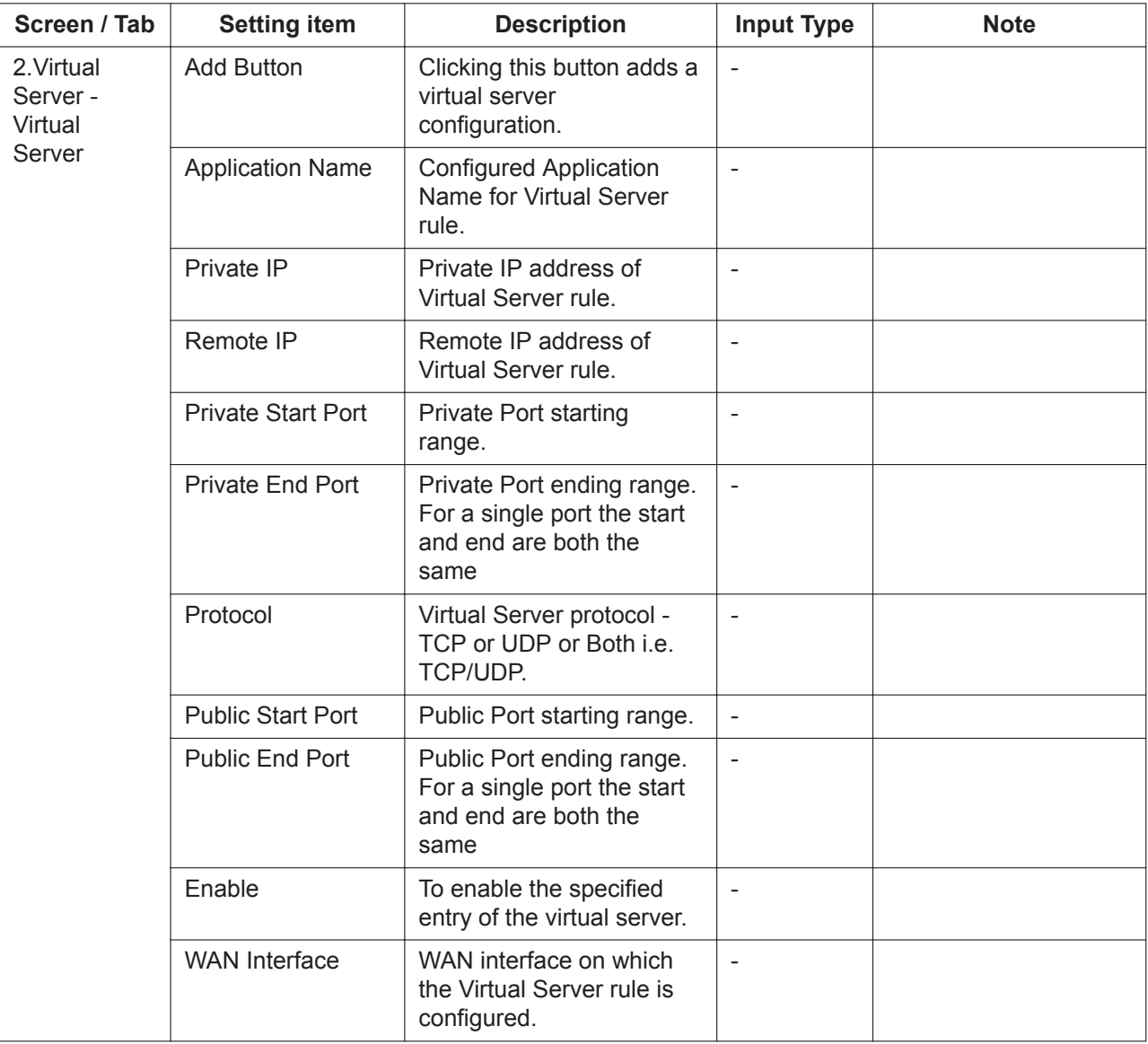

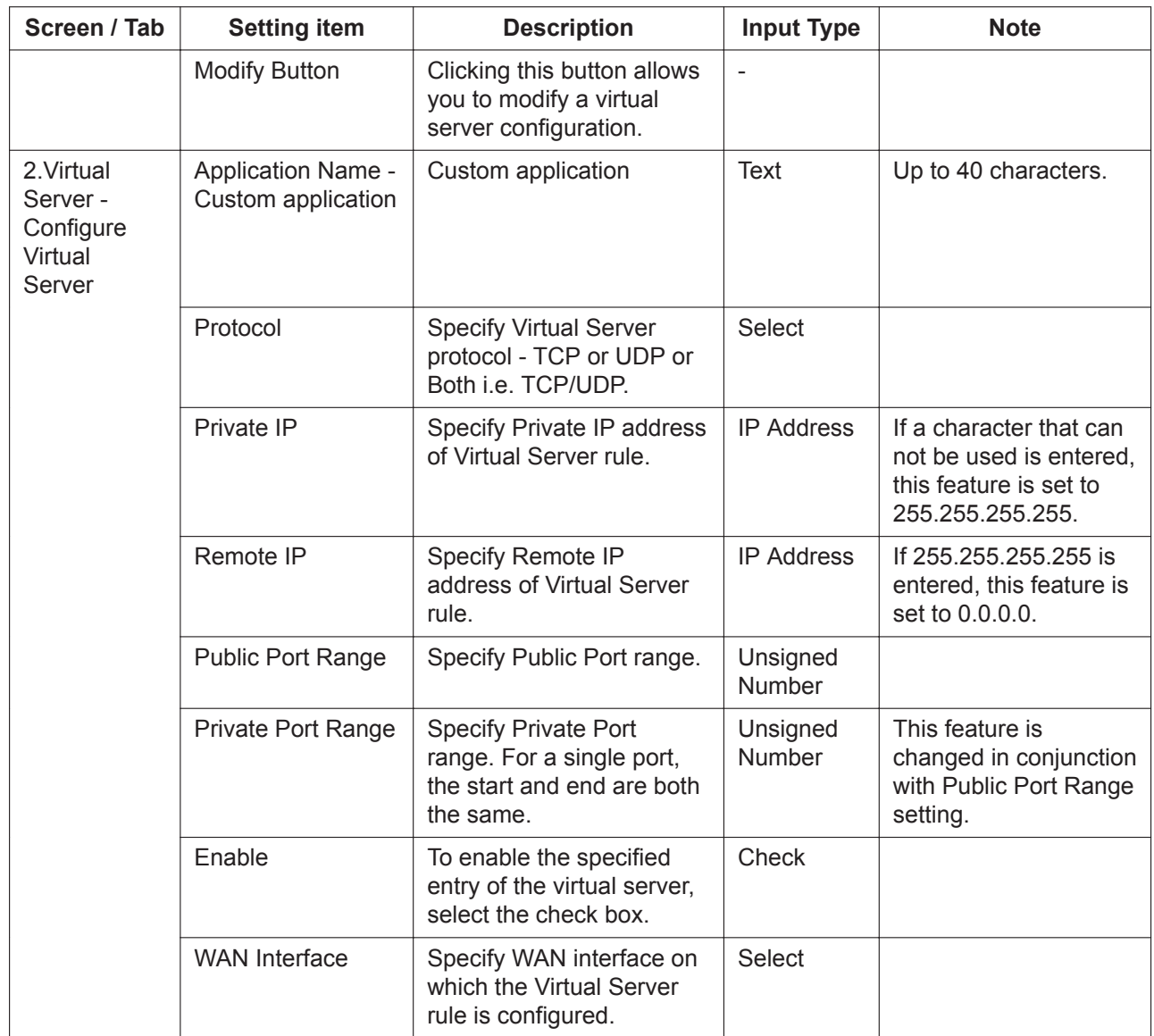

## **3.7.3 Network Configuration—[8-3] NAT—DMZ**

### **Description**

The DMZ settings for NAT can be programmed.

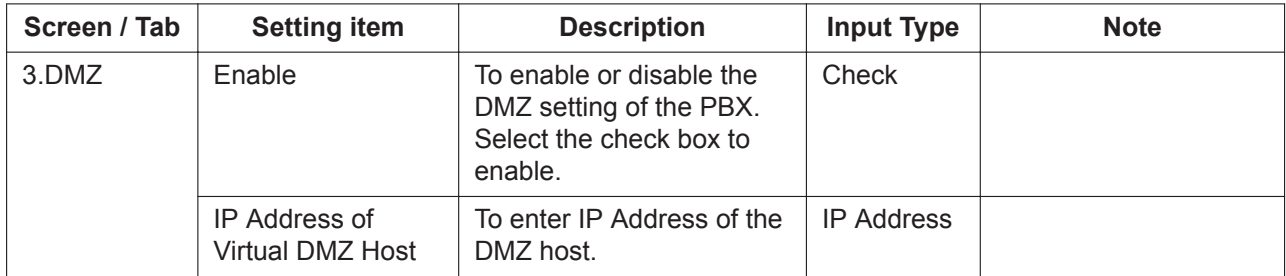

## **3.8 Network Configuration—[10] Port Status**

#### **Description**

This menu displays the link status for each port.

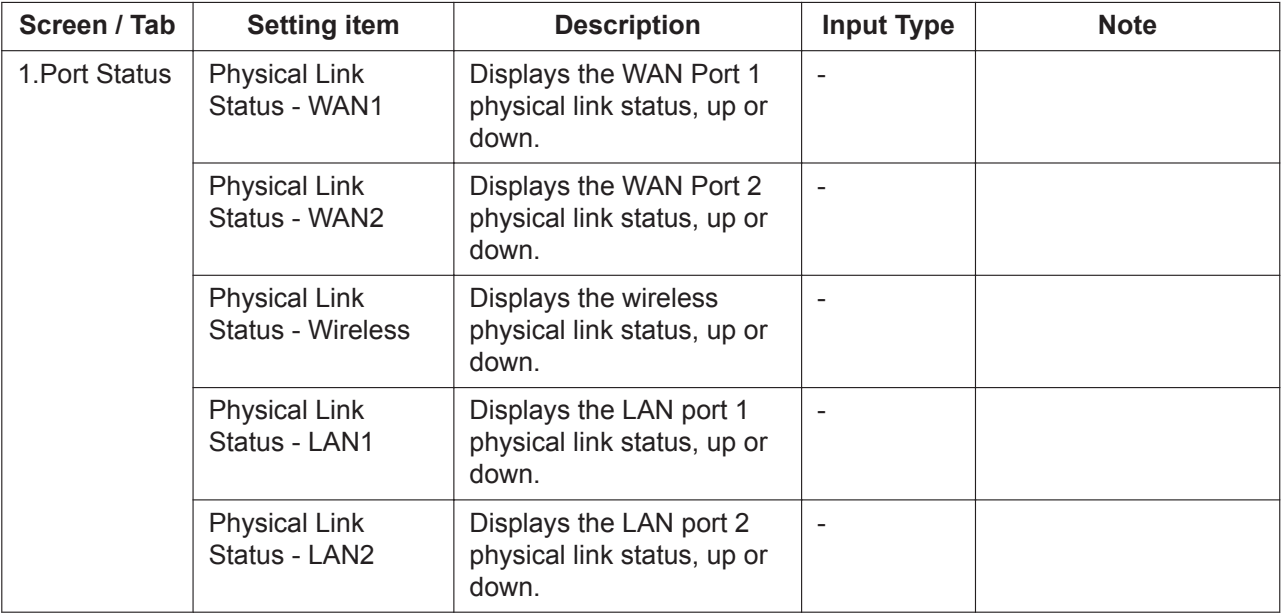

# *Section 4*

## *Maintenance*

*This section provides setting items for programming maintenance.*

## **4.1 Maintenance**

### **Description**

Indicates various version informations and system informations.

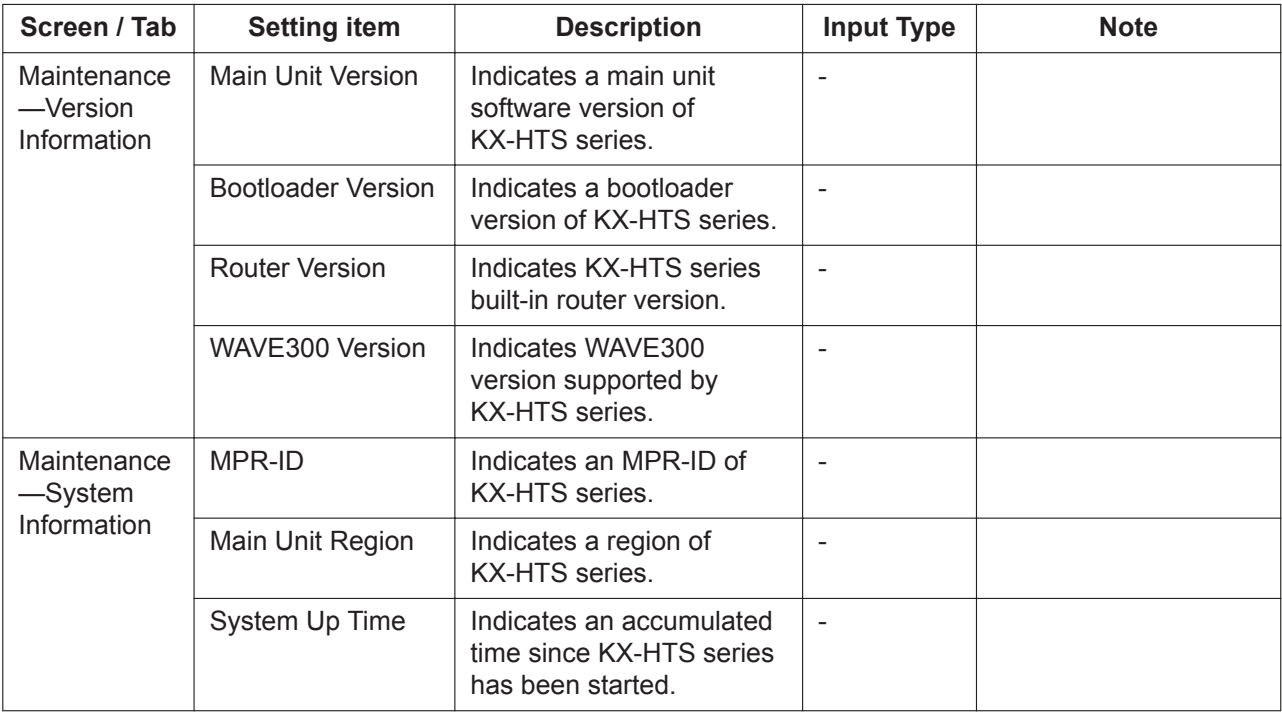

## **4.2 Maintenance—[1] Management**

#### **Description**

Opens or closes the port for the NW external (WAN) connection through Web Maintenance Console Implement a registration for login level and a user account.

### **4.2.1 Maintenance—[1-1] Management—Web Programming**

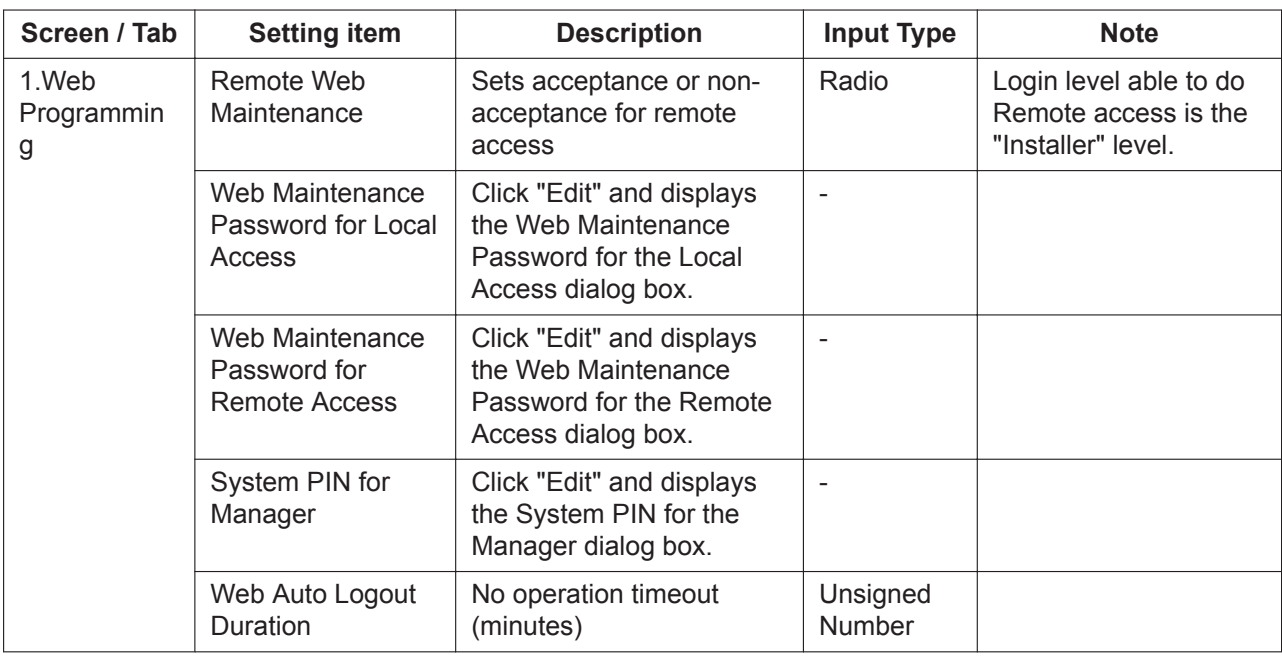

## **4.3 Maintenance—[2] System Control**

#### **Description**

This section serves as reference operating instructions for the System Control menu of the Maintenance screen when programming using Web Maintenance Console.

### **4.3.1 Maintenance—[2-1] System Control—Firmware Transfer to PBX**

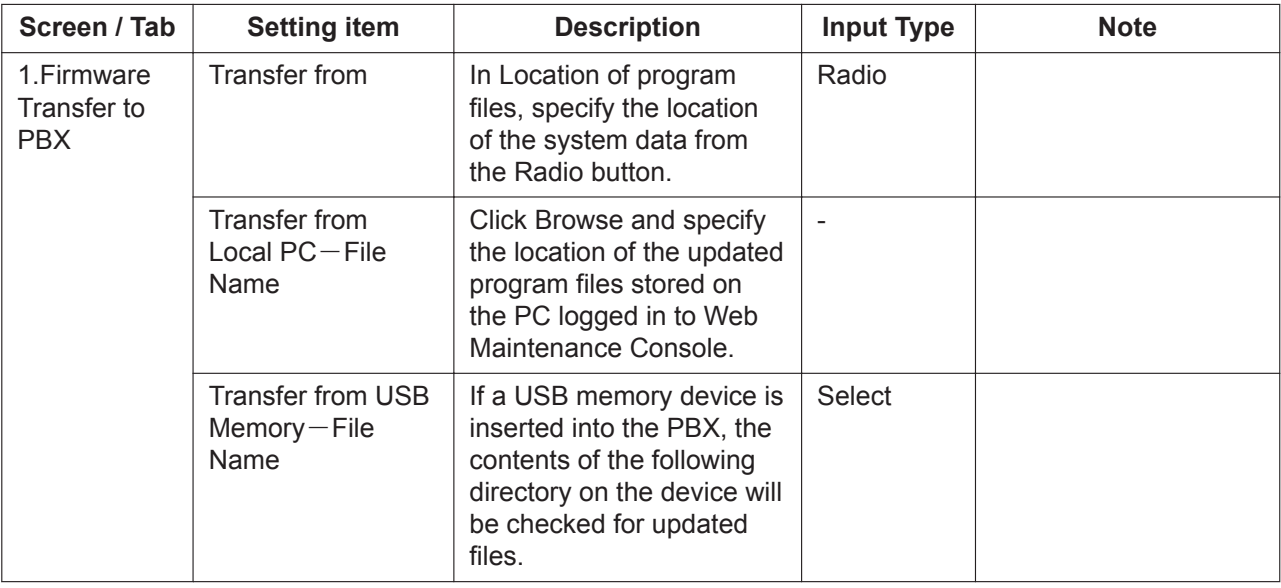

### **4.3.2 Maintenance—[2-2] System Control—Firmware Update**

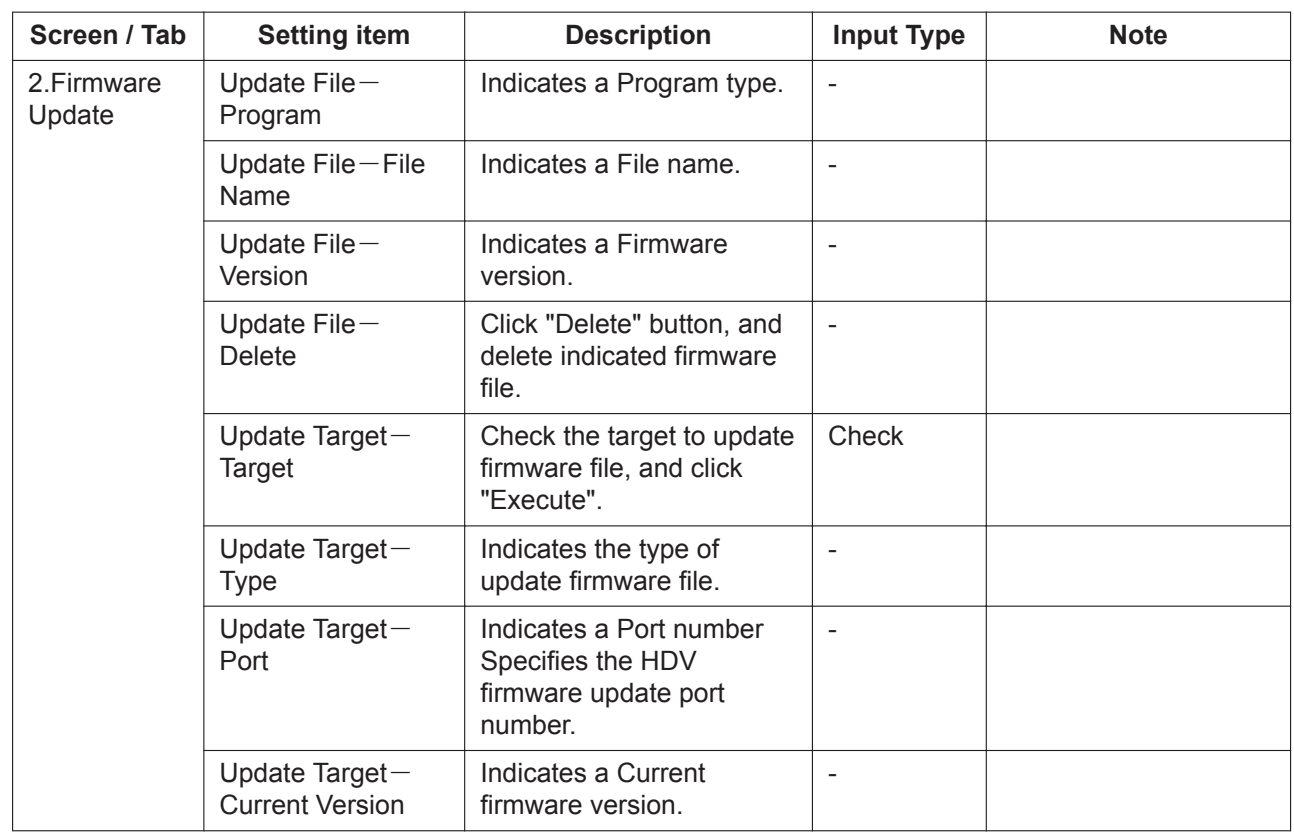

### **4.3.3 Maintenance—[2-3] System Control—System Data Backup & Restore**

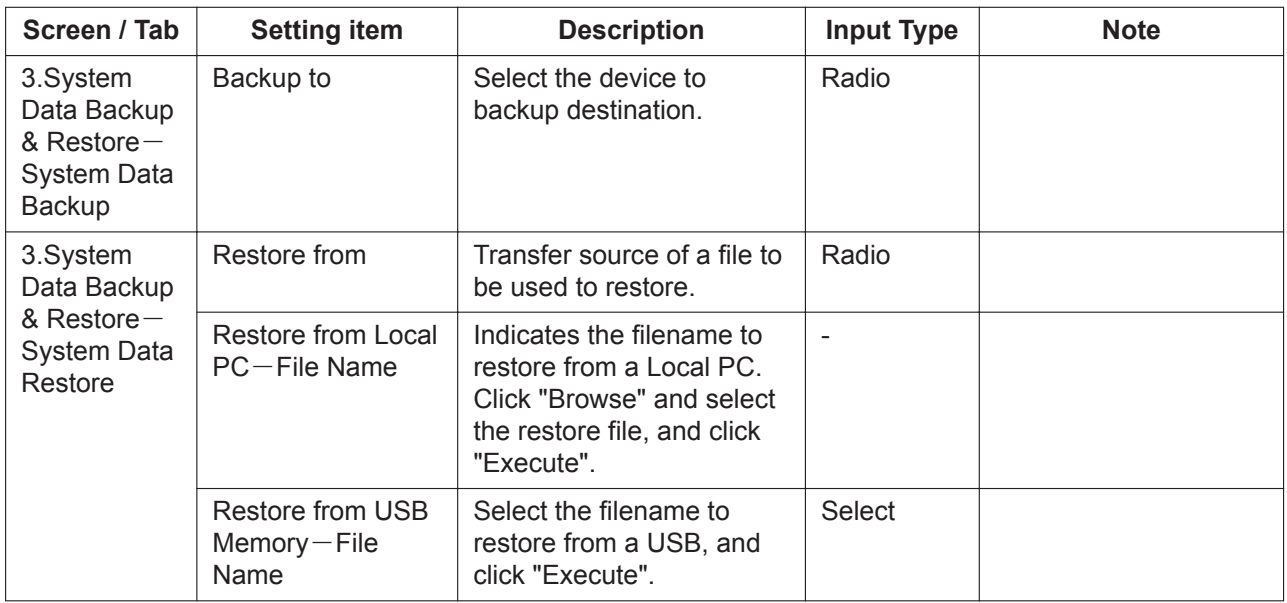

### **4.3.4 Maintenance—[2-4] System Control—System Reset**

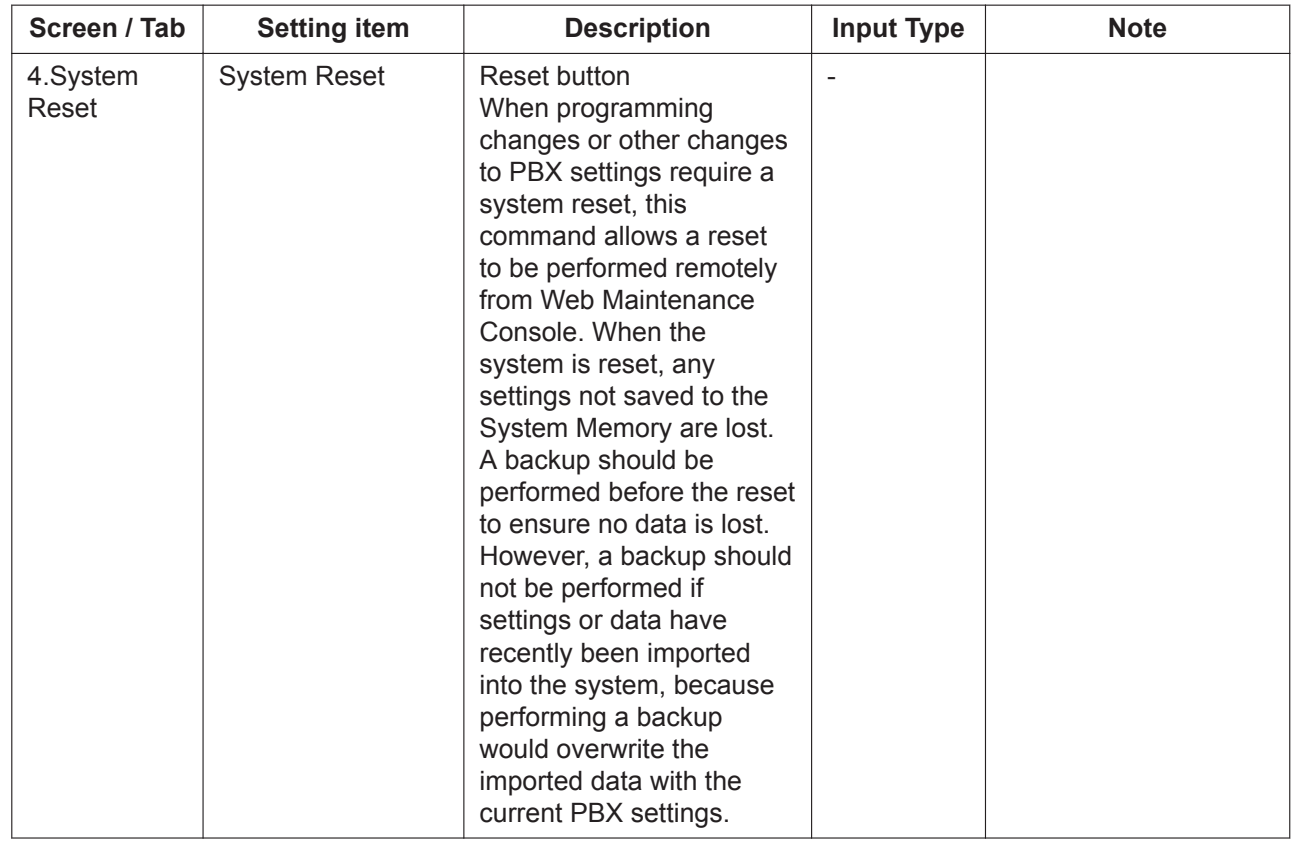

## **4.4 Maintenance—[3] Utility**

#### **Description**

This section serves as reference for operating instructions for the Utility menu on the Maintenance screen of Web Maintenance Console.

### **4.4.1 Maintenance—[3-1] Utility—USB**

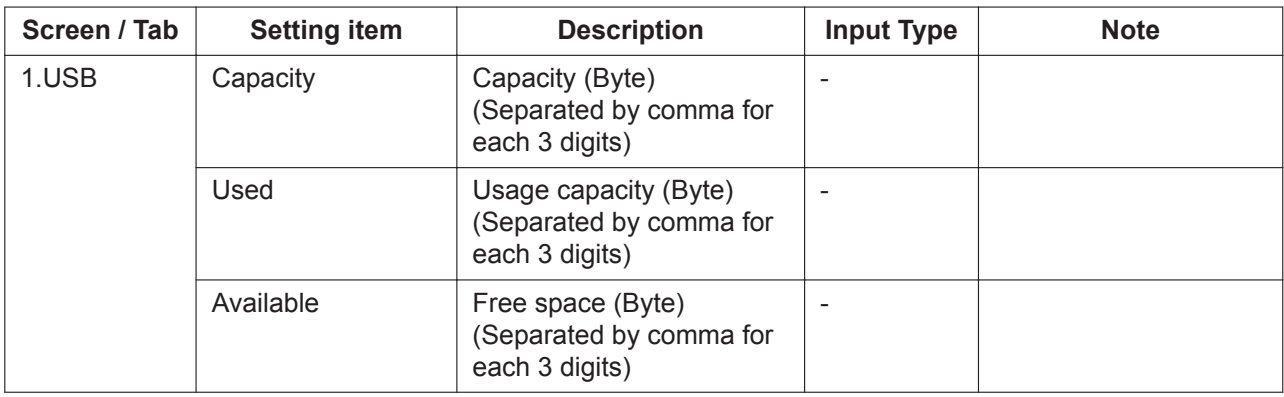

## **4.4.2 Maintenance—[3-2] Utility—System Log**

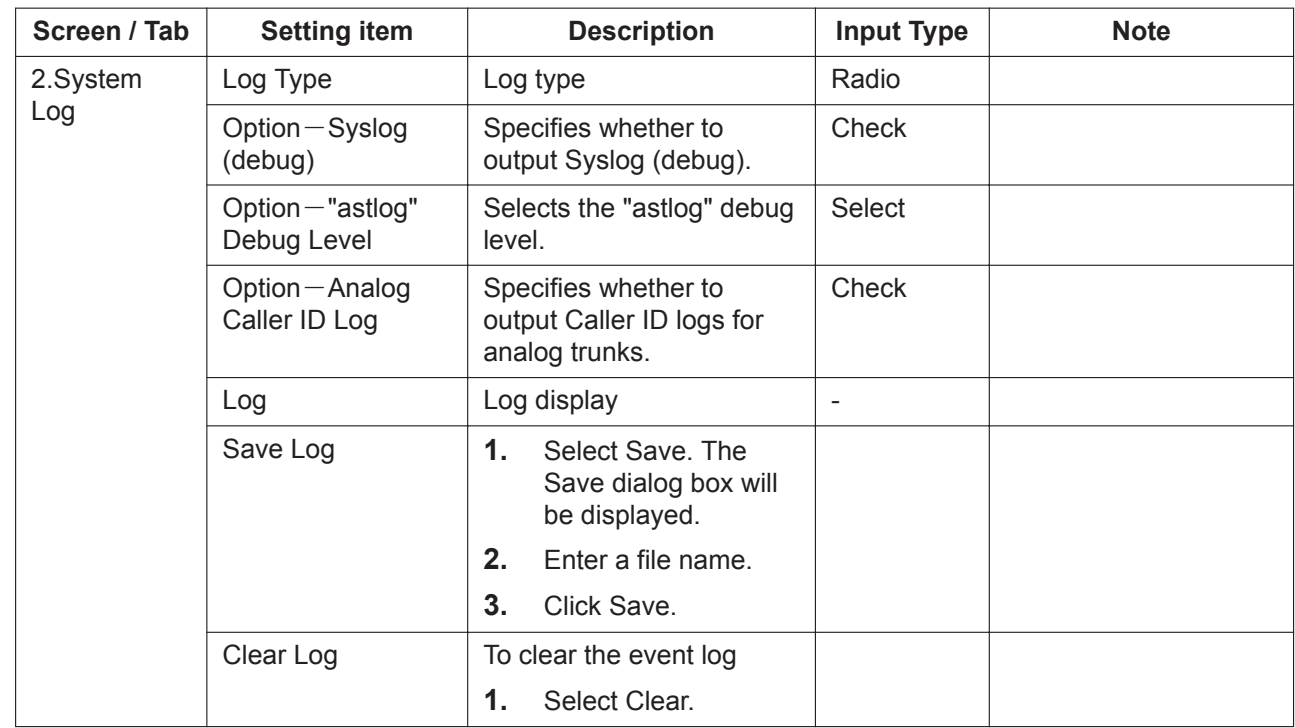

## **4.4.3 Maintenance—[3-3] Utility—Email Notification**

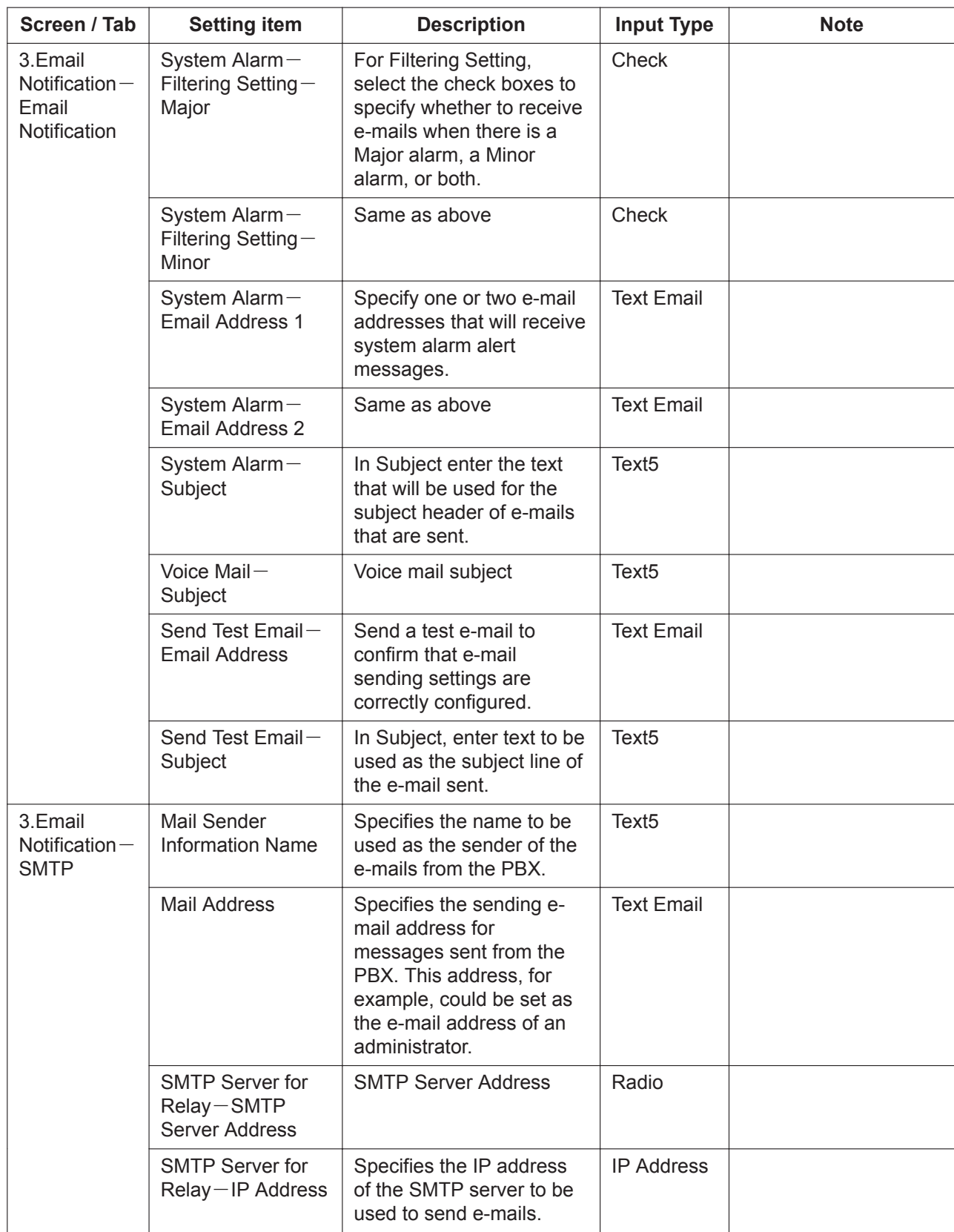

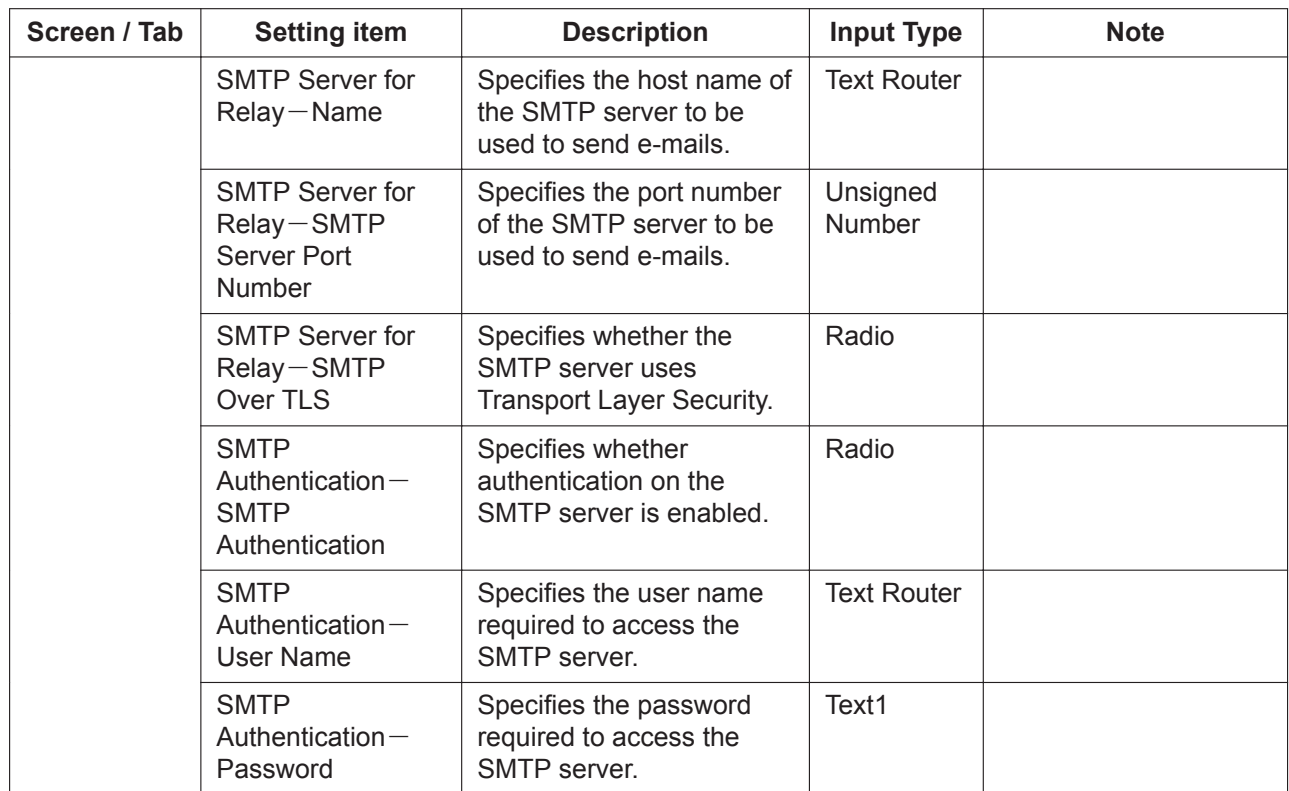

*Section 5 Appendix*

# **5.1 Input Characters (TextLCDHDV)**

#### **Description**

The input type of TextLCDHDV characters as below:

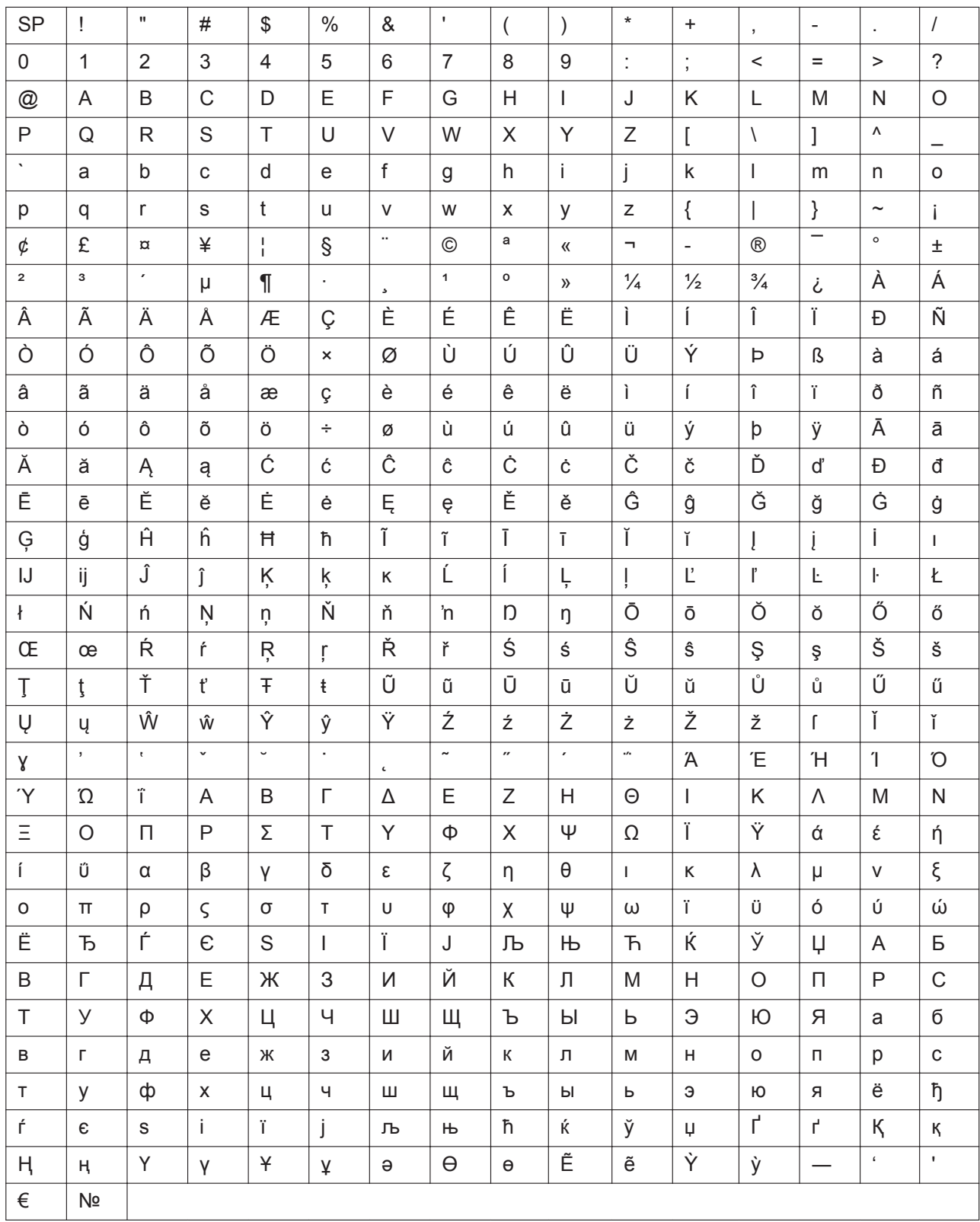

**Note**

### **Panasonic System Networks Co., Ltd.**

1-62, 4-chome, Minoshima, Hakata-ku, Fukuoka 812-8531, Japan Web Site: http://www.panasonic.com/

#### **Copyright:**

This material is copyrighted by Panasonic System Networks Co., Ltd., and may be reproduced for internal use only. All other reproduction, in whole or in part, is prohibited without the written consent of Panasonic System Networks Co., Ltd.

© Panasonic System Networks Co., Ltd. 2016